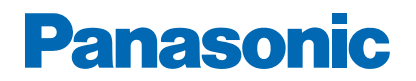

**Modell-Nr.**

# *e***HELP**

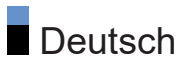

# Bitte zuerst lesen

### Vor Verwendung

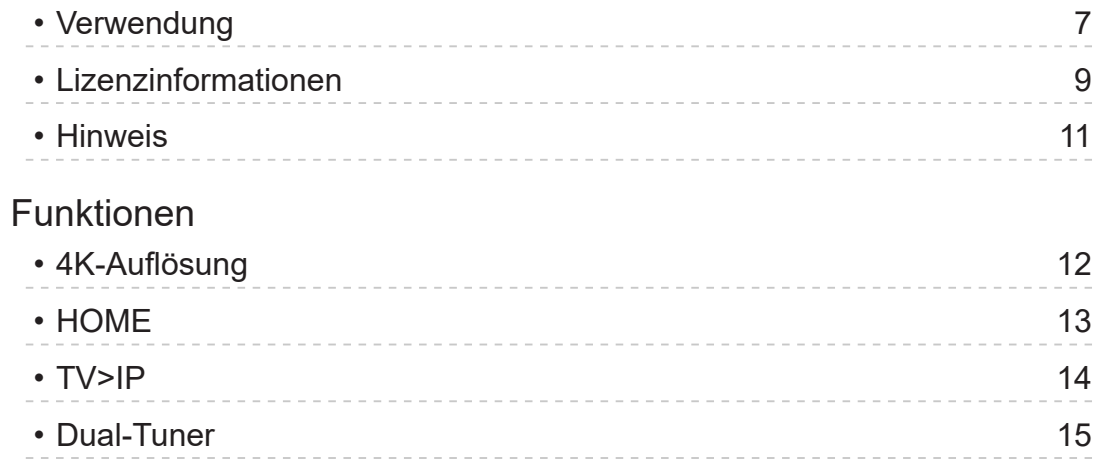

# [Fernsehen](#page-15-0)

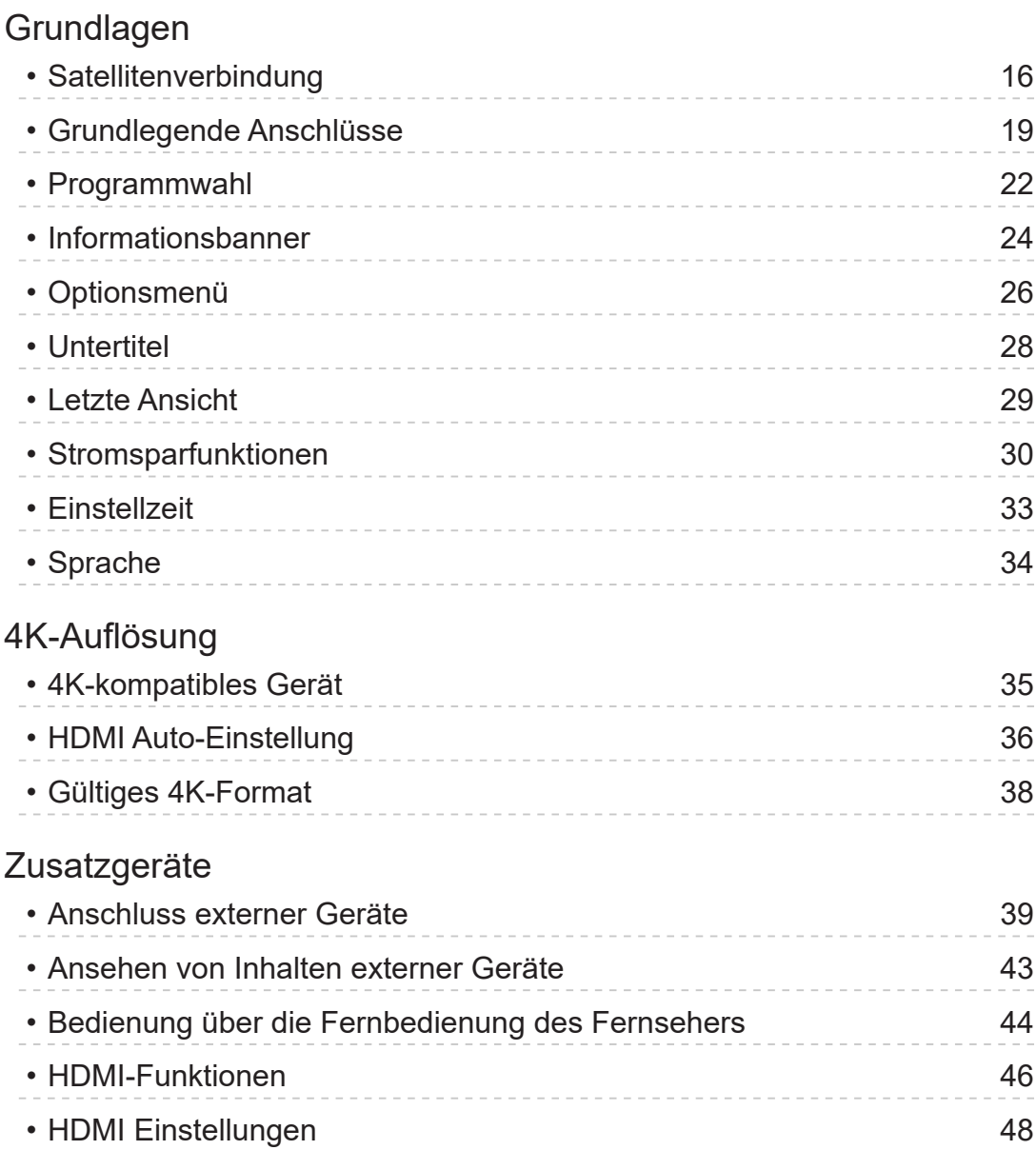

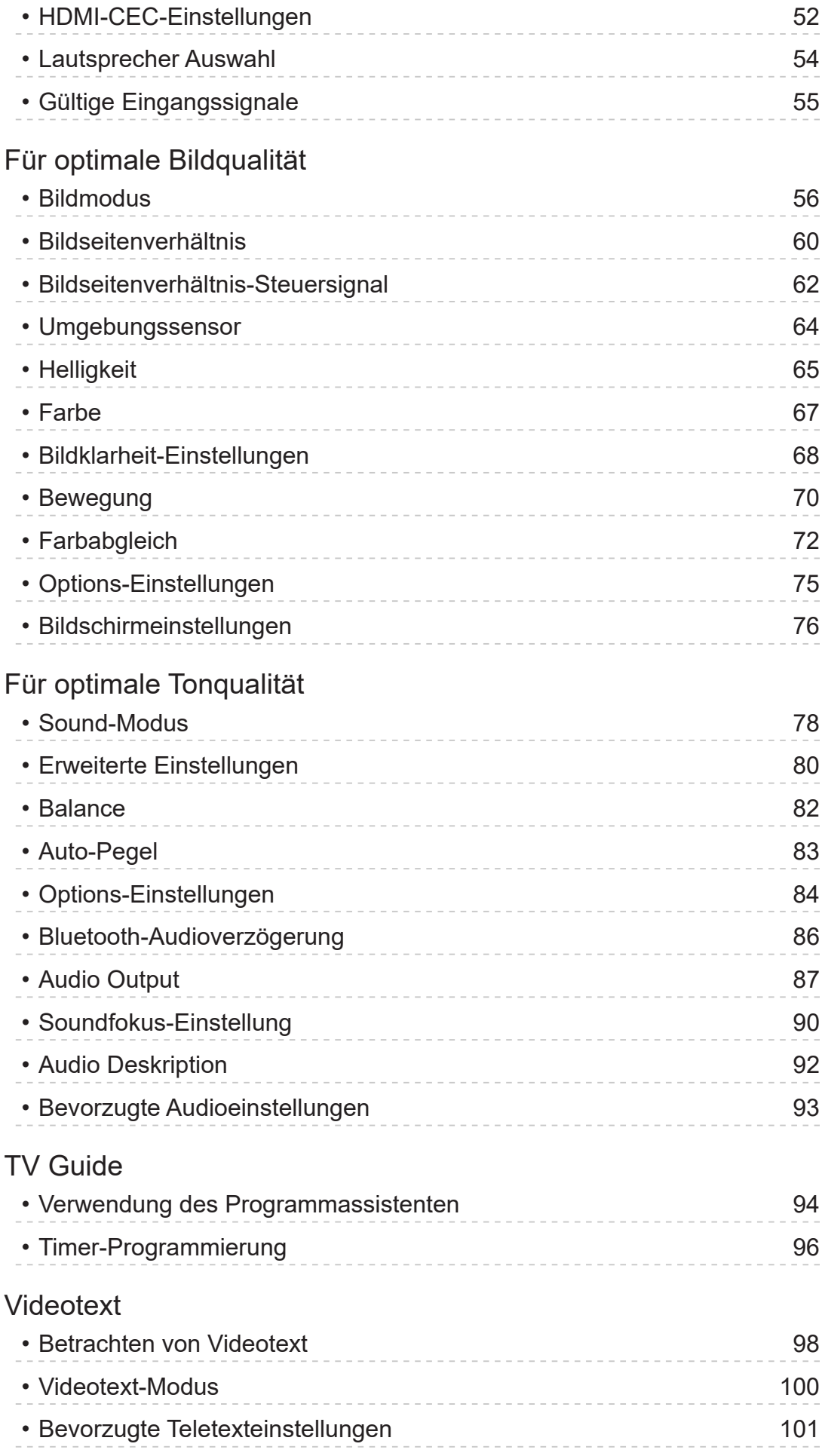

### [Abstimmen und Bearbeiten von Sendern](#page-101-0)

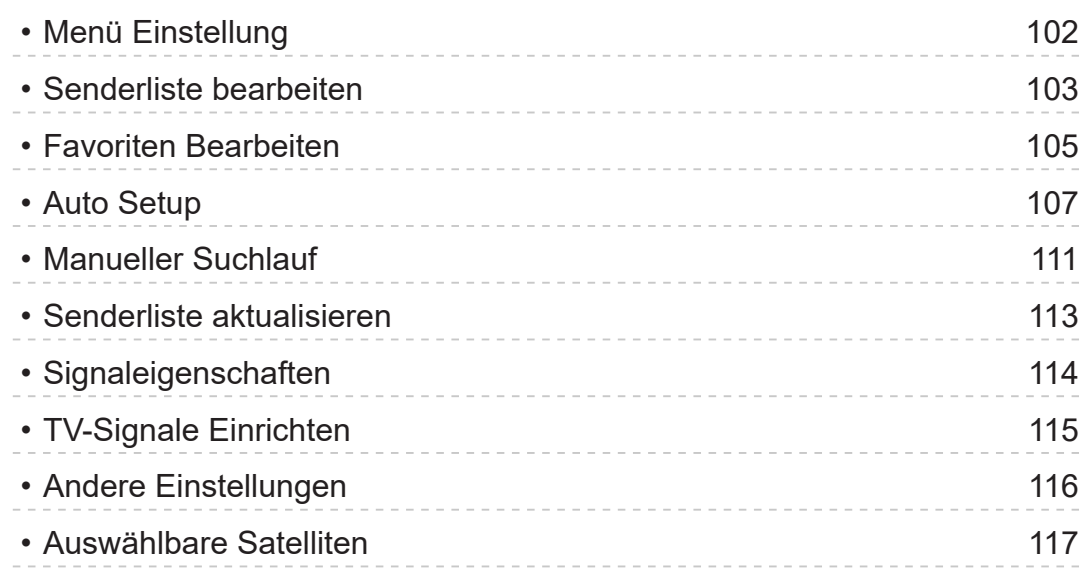

# [Aufzeichnen](#page-117-0)

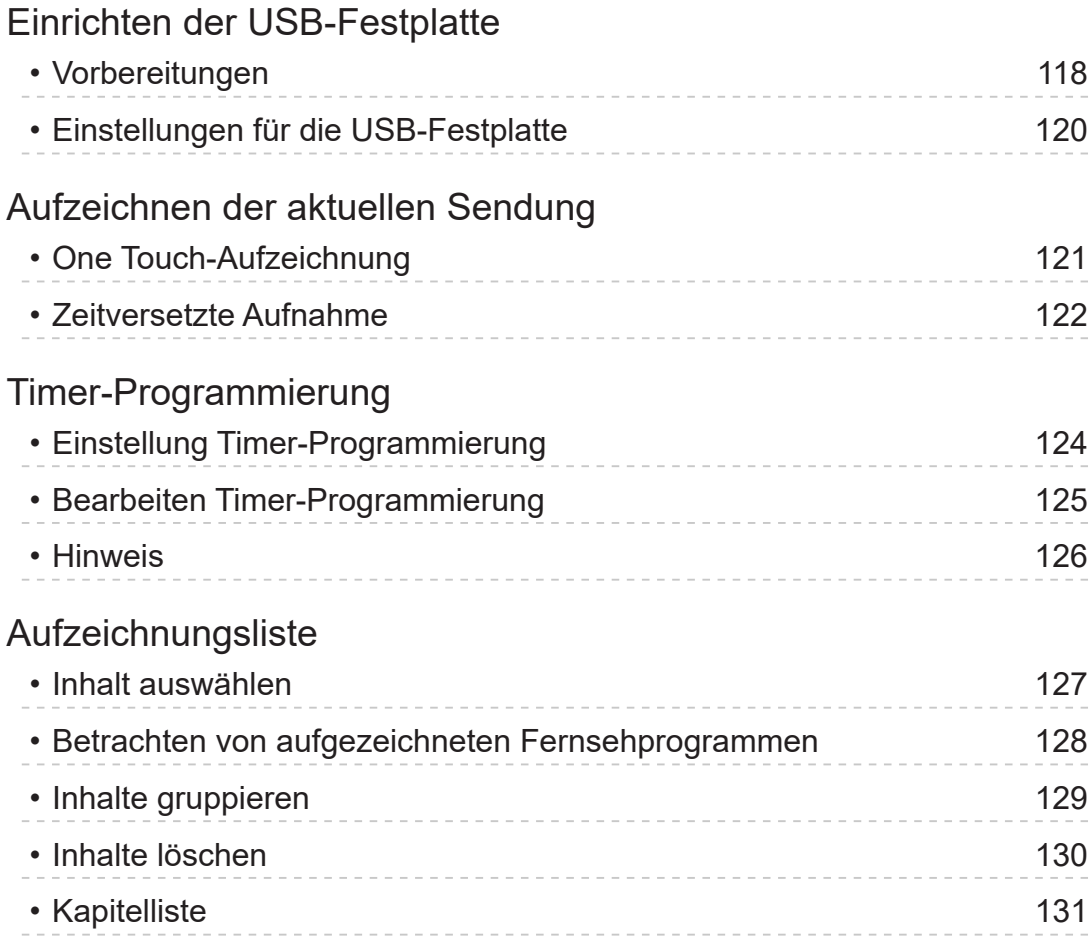

# [Netzwerk](#page-131-0)

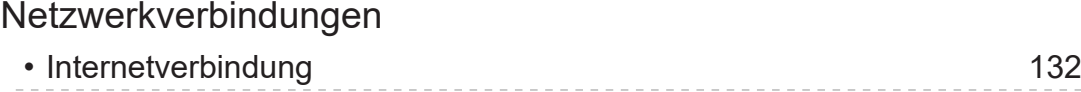

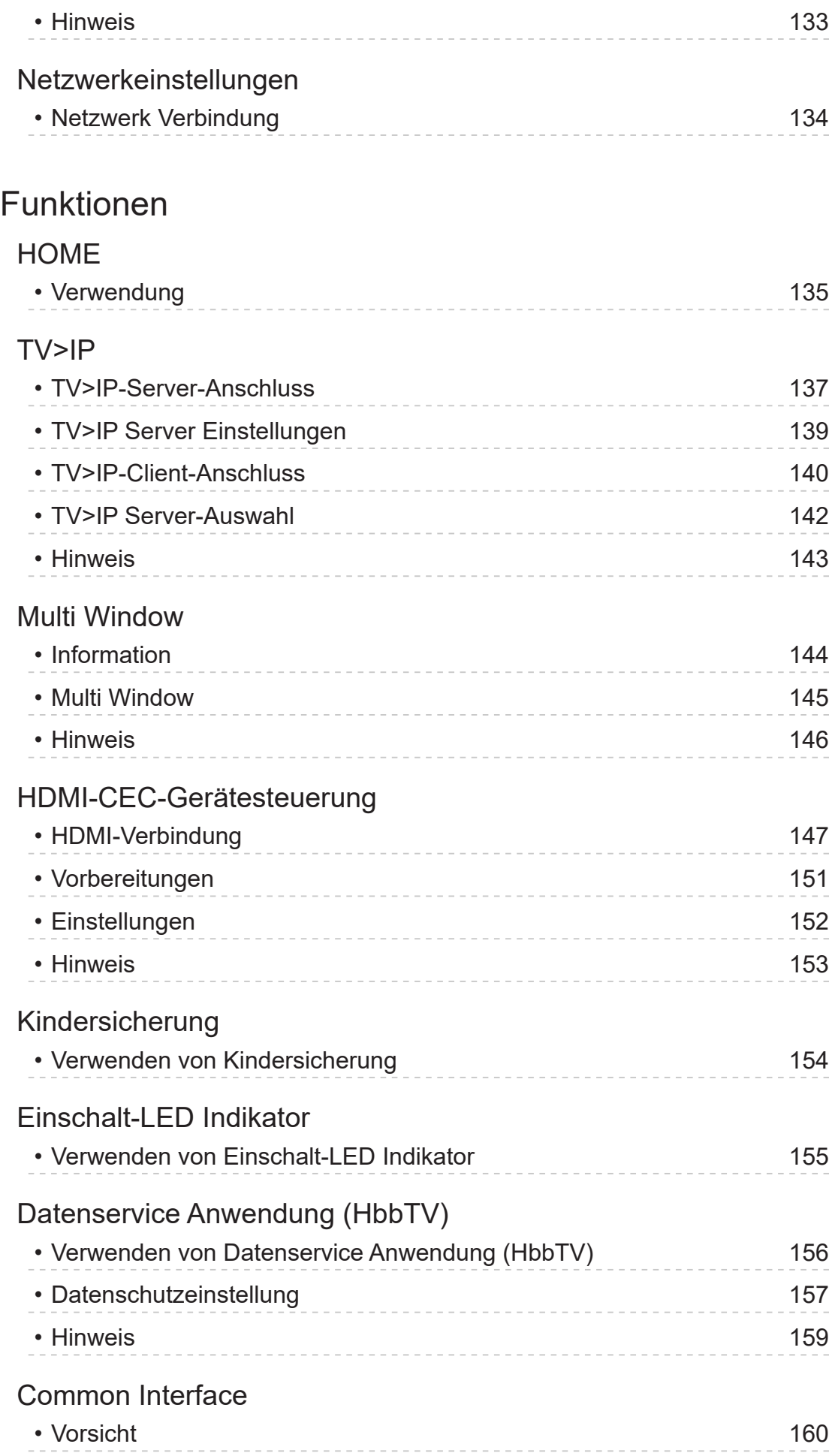

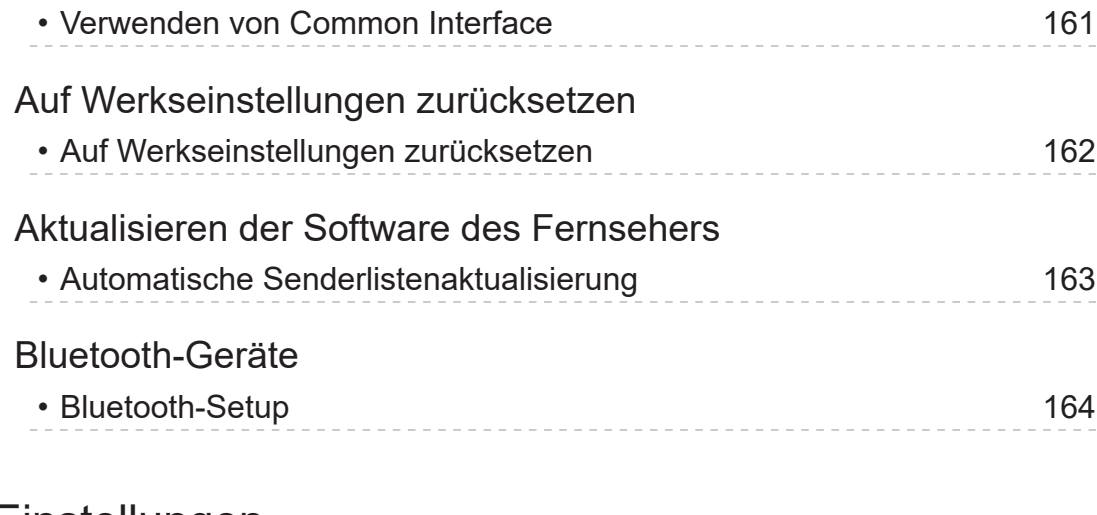

# [Einstellungen](#page-164-0)

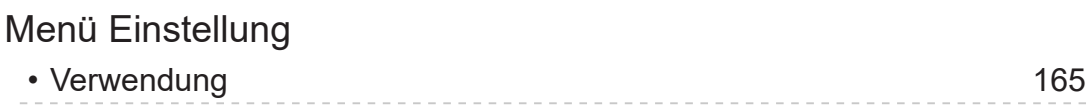

# [Support](#page-165-0)

### [Häufig gestellte Fragen](#page-165-0)

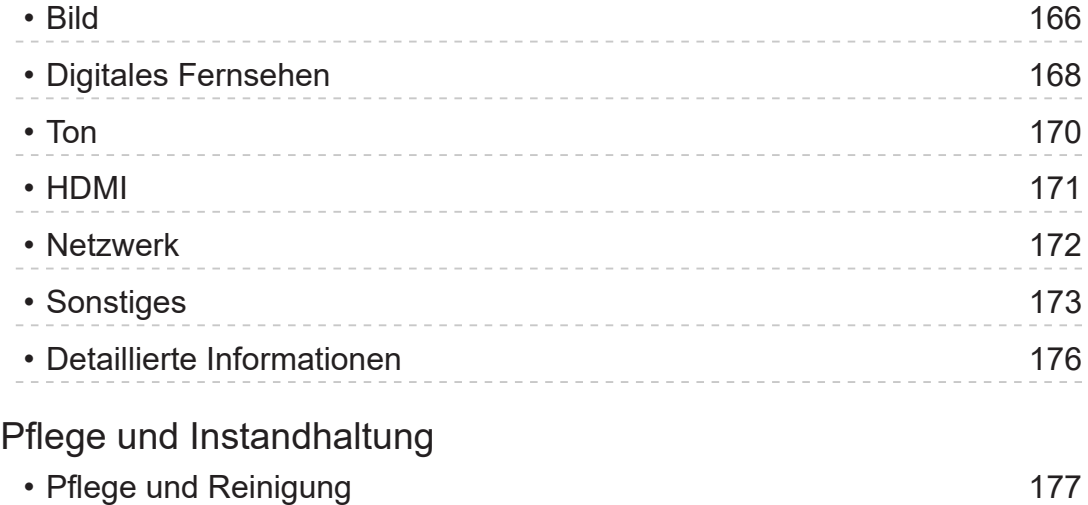

# Bitte zuerst lesen

# Vor Verwendung

# Verwendung

■ Bedeutung von Symbolen und Zeichen

OK:

Buchstaben in Klammern beziehen sich auf die Tasten der Fernbedienung. Bildmodus :

Buchstaben in Cyan beziehen sich auf Elemente der Bildschirmanzeigen.

 $\mathbf{B} \rightarrow \mathbf{B}$ 

Referenzen in dieser eHELP

Sie können zur Seite springen, indem Sie auf OK drücken, während sich der Mauszeiger auf den Referenzen befindet.

■ Anleitungsfeld

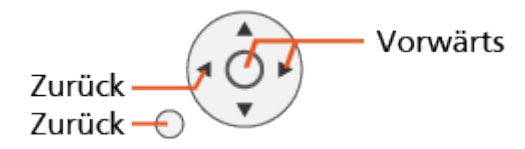

- $=$  Hinweis  $=$
- Änderungen an der äußeren Aufmachung und den technischen Daten bleiben jederzeit vorbehalten.
- Einige Funktionen dieses Geräts sind möglicherweise erst verfügbar, wenn die Software aktualisiert wurde. Befolgen Sie die Anweisungen auf dem Bildschirm und aktualisieren Sie die Software über das Netzwerk.
- Die Bilder in dieser eHELP dienen lediglich als Illustrationen.
- Diese eHELP gilt für alle Modelle, wobei einige Funktionen bei bestimmten Modellen möglicherweise jedoch nicht verfügbar sind.
- Entnehmen Sie die Funktionen Ihres Modells der beiliegenden Bedienungsanleitung, und dem gegenwärtigen Menü des Fernsehgeräts usw.
- Siehe auch Hilfe für detaillierte Anleitungen zum folgenden Verfahren.
	- 1) Rufen Sie HOME mit  $\bigcirc$  auf und wählen Sie  $\bigcirc$  aus.
	- 2) Wählen Sie Hilfe und drücken Sie OK, um darauf zuzugreifen.
	- 3) Befolgen Sie die Anweisungen auf dem Bildschirm.

# Lizenzinformationen

Der Schutz der nachstehend aufgeführten Marken von Unternehmen und Produkten wurde gewahrt, selbst wenn der Text dieser Anleitung keine ausdrückliche Erwähnung der betreffenden Marken enthält.

Bei "DVB" und beim "DVB"-Logo handelt es sich um Marken des DVB Project.

DiSEqC™ ist eine eingetragene Marke von EUTELSAT.

Wi-Fi® ist eine eingetragene Marke der Wi-Fi Alliance®.

WPA3™, WPA2™, WPA™ sind Marken von Wi-Fi Alliance®.

Die Wortmarke Bluetooth® und die Logos sind eingetragene Marken der Bluetooth SIG, Inc., und jegliche Verwendung solcher Marken durch die Panasonic Holdings Corporation geschieht unter Lizenz.

Die Begriffe HDMI, HDMI High-Definition Multimedia Interface, HDMI-Aufmachung (HDMI Trade Dress) und die HDMI-Logos sind Marken oder eingetragene Marken von HDMI Licensing Administrator, Inc.

Bei x.v.Colour™ handelt es sich um einen Markennamen.

© 2022 Advanced Micro Devices, Inc. Alle Rechte vorbehalten. AMD, das AMD Pfeillogo, FreeSync und deren Kombinationen sind Marken von Advanced Micro Devices, Inc.

Dolby, Dolby Vision, Dolby Vision IQ, Dolby Atmos, Dolby Audio und das Doppel-D-Symbol sind Marken von Dolby Laboratories Licensing Corporation.

In Lizenz von Dolby Laboratories gefertigt.

Vertrauliche unveröffentlichte Werke.

Copyright © 1992–2022 Dolby Laboratories.

Alle Rechte vorbehalten.

"PlayReady" ist eine eingetragene Marke von Microsoft. Beachten Sie Folgendes.

(a) Dieses Produkt enthält Technologie, die bestimmten Rechten auf geistiges Eigentum von Microsoft unterliegt. Die Verwendung oder Verbreitung dieser Technologie außerhalb dieses Produkts ist ohne entsprechende Lizenz(en) von Microsoft untersagt.

(b) Eigentümer von Inhalten verwenden die Microsoft PlayReady™ Content-Access-Technologie, um ihr geistiges Eigentum, einschließlich urheberrechtlich geschützter Inhalte, zu schützen. Dieses Gerät verwendet PlayReady-Technologie, um auf von PlayReady geschützte Inhalte und/ oder durch WMDRM geschützte Inhalte zuzugreifen. Wenn das Gerät die Beschränkungen der Inhalt-Nutzung nicht ausreichend schützt, können Inhalt-Eigentümer von Microsoft verlangen, dass die Fähigkeit des Gerätes zur Verwendung von mit PlayReady geschützten Inhalten entfernt wird. Dieser Widerruf sollte nicht für ungeschützte Inhalte oder Inhalte, die von anderen Inhalten-Schutz-Technologien geschützt sind, gelten.

Eigentümer von Inhalten können verlangen, dass Sie einen Upgrade von PlayReady ausführen, um auf Inhalte zuzugreifen.

Wenn Sie den Upgrade ablehnen, werden Sie nicht in der Lage sein, auf Inhalte, die diesen Upgrade voraussetzen, zuzugreifen.

Dieses Produkt verfügt über die folgende integrierte Software:

(1) unabhängig von oder für Panasonic Entertainment & Communication Co., Ltd., entwickelte Software,

(2) im Besitz Dritter befindlicher und an Panasonic Entertainment & Communication Co., Ltd., lizenzierte Software,

(3) Software, die unter Lizenz entsprechend der GNU GENERAL PUBLIC LICENSE, Version 2.0 (GPL V2.0) verwendet wird,

(4) Software, die unter Lizenz entsprechend der GNU LESSER GENERAL PUBLIC LICENSE Version 2.1 (LGPL V2.1) verwendet wird und/oder,

(5) andere Open-Source-Software als die unter GPL V2.0 und/oder LGPL V2.1 lizenzierte Software.

Die als (3) - (5) kategorisierte Software wird in der Hoffnung vertrieben, dass sie nützlich ist, aber OHNE IRGENDEINE GARANTIE, auch ohne die implizite Garantie der MARKTFÄHIGKEIT oder EIGNUNG FÜR EINEN BESTIMMTEN ZWECK.

Die detaillierten Geschäftsbedingungen können mit folgenden Schritten angezeigt werden.

(1) Rufen Sie HOME mit  $\triangle$  auf und wählen Sie  $\otimes$  aus.

(2) Wählen Sie Gerät und Software > Rechtliches und Konformität > Rechtliche Hinweise aus.

# <span id="page-10-0"></span>Hinweis

- Wenn Sie eigene Inhalte (Musik, Videos, Bilder usw.) mit diesem Gerät verwenden, achten Sie darauf, dass Sie die Urheberrechte, das geistige Eigentum, die Privatsphäre usw. anderer Personen in diesen Inhalten nicht verletzen. Achten Sie auf die Privatsphäre, Bildrechte usw. der angezeigten Bilder und verwenden Sie dieses Gerät auf eigene Gefahr.
- Achten Sie auf die Sicherheit Ihrer persönlichen Daten (Passwort des Breitband-Routers usw.) damit diese Daten von nicht Dritten gestohlen werden, während Sie die Daten auf dem Fernsehbildschirm eingeben oder anzeigen.

# <span id="page-11-0"></span>Funktionen

# 4K-Auflösung

Sie können Inhalte im 4K-Format ansehen. Dabei ist die Auflösung horizontal und vertikal doppelt so hoch wie bei 1080p.

[Fernsehen](#page-15-1) > [4K-Auflösung](#page-34-1) > [4K-kompatibles Gerät](#page-34-2)

# <span id="page-12-0"></span>**HOME**

"HOME" ist ein Portal zu Fernsehprogrammen, Anwendungen und verbundenen Geräten.

Es bietet einen einfachen Weg, auf all diese Funktionen zuzugreifen.

[Funktionen](#page-134-1) > [HOME](#page-134-2) > [Verwendung](#page-134-3)

# <span id="page-13-0"></span>TV>IP

Einige Funktionen sind nicht bei allen Modellen verfügbar.

Dieser Fernseher kann als TV>IP-Server konfiguriert werden, der einem anderen, die Funktion TV>IP-Client unterstützenden Fernseher oder mit SAT>IP kompatiblen Geräten die Sendung streamt.

[Funktionen](#page-134-1) > [TV>IP](#page-136-1) > [TV>IP-Server-Anschluss](#page-136-2)

Dieser Fernseher kann als TV>IP-Client fungieren, so dass er an einen TV>IP-Server oder SAT>IP kompatiblen Server angeschlossen werden kann, um gestreamte Sendungen zu empfangen.

[Funktionen](#page-134-1) > [TV>IP](#page-136-1) > [TV>IP-Client-Anschluss](#page-139-1)

# <span id="page-14-0"></span>Dual-Tuner

Sie können 2 Sendungen gleichzeitig sehen oder aufzeichnen, eine Sendung sehen, während Sie die andere aufzeichnen usw.

[Funktionen](#page-134-1) > [Multi Window](#page-143-1) > [Multi Window](#page-144-1)

# <span id="page-15-1"></span><span id="page-15-0"></span>Fernsehen

# <span id="page-15-2"></span>**Grundlagen**

# **Satellitenverbindung**

Einige Funktionen sind nicht bei allen Modellen verfügbar.

Bitte achten Sie unbedingt darauf, den Netzstecker aus der Netzsteckdose zu ziehen, bevor Sie irgendwelche Kabel anschließen oder trennen.

- Die in den nachstehenden Abbildungen gezeigten Zusatzgeräte und Anschlusskabel gehören nicht zum Lieferumfang dieses Fernsehers.
- Für Satellitenfernsehen

### ■ Dual-Tuner (DiSEqC)

Verbinden Sie mit einem Mehrfachschalter die beiden Satellitenanschlüsse IN 1 und IN 2 mit der Satellitenschüssel, um 2 Satellitensendungen gleichzeitig anzusehen oder aufzuzeichnen.

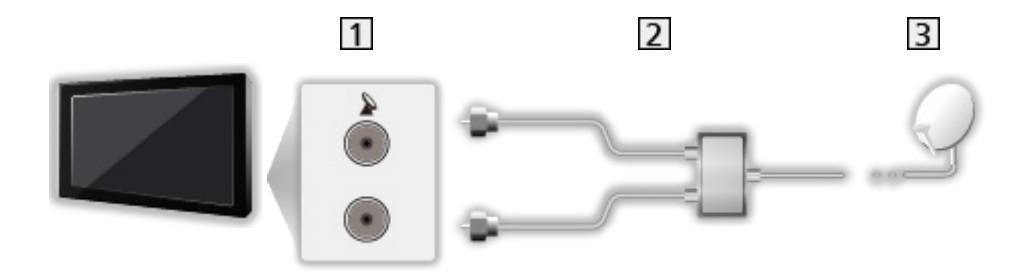

- Eingangsbuchsen IN 1 / IN 2 für Satellitensignal
- **2** Satellitenkabel mit Mehrfachschalter
- **3** Satellitenschüssel

#### ■ Dual-Tuner (Einkabel-System)

Wenn Sie mit einem Einzelkabel-Router den Satellitenanschluss IN 1 mit einer Satellitenschüssel verbinden, können Sie 2 Satellitensendungen gleichzeitig ansehen oder aufzeichnen.

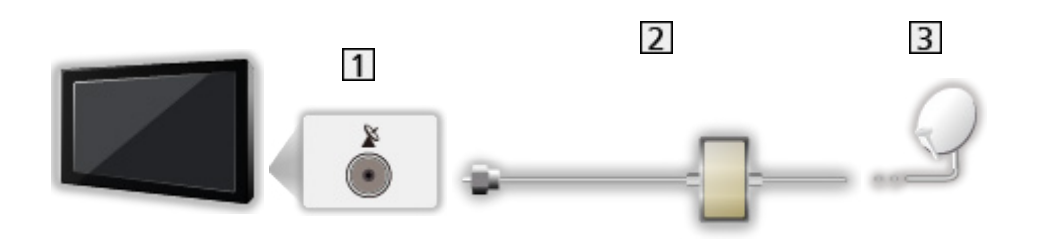

- **1** Eingangsbuchse IN 1 für Satellitensignal
- 2 Satellitenkabel mit Einzelkabel-Router
- 3 Satellitenschüssel

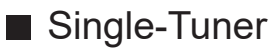

Verbinden Sie die Eingangsbuchse IN 1 für Satellitensignal mit der Satellitenschüssel.

• Im Single-Tuner-Modus ist es nicht möglich, 2 Satellitensendungen gleichzeitig anzusehen oder aufzuzeichnen usw.

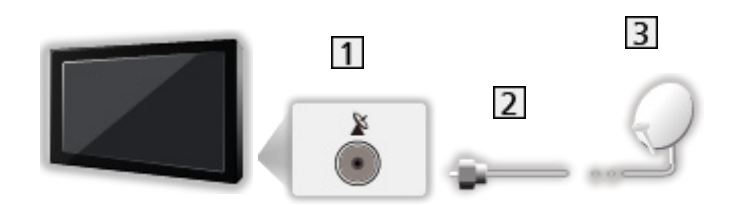

- Eingangsbuchse IN 1 für Satellitensignal
- 2 Satellitenkabel
- **3** Satellitenschüssel
- = Hinweis =
- Bitte konsultieren Sie Ihren Panasonic-Fachhändler, um sicherzustellen, dass Ihre Satellitenschüssel richtig installiert wird. Konsultieren Sie außerdem die Anbieter der empfangenen Satellitenprogramme für weitere **Einzelheiten**
- Auswählbare Satelliten und Satellitenschüssel-Ausrichtungen zum Abstimmen von Satellitensendern

[Fernsehen](#page-15-1) > [Abstimmen und Bearbeiten von Sendern](#page-101-1) > [Auswählbare Satelliten](#page-116-1)

- Halten Sie den Fernseher von Elektrogeräten (Videogeräten usw.) oder Geräten mit Infrarotsensoren fern. Andernfalls kann es zu Verzerrungen von Bild oder Ton kommen oder der Betrieb des anderen Gerätes kann gestört werden.
- Prüfen Sie beim Anschließen, ob der Typ der Buchsen und Kabelstecker korrekt ist.
- Während die Funktion TV>IP Server benutzt wird, steht die Funktion Dual-Tuner (2 Sendungen gleichzeitig sehen oder aufzeichnen, eine Sendung sehen und eine andere aufzeichnen usw.) nicht zur Verfügung.

# <span id="page-18-0"></span>Grundlegende Anschlüsse

Einige Funktionen sind nicht bei allen Modellen verfügbar.

Bitte achten Sie unbedingt darauf, den Netzstecker aus der Netzsteckdose zu ziehen, bevor Sie irgendwelche Kabel anschließen oder trennen.

• Die in den nachstehenden Abbildungen gezeigten Zusatzgeräte und Anschlusskabel gehören nicht zum Lieferumfang dieses Fernsehers.

■ Antenne

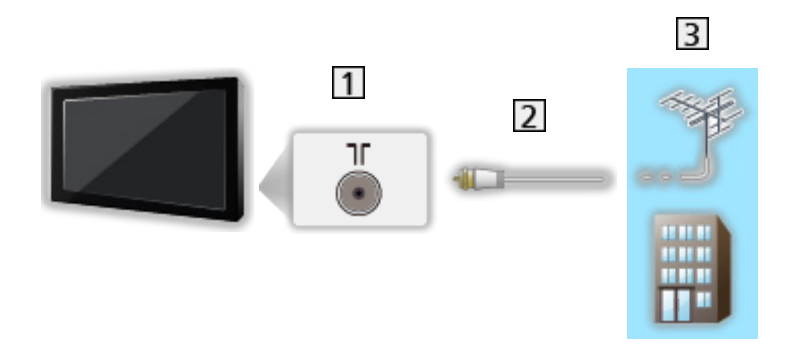

- 11 Anschluss für terrestrische Antenne / Kabel
- 2 HF-Kabel
- **3** Terrestrische Antenne / Kabel

■ DVD-Recorder / Blu-ray-Recorder, usw.

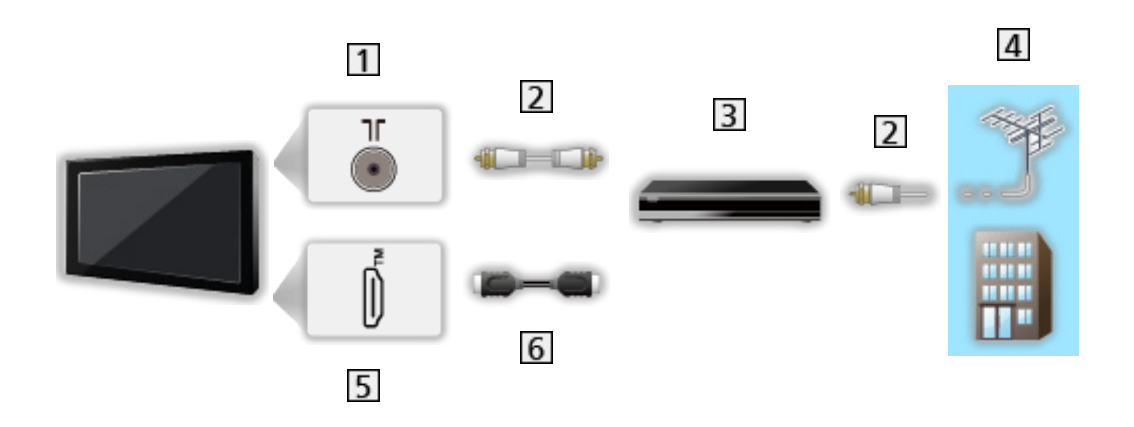

- 11 Anschluss für terrestrische Antenne / Kabel
- 2 HF-Kabel
- DVD-Recorder / Blu-ray-Recorder, usw.
- 4 Terrestrische Antenne / Kabel
- 5 HDMI-Anschluss
- **6** HDMI-Kabel

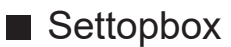

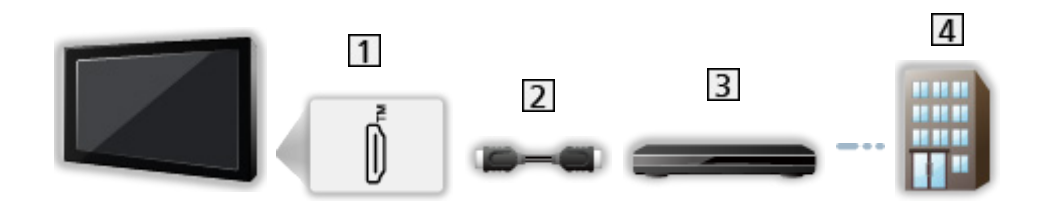

- 1 HDMI-Anschluss
- 2 HDMI-Kabel
- 3 Settopbox
- 4 Kabel
- = Hinweis =
- Für Details zu TV>IP-Verbindungen

[Funktionen](#page-134-1) > [TV>IP](#page-136-1) > [TV>IP-Client-Anschluss](#page-139-1)

• Für Details zu HDMI CEC-Link-Verbindungen

[Funktionen](#page-134-1) > [HDMI-CEC-Gerätesteuerung](#page-146-1) > [HDMI-Verbindung](#page-146-2)

- Bitte lesen Sie auch die Anleitung des anzuschließenden Gerätes.
- Halten Sie den Fernseher von Elektrogeräten (Videogeräten usw.) oder Geräten mit Infrarotsensoren fern. Andernfalls kann es zu Verzerrungen von Bild oder Ton kommen oder der Betrieb des anderen Gerätes kann gestört werden.
- Verwenden Sie ein vollständig verdrahtetes HDMI-Kabel.
- Verwenden Sie ein Highspeed-HDMI-Kabel für hochauflösende Bilder.
- Verwenden Sie für HDR-Bilder ein Premium-Hochgeschwindigkeits-HDMI-Kabel.
- Verwenden Sie für 4K-Bilder mit hoher Bildrate (120 Hz / 144 Hz) ein Ultra-Hochgeschwindigkeits-HDMI-Kabel und schließen Sie es an HDMI1 oder HDMI2 an.
- Prüfen Sie beim Anschließen, ob der Typ der Buchsen und Kabelstecker korrekt ist.

### <span id="page-21-1"></span><span id="page-21-0"></span>Programmwahl

Einige Funktionen sind nicht bei allen Modellen verfügbar.

1. Wählen Sie den gewünschten Modus mit TV.

Satellit / Kabel / Antenne / TV>IP

- Jeweils verfügbare Modi sind von den gespeicherten Kanälen abhängig.
- 2. Wählen Sie mit Kanal aufwärts / abwärts oder Zifferntasten einen Kanal aus.

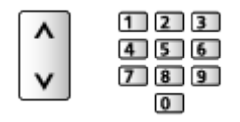

- Verwenden Sie die Zifferntasten, wenn Sie eine Programmposition auswählen wollen, die 2 oder mehr Ziffern hat (für 399 zum Beispiel drücken Sie  $\overline{3}$   $\overline{9}$   $\overline{9}$ ).
- Aufrufen eines Programms über das Informationsbanner
- 1. Rufen Sie das Informationsbanner mit **aufent auf**, falls es nicht angezeigt wird.
- 2. Wählen Sie einen Kanal und drücken Sie OK, um die Sendung zu sehen, während das Banner angezeigt wird.

[Fernsehen](#page-15-1) > [Grundlagen](#page-15-2) > [Informationsbanner](#page-23-1)

- Auswahl eines Programms mit Hilfe des Programmassistenten
- 1. Rufen Sie TV Guide mit  $\blacksquare$  auf.
- 2. Wählen Sie das aktuelle Programm und drücken Sie OK, um darauf zuzugreifen.
	- Oben links auf dem Bildschirm wird die aktuelle Sendung angezeigt.
- 3. Wählen Sie Anzeigen und drücken Sie OK, um die Sendung anzuschauen.

[Fernsehen](#page-15-1) > [TV Guide](#page-93-0) > [Verwendung des Programmassistenten](#page-93-1)

- Auswählen einer Kategorie zur Senderliste
- 1. Rufen Sie das Optionsmenü mit  $\blacksquare$  auf.
- 2. Wählen Sie Kategorie und drücken Sie OK, um darauf zuzugreifen.
- 3. Nehmen Sie die Einstellung vor und drücken Sie OK, um sie zu speichern.

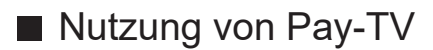

● Für Detailinformationen zu verschlüsselten Kanälen

[Funktionen](#page-134-1) > [Common Interface](#page-159-1) > [Verwenden von Common Interface](#page-160-1)

● Um weitere Informationen über die Dienste und die Konditionen zu erfahren, wenden Sie sich an den Betreiber / Sender oder Hersteller des CI-Moduls.

# <span id="page-23-1"></span><span id="page-23-0"></span>Informationsbanner

Rufen Sie das Informationsbanner mit **U** auf.

• Das Banner erscheint auch beim Umschalten des Programms. (Beispiel)

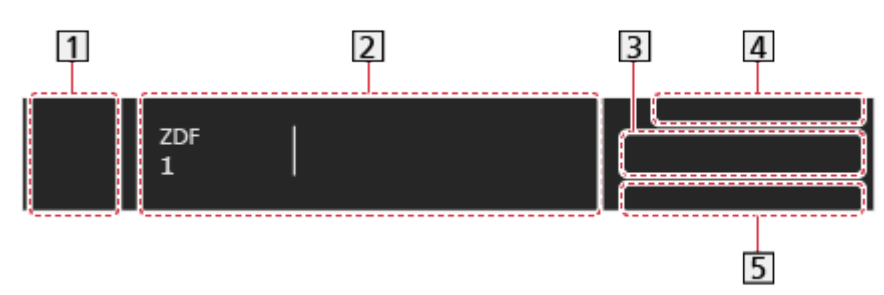

1 Eingangsquelle

**2** Kanalposition und -name

Kanaltyp (Radio, HDTV usw.) / Verschlüsselter Sender (•) / TV-Modus  $(\mathscr{C}_2, \mathscr{C}_1, \mathscr{C}_2)$ 

Sendung

Startzeit / Endzeit

Fortschrittsanzeige (verstrichene Zeit) des ausgewählten Programms

- **3** Informationen über die nächste Sendung
- 4 Datum und Uhrzeit
- Verfügbare Funktionen / Bedeutung von Meldungen

Schwaches Signal:

Mangelhafte Qualität des Fernsehsignals

DD, DD+, DAC4, HE-AAC:

Dolby Audio (Dolby Digital, Dolby Digital Plus, Dolby AC-4), Dolby Atmos oder HE-AAC Tonspur

AD:

Audio-Beschreibungsdienst verfügbar

• Diese Funktion kann Nutzern mit Sehbehinderungen helfen, indem eine zusätzliche Tonspur zur Beschreibung von Vorgängen auf dem Bildschirm zur Verfügung gestellt wird.

[Fernsehen](#page-15-1) > [Für optimale Tonqualität](#page-77-0) > [Audio Deskription](#page-91-0)

#### HbbTV:

Datendienst (Hybrid Broadcast Broadband TV-Anwendung) ist verfügbar

[Funktionen](#page-134-1) > [Datenservice Anwendung \(HbbTV\)](#page-155-1) > [Verwenden von Datenservice Anwendung \(HbbTV\)](#page-155-2)

#### STTL:

Untertitel-Dienst verfügbar

TEXT:

Textservice verfügbar

#### Multi-Audio:

Multi-Audio verfügbar

Stereo, Mono :

**Tonmodus** 

• Überprüfen des Namens eines anderen Programms

 $\wedge$ 

- Betrachten der im Banner angezeigten Sendung **OK**
- Informationen über die nächste Sendung (DVB)

 $\triangleright$ 

• Zusätzliche Informationen (DVB)

#### $\mathbf{I}$

- Erneut drücken, um das Banner auszublenden.
- Anzeigedauer des Banners oder Bannergröße einstellen
	- 1) Rufen Sie HOME mit  $\bigcirc$  auf und wählen Sie  $\circledast$  aus.
	- 2) Wählen Sie Live-TV > Übertragungsoptionen > Bevorzugte TV Einstellungen > Banner und drücken Sie OK, um darauf zuzugreifen.
	- 3) Nehmen Sie die Einstellung vor und drücken Sie OK, um sie zu speichern.
- Dolby-Benachrichtigung anzeigen
	- 1) Rufen Sie HOME mit  $\bigcirc$  auf und wählen Sie  $\circledast$  aus.
	- 2) Wählen Sie Töne und Bildschirm > Bildeinstellungen und drücken Sie OK, um darauf zuzugreifen.
		- Wählen Sie TV-Modus/Eingangsmodus.
	- 3) Wählen Sie Options-Einstellungen > Dolby Vision-Benachrichtigung und drücken Sie OK, um darauf zuzugreifen.
	- 4) Nehmen Sie die Einstellung vor und drücken Sie OK, um sie zu speichern.

# <span id="page-25-0"></span>**Optionsmenü**

Aktuellen Status prüfen oder ändern.

- 1. Rufen Sie das Optionsmenü mit  $\equiv$  auf.
- 2. Nehmen Sie die Einstellung vor und drücken Sie OK, um sie zu speichern.
	- Die verfügbaren Funktionen variieren je nach dem gewählten TV-Modus und der Ländereinstellung.

#### **Signaleigenschaften**

Dient zur Wahl eines Kanals und zur Überprüfung des Signalzustandes durch entsprechende Anzeigen.

**EX**  $\rightarrow$  [Fernsehen](#page-15-1) > [Abstimmen und Bearbeiten von Sendern](#page-101-1) > [Signaleigenschaften](#page-113-1)

Video-Info / Programminfo

Zeigt Informationen zum Video / zur Sendung an.

#### **Kategorie**

Legt eine Kategorie für die Senderliste fest.

[Fernsehen](#page-15-1) > [Grundlagen](#page-15-2) > [Programmwahl](#page-21-1)

#### AV Optionen

#### Multi-Audio

Zur Auswahl einer anderen Sprache oder Audio-Beschreibung bei Tonspuren (sofern verfügbar).

• Diese Einstellung wird nicht gespeichert, und es wird die Standardeinstellung wiederhergestellt, sobald Sie das aktuelle Programm verlassen.

#### Monaural Audio

Auswahl zwischen Stereo und Mono (sofern verfügbar).

. . . . . . . . . . . . . . . .

#### Sprache Untertitel

Auswahl anderer Untertitelsprachen oder -arten (sofern verfügbar).

- Diese Einstellung wird nicht gespeichert, und es wird die Standardeinstellung wiederhergestellt, sobald Sie das aktuelle Programm verlassen.
- Nicht wirksam im Mehrbild-Modus beim Nebenfenster

#### Videotext-Zeichensatz

Einstellung des Videotext-Zeichensatzes.

**[Fernsehen](#page-15-1) > [Videotext](#page-97-0) > [Bevorzugte Teletexteinstellungen](#page-100-1)** 

<u>. . . . . . . . . . . .</u> 

#### Sprache Videotext

Auswahl einer anderen Videotextsprache (sofern verfügbar).

• Diese Einstellung wird nicht gespeichert, und es wird die Standardeinstellung wiederhergestellt, sobald Sie das aktuelle Programm verlassen.

#### **HbbTV**

Zur Verwendung der Hybrid Broadcast Broadband TV-Anwendung.

# <span id="page-27-0"></span>**Untertitel**

Untertitel einblenden / ausblenden (sofern verfügbar) mit STTL.

#### ■ Bevorzugte Untertiteleinstellungen

- 1. Rufen Sie HOME mit  $\bigcirc$  auf und wählen Sie  $\bigcirc$  aus.
- 2. Wählen Sie Live-TV > Übertragungsoptionen > Bevorzugte TV Einstellungen > Bevorzugte Untertiteleinstellungen und drücken Sie OK, um darauf zuzugreifen.
- 3. Nehmen Sie die Einstellung vor und drücken Sie OK, um sie zu speichern.

#### Untertitel Typ

Wählt den bevorzugten Untertiteltyp.

#### Erste Untertitelsprache / Zweite Untertitelprache

Dient zur Wahl der ersten und der zweiten bevorzugten Sprache für DVB-Untertitel (je nach Sender).

• Nicht wirksam im Mehrbild-Modus beim Nebenfenster

# <span id="page-28-0"></span>Letzte Ansicht

Einfaches Umschalten auf den zuletzt angeschauten Sender oder Eingangsmodus mit der Taste für letzte Ansicht.

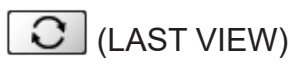

• Drücken Sie die Taste erneut, um zur letzten Ansicht zurückzukehren.

= Hinweis =

- Je nach vorliegenden Bedingungen kann möglicherweise nicht zwischen Kanälen umgeschaltet werden.
- Wenn Sie einen Sender kürzer als 10 Sekunden anschauen, wird dieser nicht als zuletzt angeschauter Sender oder Eingangsmodus berücksichtigt.

# <span id="page-29-0"></span>**Stromsparfunktionen**

Einige Funktionen sind nicht bei allen Modellen verfügbar.

Bei Benutzung von Stromsparfunktionen arbeitet der Fernseher besonders umweltfreundlich.

Der Fernseher wechselt in den Bereitschaftsmodus, wenn folgende Bedingungen eintreten:

- Eco Set ist aktiv.
- Über 4 Stunden sind keine Bedienschritte erfolgt, während Auto-Standby auf Ein gestellt ist.
- Es wird kein Signal empfangen und es sind über 10 Minuten keine Bedienschritte ausgeführt worden, während Auto-Ausschaltfunktion auf Ein gestellt ist.

= Hinweis =

• Diese Funktion hat keine Auswirkung auf die Aufzeichnung.

#### ■ Energiesparmodus

- 1. Rufen Sie HOME mit  $\bigcirc$  auf und wählen Sie  $\bigcirc$  aus.
- 2. Wählen Sie Benutzereinstellungen > Energiesparmodus und drücken Sie OK, um darauf zuzugreifen.
- 3. Befolgen Sie die Anweisungen auf dem Bildschirm.

#### Eco Set

Stellt den Fernseher automatisch auf den am besten geeigneten Energiesparmodus ein.

Es werden die betreffenden Elemente und deren aktuelle Einstellungen angezeigt. Um sie sofort auf die Energiespar-Einstellung zu setzen, wählen Sie Eco Set.

• Auto-Standby und Auto-Ausschaltfunktion sind bei der Auswahl von Eco Set aktiv.

#### Auto-Standby

#### (Ein / Aus)

Schaltet den Fernseher automatisch in den Bereitschaftsmodus, wenn für 4 Stunden keine Bedienschritte erfolgen, damit Strom gespart wird.

- Die automatische Eingangsumschaltung mit dem angeschlossenen Gerät wirkt sich auf diese Funktion aus, und der Zeitzähler wird zurückgesetzt.
- Eine Benachrichtigung wird 5 Minuten vor dem Umschalten in den Bereitschaftsmodus angezeigt.
- Nach Ändern der Standardkonfiguration steigt möglicherweise der Stromverbrauch an.

#### Auto-Ausschaltfunktion

#### (Ein / Aus)

Schaltet den Fernseher automatisch in den Bereitschaftsmodus, wenn kein Signal empfangen wird und über 10 Minuten lang keine Bedienschritte erfolgen, damit Strom gespart wird.

#### **Energiesparmodus**

(Ein / Aus)

Dient zur Reduzierung der Bildhelligkeit zur Energieeinsparung.

#### Automatische Helligkeitsregelung

#### (Ein / Aus)

Passt die Helligkeit automatisch an die jeweils herrschenden Lichtverhältnisse an.

• Diese Funktion ist möglicherweise nicht verfügbar, wenn Bildmodus auf Dolby Vision - Dunkel eingestellt ist.

#### HDMI-CEC

Aktiviert die HDMI CEC-Funktion (Consumer Electronics Control).

#### Auto Aus

#### (Ein / Aus)

Beim Umschalten des Fernsehers in den Bereitschaftsmodus wird das angeschlossene Gerät automatisch ebenfalls in den Bereitschaftsmodus umgeschaltet.

#### Standby-Energiesparmodus

Dient zur Reduzierung der Leistungsaufnahme im Bereitschaftsmodus des angeschlossenen Gerätes.

#### Intelligent Auto Standby

Schaltet nicht zum Ansehen benutztes oder nicht verwendetes Zubehör in den Bereitschaftsmodus, um den Energieverbrauch zu verringern.

#### ■ Radio-Modus

Dient zur Einstellung des Timers, um den Bildschirm automatisch auszuschalten, wenn ein Radiosender ausgewählt wurde.

- 1. Rufen Sie HOME mit  $\bigcirc$  auf und wählen Sie  $\bigcirc$  aus.
- 2. Wählen Sie Live-TV > Übertragungsoptionen > Bevorzugte TV Einstellungen > Radio-Modus und drücken Sie OK, um darauf zuzugreifen.
- 3. Nehmen Sie die Einstellung vor und drücken Sie OK, um sie zu speichern.
- Der Ton bleibt auch dann eingeschaltet, wenn der Bildschirm ausgeschaltet wird. Diese Funktion senkt wirksam den Stromverbrauch, wenn Sie einen Radiosender hören.
- Drücken Sie eine beliebige Taste außer der Einschalttaste, Lauter / Leiser oder MUTE, um den Bildschirm einzuschalten.

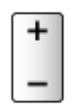

# <span id="page-32-0"></span>**Einstellzeit**

Dient zur automatischen Einstellung der Zeitdaten.

- 1. Rufen Sie HOME mit  $\hat{\mathbf{u}}$  auf und wählen Sie  $\hat{\mathbf{v}}$  aus.
- 2. Wählen Sie Benutzereinstellungen > Zeitzone und drücken Sie OK, um darauf zuzugreifen.
- 3. Befolgen Sie die Anweisungen auf dem Bildschirm.
- Die Zeitdaten werden auf GMT-Basis korrigiert.

# <span id="page-33-0"></span>Sprache

Dient zum Ändern der Sprache der in den Bildschirm eingeblendeten Anzeigen.

- 1. Rufen Sie HOME mit  $\hat{\mathbf{a}}$  auf und wählen Sie  $\hat{\mathbf{e}}$  aus.
- 2. Wählen Sie Benutzereinstellungen > Sprache und drücken Sie OK, um darauf zuzugreifen.
- 3. Befolgen Sie die Anweisungen auf dem Bildschirm.

# <span id="page-34-1"></span><span id="page-34-0"></span>4K-Auflösung

# <span id="page-34-2"></span>4K-kompatibles Gerät

Einige Funktionen sind nicht bei allen Modellen verfügbar.

Sie können Inhalte im 4K-Format ansehen. Dabei ist die Auflösung horizontal und vertikal doppelt so hoch wie bei 1080p.

• Für Details zum gültigen 4K-Format

[Fernsehen](#page-15-1) > [4K-Auflösung](#page-34-1) > [Gültiges 4K-Format](#page-37-1)

• Schließen Sie das 4K-kompatible Gerät mit einem 4K-kompatiblen Kabel am HDMI-Anschluss an. Dann können Sie Inhalte im 4K-Format ansehen.

#### ■ 4K-kompatibles Gerät

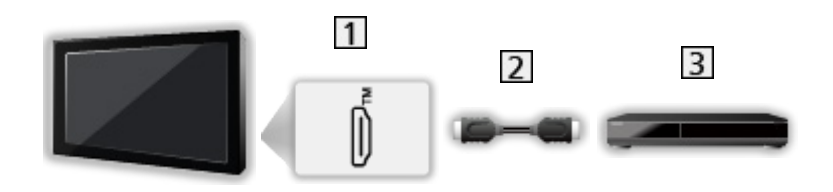

1 HDMI-Anschluss

#### 2 HDMI-Kabel

- **3** 4K-kompatibles Gerät
	- Prüfen Sie beim Anschließen, ob der Typ der Buchsen und Kabelstecker korrekt ist.
	- Verwenden Sie ein vollständig verdrahtetes HDMI-Kabel.
	- Verwenden Sie ein Highspeed-HDMI-Kabel für hochauflösende Bilder.
	- Verwenden Sie für HDR-Bilder ein Premium-Hochgeschwindigkeits-HDMI-Kabel.
	- Verwenden Sie für 4K-Bilder mit hoher Bildrate (120 Hz / 144 Hz) ein Ultra-Hochgeschwindigkeits-HDMI-Kabel und schließen Sie es an HDMI1 oder HDMI2 an.

# <span id="page-35-0"></span>HDMI Auto-Einstellung

Einige Funktionen sind nicht bei allen Modellen verfügbar.

- 1. Rufen Sie HOME mit  $\bigcirc$  auf und wählen Sie  $\bigcirc$  aus.
- Sie können auch durch Drücken und Halten von  $\bigcirc$  darauf zugreifen.
- 2. Wählen Sie Töne und Bildschirm > Bildeinstellungen und drücken Sie OK, um darauf zuzugreifen.
- Wählen Sie den Eingangsmodus aus.
- 3. Wählen Sie HDMI Einstellungen > HDMI Auto-Einstellung und drücken Sie OK, um darauf zuzugreifen.
- 4. Nehmen Sie die Einstellung vor und drücken Sie OK, um sie zu speichern.

#### HDMI Auto-Einstellung

#### (Modus1 / Modus2 / Modus3)

Präzisere Wiedergabe des Bildes durch den erweiterten Farbbereich und flüssigere Wiedergabe mit hoher Bildrate, wenn Sie 4K-kompatible Geräte anschließen. Modus2 ist ein Modus, der Signale mit höherer Auflösung unterstützt als Modus1. Modus3 ist ein Modus, der Signale mit höherer Bildrate unterstützt als Modus2. Wählen Sie Modus1, wenn das Bild oder der Ton, zugeführt über den HDMI-Eingang, nicht ordnungsgemäß wiedergegeben wird.

#### Modus1:

Für hohe Kompatibilität. Wählen Sie Modus1, wenn das Bild oder der Ton, zugeführt über den HDMI-Eingang, nicht ordnungsgemäß wiedergegeben wird.

#### Modus<sub>2</sub>:

In dieser Einstellung wird das Bild durch den erweiterten Farbbereich wesentlich präziser dargestellt.

#### Modus3:

Für 4K 120 / 144 Hz-kompatible Geräte, die über die Funktion zur Ausgabe des Bildes mit hoher Bildrate verfügen (Dieser Modus ist für HDMI1 / HDMI2 verfügbar.)

- Nicht verfügbar, wenn NVIDIA Auto Game-Modus auf Ein gestellt ist und einige NVIDIA PC Grafikkarten, die HDMI 2.1 VRR unterstützen, erkannt werden (HDMI Auto-Einstellung ist fixiert auf Modus3.)
- Für jeden HDMI-Eingang kann die Einstellung gespeichert werden.
- Gültiges 4K-Format
	- Modus1: 4:4:4 / 4:2:2 (30p, 25p, 24p), 4:2:0 (60p, 50p)
	- Modus2: 4:4:4 / 4:2:2 (30p, 25p, 24p), 4:4:4 / 4:2:2 / 4:2:0 (60p, 50p)
	- Modus3: 4:4:4 / 4:2:2 (30p, 25p, 24p), 4:4:4 / 4:2:2 / 4:2:0 (144p, 120p, 100p, 60p, 50p)

# <span id="page-37-0"></span>Gültiges 4K-Format

Einige Funktionen sind nicht bei allen Modellen verfügbar.

### ■ Gültiges 4K-Format (HDMI)

#### $\bullet$  4K UHD

- 3 840 × 2 160 (144p, 120p, 100p, 60p, 50p, 30p, 25p, 24p)
- Das Bildseitenverhältnis ist fixiert auf 16:9.
- = Hinweis =
	- Die oben aufgeführten Signale werden für eine optimale Wiedergabe auf dem Fernsehschirm umformatiert.
	- Verwenden Sie HDMI1 / HDMI2 für das folgende 4K-Format.
		- 4K UHD 50 Hz / 60 Hz 4:4:4 (10 Bit / 12 Bit)
		- 4K UHD 100 Hz / 120 Hz / 144 Hz
	- Für Details zum Bildseitenverhältnis

**[Fernsehen](#page-15-0) > [Für optimale Bildqualität](#page-55-0) > [Bildseitenverhältnis](#page-59-0)** 

# <span id="page-38-0"></span>**Zusatzgeräte**

# <span id="page-38-1"></span>Anschluss externer Geräte

Einige Funktionen sind nicht bei allen Modellen verfügbar.

Die nachstehenden Darstellungen zeigen unsere Empfehlungen zum Anschließen verschiedener Zusatzgeräte an den Fernseher. Informationen über weitere Anschlüsse finden Sie in der Bedienungsanleitung des jeweiligen Gerätes.

• Details zum Basis-Anschluss

**FAL**  $\rightarrow$  [Fernsehen](#page-15-0) > [Grundlagen](#page-15-1) > [Grundlegende Anschlüsse](#page-18-0)

• Verwenden spezifischer Geräte, die die Bluetooth-Technologie unterstützen

[Funktionen](#page-134-0) > [Bluetooth-Geräte](#page-163-0)

- Prüfen Sie beim Anschließen, ob der Typ der Buchsen und Kabelstecker korrekt ist.
- Die in den nachstehenden Abbildungen gezeigten Zusatzgeräte und Anschlusskabel gehören nicht zum Lieferumfang dieses Fernsehers.

### ■ HDMI-Gerät

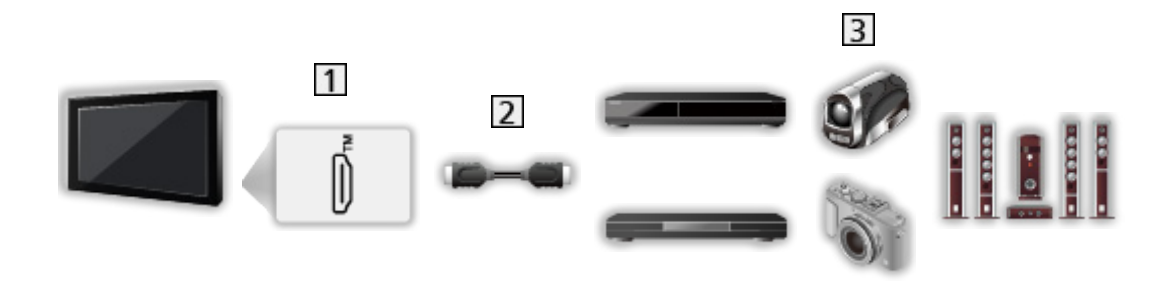

### 1 HDMI-Anschluss

- 2 HDMI-Kabel
- Recorder / Player / Settopbox / Camcorder / Verstärker mit Lautsprecheranlage / Spiel
- = Hinweis =
- Verwenden Sie ein vollständig verdrahtetes HDMI-Kabel.
- Verwenden Sie ein Highspeed-HDMI-Kabel für hochauflösende Bilder.
- Verwenden Sie für HDR-Bilder ein Premium-Hochgeschwindigkeits-HDMI-Kabel.
- Verwenden Sie für 4K-Bilder mit hoher Bildrate (120 Hz / 144 Hz) ein Ultra-Hochgeschwindigkeits-HDMI-Kabel und schließen Sie es an HDMI1 oder HDMI2 an.
- Für Details zu HDMI CEC-Link-Verbindungen

[Funktionen](#page-134-0) > [HDMI-CEC-Gerätesteuerung](#page-146-0) > [HDMI-Verbindung](#page-146-1)

- Benutzen Sie HDMI2, wenn Sie den Fernseher an einen Verstärker mit eARC (Enhanced Audio Return Channel) / ARC (Audio Return Channel)- Funktion anschließen wollen.
- Verwenden Sie HDMI1 / HDMI2 zum Anschluss von Geräten, die 4K mit hoher Bildrate (120 Hz / 144 Hz), VRR (Variable Aktualisierungsrate), NVIDIA G-SYNC Compatible und die AMD FreeSync Premium-Funktion unterstützen.

### ■ USB-Datenträger

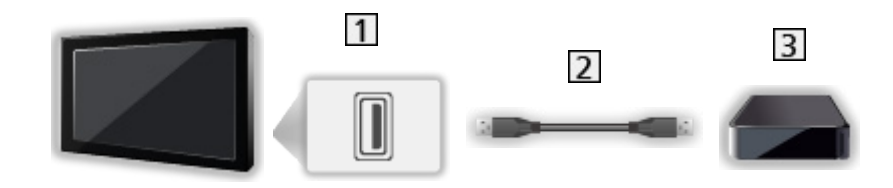

- 11 USB-Anschluss
- 2 USB-Kabel
- **3** USB-Festplatte, usw.
- = Hinweis =
- Es wird empfohlen, das Gerät direkt an den USB-Anschluss des Fernsehers anzuschließen.
- Es können nicht zwei oder mehr USB-Geräte der gleichen Art zugleich genutzt werden, mit Ausnahme von USB-Flash-Speicher oder USB-Festplatte.
- Schließen Sie eine USB-Festplatte an den USB-Anschluss 1 an.
- Einige USB-Datenträger oder USB-Hubs können mit diesem Fernseher möglicherweise nicht verwendet werden.
- Sie können keine Datenträger über das USB-Kartenlesegerät anschließen.
- Über externe Lautsprecher hören

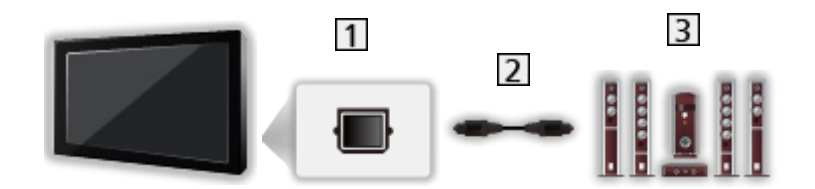

- **1** DIGITAL AUDIO
- 2 Optisches Digitalaudiokabel
- **3** Verstärker mit Lautsprecheranlage
	- Schließen Sie das Gerät zur Wiedergabe mit Mehrkanalton von einem externen Gerät (z. B. Dolby Audio (Dolby Digital) 5.1-Kanal) an den Verstärker an. Informationen zu den Anschlüssen finden Sie in der Bedienungsanleitung des betreffenden Geräts und des Verstärkers.

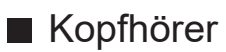

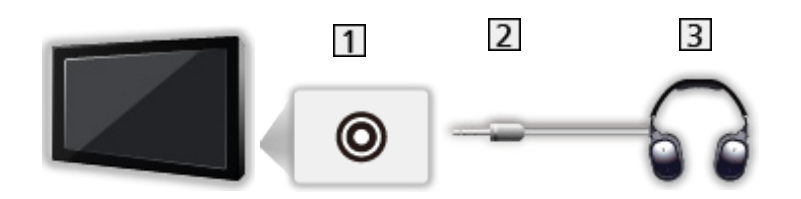

- 11 Kopfhörer-/Subwoofer-Buchse
- 2 3,5 mm-Stereo-Ministecker
- **3** Kopfhörer
	- Stellen Sie den Kopfhöreranschluss auf Verbinden, um die Tonausgabe vom Kopfhöreranschluss zu aktivieren.

[Fernsehen](#page-15-0) > [Für optimale Tonqualität](#page-77-0) > [Audio Output](#page-86-0)

• Zum Einstellen der Lautstärke stellen Sie Kopfhörer-Lautstärke ein.

[Fernsehen](#page-15-0) > [Für optimale Tonqualität](#page-77-0) > [Audio Output](#page-86-0)

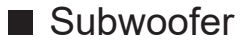

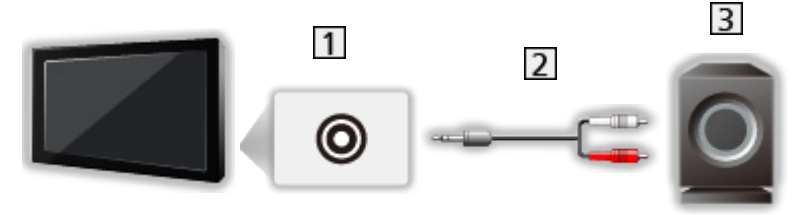

- **11 Kopfhörer-/Subwoofer-Buchse**
- Audiokabel (3,5 mm-Stereo-Ministecker Audio-Stiftstecker)
- 3 Subwoofer
	- Zum Einstellen der Lautstärke stellen Sie Einstellung des Subwoofers ein.

[Fernsehen](#page-15-0) > [Für optimale Tonqualität](#page-77-0) > [Audio Output](#page-86-0)

- Die Lautstärke des Subwoofers kann ebenfalls beim Einstellen der Lautstärke dieses Gerätes mit der Fernbedienung dieses Fernsehers gesteuert werden.
- Wenn der Subwoofer über eine Lautstärkeregelung verfügt, prüfen Sie diese Lautstärke ebenfalls.

# Ansehen von Inhalten externer Geräte

Verbinden Sie das Zusatzgerät (VCR, DVD usw.), um den Inhalt ansehen zu können, der über den Eingang für ein externes Gerät zugeführt wird.

- 1. Rufen Sie das Eingangsauswahl-Menü mit AV auf.
- Sie können auf die Eingangsauswahl auch vom Startbildschirm aus zugreifen.
- 2. Wählen Sie den Eingangsmodus für den Anschluss des Geräts und drücken Sie OK, um den Inhalt anzuschauen. (Unten rechts im Bildschirm wird der ausgewählte Modus angezeigt.)
- Sie können den Eingang auch durch Drücken von AV ändern. Betätigen Sie die Taste so oft, bis der gewünschte Eingang ausgewählt ist.
- Die Fernbedienung kann zur Steuerung der Inhalte sowie des Zusatzgerätes verwendet werden.

[Fernsehen](#page-15-0) > [Zusatzgeräte](#page-38-0) > Bedienung über die Fernbedienung des Fernsehers

• Rückkehr zum TV-Modus

TV

= Hinweis =

- Für den HDMI-Eingang kann der Name des angeschlossenen Geräts angezeigt werden (falls verfügbar).
- Wenn das Zusatzgerät über eine Funktion zur Einstellung des Bildseitenverhältnisses verfügt, wählen Sie die Einstellung 16:9.
- Einzelheiten hierzu sind der Bedienungsanleitung des betreffenden Gerätes zu entnehmen oder von Ihrem Panasonic-Fachhändler zu erfahren.

# Bedienung über die Fernbedienung des Fernsehers

Einige Funktionen sind nicht bei allen Modellen verfügbar.

Sie können die Videoinhalte oder angeschlossene Geräte mit den folgenden Tasten dieser TV-Fernbedienung steuern.

**EIL** 

Wiedergabe / Pause / Fortsetzen (VCR / DVD / Videoinhalt)

 $\Box$ 

Stoppen des aktuellen Betriebsvorgangs

**H4/44** 

Rückspulen, Schnellsuchlauf rückwärts (VCR)

Zum vorherigen Stück, Titel oder Kapitel springen (DVD / Videoinhalt)

Drücken und halten für Rückwärtssuche (DVD / Videoinhalt)

**HE/HH** 

Schnellvorlauf, Schnellsuchlauf vorwärts (VCR)

Zum nächsten Stück, Titel oder Kapitel springen (DVD / Videoinhalt)

Drücken und halten für Vorwärtssuche (DVD / Videoinhalt)

**:** 

One Touch-Aufzeichnung

[Aufzeichnen](#page-117-0) > [Aufzeichnen der aktuellen Sendung](#page-120-0) > [One Touch-Aufzeichnung](#page-120-1)

### ■ Ändern des Fernbedienungscodes

Jedes Panasonic-Gerät besitzt seinen eigenen Fernbedienungscode. Ändern Sie den Code entsprechend dem jeweils zu steuernden Gerät.

- 1. Halten Sie während der folgenden Vorgänge die Einschalttaste gedrückt.
- 2. Geben Sie den entsprechenden Code wie folgt mit den Zifferntasten ein.

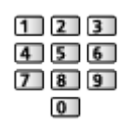

- Produkt- und Funktionscodes
	- 70: DVD-Recorder, DVD-Player, Blu-ray Disc-Player
	- 71: Player-Kinoanlage, Blu-ray Disc-Kinoanlage
	- 72: VCR
	- 73 (Standardeinstellung):

Verwenden bei Aufzeichnung auf Festplatte über USB, usw.

- 3. Drücken Sie **| ,** um zu wechseln.
- = Hinweis =
- Vergewissern Sie sich nach einer Änderung des Codes, dass die Fernbedienung richtig funktioniert.
- Nach einem Austausch der Batterien werden u. U. die Code-Standardeinstellungen wiederhergestellt.
- Je nach dem angeschlossenen Gerät stehen bestimmte Betriebsvorgänge möglicherweise nicht zur Verfügung.

# HDMI-Funktionen

Einige Funktionen sind nicht bei allen Modellen verfügbar.

Bei HDMI (High-Definition Multimedia Interface) handelt es sich um die erste volldigitale AV-Schnittstelle in der Unterhaltungselektronik gemäß einer Norm ohne Datenkomprimierung.

Die HDMI-Schnittstelle dieses Gerätes sorgt für hochwertige Bild- und Tonwiedergabe, wenn sie zum Anschluss von externen Zusatzgeräten an den Fernseher verwendet wird.

HDMI-kompatible Geräte\* mit einem HDMI- oder DVI-Ausgang, z.B. DVD-Player, Settopboxen oder Spielekonsolen, können mit einem HDMIkonformen Kabel an den HDMI-Ausgang angeschlossen werden.

**[Fernsehen](#page-15-0) > [Zusatzgeräte](#page-38-0) > [Anschluss externer Geräte](#page-38-1)** 

- \* : Mit HDMI kompatible Geräte sind mit dem HDMI-Logo gekennzeichnet.
- Anwendbare HDMI-Funktionen
- Audio-Eingangssignal:

LPCM, Dolby Audio (Dolby Digital, Dolby Digital Plus, Dolby TrueHD), Dolby Atmos

• Video-Eingangssignal:

Entspricht der Ausgangseinstellung des digitalen Zusatzgeräts.

**[Fernsehen](#page-15-0) > [Zusatzgeräte](#page-38-0) > [Gültige Eingangssignale](#page-54-0)** 

• HDMI CFC-Funktion

[Funktionen](#page-134-0) > [HDMI-CEC-Gerätesteuerung](#page-146-0) > [HDMI-Verbindung](#page-146-1)

- Content Type
- Deep Colour
- eARC (Enhanced Audio Return Channel) / ARC (Audio Return Channel)
	- eARC (Enhanced Audio Return Channel) / ARC (Audio Return Channel) sind Funktionen, mit denen Sie digitale Tonsignale über ein HDMI-Kabel versenden können.
	- Bei HDMI2
- x.v.Colour™
- $-4K$

[Fernsehen](#page-15-0) > [4K-Auflösung](#page-34-0) > [Gültiges 4K-Format](#page-37-0)

- VRR (Variable Aktualisierungsrate) / NVIDIA G-SYNC Compatible / AMD FreeSync Premium
	- VRR (Variable Aktualisierungsrate) / NVIDIA G-SYNC Compatible / AMD FreeSync Premium sorgt für ein flüssigeres Spielerlebnis mit geringer Latenz und ohne Bildruckeln oder Tearing.
	- Bei HDMI1, HDMI2

### ■ DVI-Anschluss

Wenn das Zusatzgerät lediglich mit einem DVI-Ausgang ausgestattet ist, verbinden Sie diesen über ein DVI-HDMI-Adapterkabel mit einer der HDMI-Buchsen des Fernsehers.

• HDMI-Adapterkabel sind im Fachhandel erhältlich.

#### = Hinweis =

- Wenn das angeschlossene Gerät über eine Funktion für Einstellung des Bildseitenverhältnisses verfügt, wählen Sie die Einstellung "16:9".
- Die HDMI-Buchsen dieses Gerätes entsprechen dem "Typ A".
- Diese HDMI-Buchsen sind mit dem Urheberrechtsschutz-System HDCP (High-Bandwidth Digital Content Protection) kompatibel.
- Dieser Fernseher verfügt über die integrierte HDMI™-Technologie.

# <span id="page-47-0"></span>HDMI Einstellungen

- 1. Rufen Sie HOME mit  $\bigcirc$  auf und wählen Sie  $\bigcirc$  aus.
- Sie können auch durch Drücken und Halten von  $\bigcirc$  darauf zugreifen.
- 2. Wählen Sie Töne und Bildschirm > Bildeinstellungen und drücken Sie OK, um darauf zuzugreifen.
- Wählen Sie den Eingangsmodus aus.
- 3. Wählen Sie HDMI Einstellungen und drücken Sie OK, um darauf zuzugreifen.
- 4. Nehmen Sie die Einstellung vor und drücken Sie OK, um sie zu speichern.

### Eingangsverzögerung

#### (Auto / Schnell / Normal)

Liefert ein für Spiele mit schnellen Bewegungssignalen geeignetes Bild.

- Nicht verfügbar, wenn folgende Bedingungen vorliegen:
	- TV-Modus
	- Pure-Direct ist auf Ein gestellt.
	- Bildmodus ist auf Spiel / Spiel (True Game) / Dolby Vision Spiel eingestellt. (Eingangsverzögerung ist fixiert auf Schnell.)
	- VRR ist auf Ein gestellt. (Eingangsverzögerung ist fixiert auf Schnell.)

### ALLM

#### (Ein / Aus)

Schaltet den Fernseher automatisch auf Spielemodus gemäß der ALLM-Information beim Verwenden dieses Fernsehers im Einzelbildmodus um.

- Bei HDMI
- Nicht verfügbar, wenn folgende Bedingungen vorliegen:
	- Mehrbild-Modus
	- HDMI Auto-Einstellung ist auf Modus1 gestellt.
	- NVIDIA Auto Game-Modus steht auf Ein und einige NVIDIA PC Grafikkarten, die HDMI 2.1 VRR unterstützen, werden erkannt. (ALLM ist fixiert auf Ein.)

### NVIDIA Auto Game-Modus

### (Ein / Aus)

Auf Ein stellen, um die NVIDIA HDMI 2.1 Spielfunktion zu aktivieren.

- Bei HDMI1, HDMI2
- Nicht verfügbar im Mehrbild-Modus

#### VRR

#### (Ein / Aus)

Sorgt für ein flüssigeres Spielerlebnis mit geringer Latenz und ohne Bildruckeln oder Tearing. Stellen Sie auf Ein, um VRR (Variable Aktualisierungsrate), NVIDIA G-SYNC Compatible und die AMD FreeSync Premium-Funktion zu aktivieren, wenn Geräte an das Fernsehgerät angeschlossen sind, die diese Funktionen unterstützen.

- Bei HDMI1, HDMI2
- Nicht verfügbar, wenn folgende Bedingungen vorliegen:
	- Mehrbild-Modus
	- HDMI Auto-Einstellung ist auf Modus1 oder Modus2 gestellt.
	- NVIDIA Auto Game-Modus steht auf Ein und einige NVIDIA PC Grafikkarten, die HDMI 2.1 VRR unterstützen, werden erkannt. (ALLM ist fixiert auf Ein.)

#### 60Hz Bildwiederholmodus

#### (Ein / Aus)

Reduziert die Eingangsverzögerung, wenn Spielekonsolen mit 60-Hz-Ausgang angeschlossen werden.

- Bei HDMI
- Diese Funktion ist verfügbar, wenn die Eingangsverzögerung auf Schnell eingestellt ist.
- Nicht verfügbar, wenn folgende Bedingungen vorliegen:
	- VRR ist auf Ein gestellt.
	- Mehrbild-Modus

#### Pure-Direct

#### (Ein / Aus)

Reproduziert exakt die originale Bildqualität für ein Eingangssignal.

- Nicht verfügbar, wenn folgende Bedingungen vorliegen:
	- Mehrbild-Modus
	- Eingangsverzögerung ist auf Schnell gestellt.
	- Bildmodus ist auf den Modus Dolby Vision gestellt.

### HDMI Contents Type

### (Grafiken / Fotos / Auto / Aus)

Passt die Bildeinstellungen für jeden HDMI-Eingang an den ausgewählten Inhaltstyp an.

Auto:

Passt automatisch die Bildeinstellungen an die per HDMI empfangenen Inhalte an, sofern das angeschlossene Gerät Inhalte des HDMI-Typs unterstützt.

● Bei HDMI

### HDMI Farbmetrik-Typ

#### (Auto / Rec. 601 / Rec. 709 / Rec. 2020)

Auswahl des Farbmetriktyps für jeden einzelnen HDMI-Eingang.

- Bei HDMI
- Nicht verfügbar, wenn Bildmodus auf den Modus Dolby Vision gestellt ist

#### HDMI RGB-Bereich

#### (Auto / Voll / Normal)

Passt für jeden HDMI-Eingang den Schwarzwert des Bildes an.

- Ist der Schwarzwert nicht passend, wählen Sie Voll.
- Bei HDMI
- Nicht verfügbar, wenn Bildmodus auf den Modus Dolby Vision gestellt ist

#### HDMI YCbCr Bandbreite

### (Auto / Voll / Normal)

Passt für jeden HDMI-Eingang den Schwarzwert des Bildes im YCbCr-Signal an.

- Bei HDMI
- Nicht verfügbar, wenn Bildmodus auf den Modus Dolby Vision gestellt ist

### HDR Einstellung

### (Dynamisch / Statisch / Aus)

Auf Dynamisch oder Statisch stellen, wenn ein HDR-fähiges Gerät (High Dynamic Range) mit dem Fernseher verbunden ist.

- Bitte schalten Sie diese Funktion Aus, wenn das Bild unnatürlich erscheint. Dies kann in einigen Fällen wie beispielsweise aufgrund der Kompatibilität mit dem angeschlossenen Gerät, aufgrund von Quellbildern und bei Verwendung der Mehrbildfunktion der Fall sein.
- Bei Änderung der Einstellung kann das Bild für einige Sekunden verschwinden.
- Bei HDMI

#### HDR Dynamic - Einstellung

-----------------------------

. . . . . . . . . . . . . .

#### HDR10+

#### (Ein / Aus)

Aktiviert die HDR10+ Funktion für das HDMI-Eingangssignal.

Dolby Vision

(Ein / Aus)

Ein:

Ermöglicht die Dolby Vision-Verarbeitung hauptsächlich auf dem Fernseher oder dem Quellgerät.

Aus:

Deaktiviert die Dolby Vision-Funktion.

= Hinweis =

• Die Unterstützung von HDR erhöht nicht die maximale Helligkeit auf dem Fernsehbildschirm.

# HDMI-CEC-Einstellungen

- 1. Rufen Sie HOME mit  $\bigcirc$  auf und wählen Sie  $\bigcirc$  aus.
- 2. Wählen Sie Töne und Bildschirm > HDMI-CEC-Einstellungen und drücken Sie OK, um darauf zuzugreifen.
- 3. Nehmen Sie die Einstellung vor und drücken Sie OK, um sie zu speichern.

### HDMI-CEC

#### (Experte / Standard / Aus)

Aktiviert die HDMI CEC-Funktion (Consumer Electronics Control).

#### One-Touch-Wiedergabe

• Diese Funktion ist verfügbar, wenn HDMI-CEC auf Standard gestellt ist. Befolgen Sie die Anweisungen auf dem Bildschirm.

#### Einstellung für Ein-/Ausschalten

• Diese Funktion ist verfügbar, wenn HDMI-CEC auf Standard gestellt ist. Befolgen Sie die Anweisungen auf dem Bildschirm.

#### Auto Ein

#### (Ein / Aus)

Wird das angeschlossene Geräte bedient, wird der Fernseher automatisch eingeschaltet. (Diese Funktion steht nur zur Verfügung, wenn sich der Fernseher momentan im Bereitschaftsmodus befindet.)

• Diese Funktion ist verfügbar, wenn HDMI-CEC auf Experte gestellt ist.

#### Auto Aus

#### (Ein / Aus)

Beim Umschalten des Fernsehers in den Bereitschaftsmodus wird das angeschlossene Gerät automatisch ebenfalls in den Bereitschaftsmodus umgeschaltet.

• Diese Funktion ist verfügbar, wenn HDMI-CEC auf Experte gestellt ist.

#### Standby-Energiesparmodus

Dient zur Reduzierung der Leistungsaufnahme im Bereitschaftsmodus des angeschlossenen Gerätes.

### Intelligent Auto Standby

Schaltet nicht zum Ansehen benutztes oder nicht verwendetes Zubehör in den Bereitschaftsmodus, um den Energieverbrauch zu verringern.

# Lautsprecher Auswahl

- 1. Rufen Sie HOME mit  $\bigcirc$  auf und wählen Sie  $\bigcirc$  aus.
- 2. Wählen Sie Töne und Bildschirm > Lautsprecher Auswahl und drücken Sie OK, um darauf zuzugreifen.
- 3. Nehmen Sie die Einstellung vor und drücken Sie OK, um sie zu speichern.

#### Lautsprecher Auswahl

#### (TV Lautsprecher / Externe Lautsprecher)

Ermöglicht, dass die Lautsprecher einer Heimkinoanlage über die Fernbedienung dieses Fernsehers eingestellt werden, indem Sie die Fernbedienung auf den Fernbedienungssignal-Sensor des Fernsehers richten.

#### TV Lautsprecher:

Die Lautsprecher des Fernsehers sind aktiv.

#### Externe Lautsprecher:

Der Ton kommt aus den Heimkinolautsprechern. Player-Kinoanlage, Blu-ray Disc-Kinoanlage oder Verstärker werden automatisch eingeschaltet, sofern sich das betreffende Gerät im Bereitschaftsmodus befindet.

- Der Ton der Lautsprecher des Fernsehers wird stummgeschaltet. Nach Ausschalten des Zusatzgeräts werden die Lautsprecher des Fernsehers wieder aktiviert.
- Sie können Lauter / Leiser und MUTE benutzen.

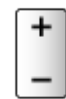

# <span id="page-54-0"></span>Gültige Eingangssignale

Einige Funktionen sind nicht bei allen Modellen verfügbar.

### ■ HDMI

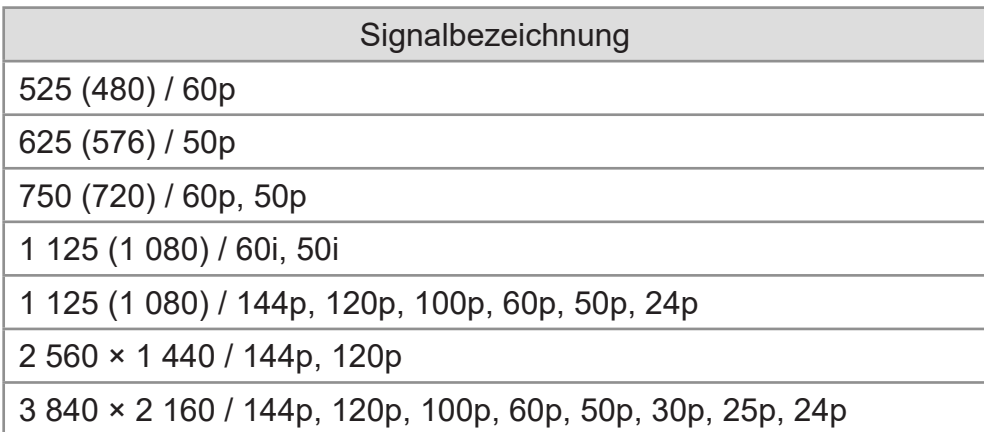

- = Hinweis =
- Oben nicht aufgeführte Signale werden möglicherweise nicht einwandfrei angezeigt.
- Die oben aufgeführten Signale werden für eine optimale Wiedergabe auf dem Fernsehschirm umformatiert.
- Für Details zum gültigen 4K-Format

[Fernsehen](#page-15-0) > [4K-Auflösung](#page-34-0) > [Gültiges 4K-Format](#page-37-0)

# <span id="page-55-0"></span>Für optimale Bildqualität

# Bildmodus

Einige Funktionen sind nicht bei allen Modellen verfügbar. Die verfügbaren Menüpunkte werden auf Ihrem Bildschirm angezeigt.

- 1. Rufen Sie HOME mit  $\bigcirc$  auf und wählen Sie  $\bigcirc$  aus.
- Sie können auch durch Drücken und Halten von  $\bigcirc$  darauf zugreifen.
- 2. Wählen Sie Töne und Bildschirm > Bildeinstellungen und drücken Sie OK, um darauf zuzugreifen.
- Wählen Sie TV-Modus/Eingangsmodus.
- 3. Wählen Sie Bildmodus und drücken Sie OK, um darauf zuzugreifen.
- 4. Wählen Sie den Modus aus und bestätigen Sie mit OK.

#### **Bildmodus**

(Dynamik / Auto AI / Normal / Sport / Kino / FILMMAKER MODE / True Cinema / Professionell 1 / Professionell 2 / Spiel / Spiel (True Game) / Dolby Vision - Lebhaft / Dolby Vision IQ / Dolby Vision - Dunkel / Dolby Vision - Spiel)

Zur Auswahl Ihres bevorzugten Bildmodus für jeden Eingang.

#### Dynamik:

Verbessert Kontrast und Schärfe des Bildes beim Betrachten in einem hellen Raum.

#### Auto AI:

Dient zur Einstellung von Luminanz, Farbtemperatur, Schwarztönen usw. auf Ihre Sehumgebung.

• Zur Einstellung des Effekts stellen Sie Auto AI – Bild Effektintensität ein.

#### Normal:

Normale Verwendung bei Betrachtung des Bildes bei normaler Raumbeleuchtung.

#### Sport:

Verbessert die Bildqualität beim Betrachten von Sportsendungen usw.

• Der Ton-Modus wird automatisch auf Stadion gestellt, wenn Bildmodus auf Sport gestellt wird. Um die Verknüpfung des Ton-Modus mit dem Anzeigemodus aufzuheben, stellen Sie Sport Sound-Link auf Aus.

[Fernsehen](#page-15-0) > [Für optimale Tonqualität](#page-77-0) > [Options-Einstellungen](#page-83-0)

Kino:

Verbessert zum Betrachten von Spielfilmen in einem abgedunkelten Raum den Kontrast, die Schwarzwerte und die Farbwiedergabe.

#### FILMMAKER MODE:

Reproduziert exakt die originale Bildqualität. Reagiert auf Raumhelligkeit.

#### True Cinema:

Reproduziert exakt die originale Bildqualität ohne Korrekturen.

#### Professionell 1 / 2:

Ermöglicht Ihnen, professionelle Bildeinstellungen vorzunehmen und diese zu sperren.

[Fernsehen](#page-15-0) > [Für optimale Bildqualität](#page-55-0) > [Options-Einstellungen](#page-74-0)

• Wenn ein zertifizierter Händler diese Modi einstellt, werden Professionell 1 und Professionell 2 möglicherweise als isf Tag und isf Nacht angezeigt.

#### Spiel:

Verbessert die Bildqualität beim Spielemodus usw.

- Bei HDMI
- Eingangsverzögerung wird automatisch auf Schnell gestellt, wenn Bildmodus auf Spiel gestellt wird.
- [Fernsehen](#page-15-0) > [Zusatzgeräte](#page-38-0) > [HDMI Einstellungen](#page-47-0)

#### Spiel (True Game):

Verbessert die Bildqualität bei Spielen mit der passenden Kalibrierung.

- Bei HDMI
- Eingangsverzögerung wird automatisch auf Schnell gestellt, wenn Bildmodus auf Spiel (True Game) gestellt wird.

[Fernsehen](#page-15-0) > [Zusatzgeräte](#page-38-0) > [HDMI Einstellungen](#page-47-0)

#### Dolby Vision - Lebhaft:

Reproduziert exakt die Dolby Vision-Inhalte in einem hellen Raum.

Dolby Vision IQ:

Stellt sich automatisch so ein, dass Dolby Vision-Inhalte je nach Inhalt, Lichtverhältnissen usw. wiedergegeben werden.

#### Dolby Vision - Dunkel:

Reproduziert exakt die Dolby Vision-Inhalte in einem abgedunkelten Raum.

#### Dolby Vision - Spiel:

Reproduziert Dolby Vision-Inhalte präzise für die Wiedergabe von Spielen.

- Bei HDMI
- Eingangsverzögerung wird automatisch auf Schnell gestellt, wenn Bildmodus auf Dolby Vision - Spiel gestellt wird.

[Fernsehen](#page-15-0) > [Zusatzgeräte](#page-38-0) > [HDMI Einstellungen](#page-47-0)

• Diese Funktion kann auch für den Eingabe- oder TV-Modus gespeichert werden.

### ■ Netflix-kalibrierter Modus

Reproduziert die Bildqualität beim Ansehen von Netflix auf Grundlage der professionellen Monitoreinstellungen.

- 1. Rufen Sie HOME mit  $\bullet$  auf und wählen Sie  $\bullet$  aus.
- Sie können auch durch Drücken und Halten von  $\bigcirc$  darauf zugreifen.
- 2. Wählen Sie Töne und Bildschirm > Bildeinstellungen und drücken Sie OK, um darauf zuzugreifen.
- Wählen Sie TV-Modus/Eingangsmodus.
- 3. Wählen Sie Netflix-kalibrierter Modus und drücken Sie OK, um darauf zuzugreifen.
- 4. Wählen Sie Ein / Aus aus und bestätigen Sie mit OK.
- Bildmodus ist auf Netflix festgelegt, wenn Netflix-kalibrierter Modus auf Ein gestellt ist.
- Für Netflix-Inhalte

### ■ Auto AI – Bild Effektintensität

Dient zur Einstellung des Effekts, wenn Bildmodus auf Auto AI gestellt ist. Der Effekt ist in der Einstellung Hoch automatisch stärker.

- Diese Funktion ist verfügbar, wenn Bildmodus auf Auto AI gestellt ist.
- 1. Rufen Sie HOME mit  $\bigcirc$  auf und wählen Sie  $\bigcirc$  aus.
- Sie können auch durch Drücken und Halten von  $\bigcirc$  darauf zugreifen.
- 2. Wählen Sie Töne und Bildschirm > Bildeinstellungen und drücken Sie OK, um darauf zuzugreifen.
- Wählen Sie TV-Modus/Eingangsmodus.
- 3. Wählen Sie Auto AI Bild Effektintensität und drücken Sie OK, um darauf zuzugreifen.
- 4. Nehmen Sie die Einstellung vor und drücken Sie OK, um sie zu speichern.

### ■ Um den Anzeigemodus über PICTURE zu ändern

Sie können den Anzeigemodus ganz einfach über PICTURE ändern.

- 1. Rufen Sie Bildmodus mit PICTURE auf.
- 2. Wählen Sie den Modus aus und bestätigen Sie mit OK.
- Sie können den Modus auch durch Drücken von PICTURE ändern. (So oft betätigen, bis der gewünschte Modus erreicht ist.)
- Um die Anzeigemodus-Auswahl einzustellen
	- 1) Rufen Sie HOME mit  $\bigcirc$  auf und wählen Sie  $\bigcirc$  aus.
		- Sie können auch durch Drücken und Halten von  $\bigcirc$  darauf zugreifen.
	- 2) Wählen Sie Töne und Bildschirm > Bildeinstellungen und drücken Sie OK, um darauf zuzugreifen.
		- Wählen Sie TV-Modus/Eingangsmodus.
	- 3) Wählen Sie Options-Einstellungen > PICTURE-Tasteneinstellung und drücken Sie OK, um darauf zuzugreifen.
	- 4) Wählen Sie den einzustellenden Anzeigemodus aus.

### ■ SDR/HDR Bildmodus-Synchronisierung

Auswahl, ob der Bildmodus für den SDR- oder HDR-Signaleingang beim Umschalten des Modus einzeln oder für beide umgeschaltet werden soll.

- 1. Rufen Sie HOME mit  $\bigcirc$  auf und wählen Sie  $\bigcirc$  aus.
- Sie können auch durch Drücken und Halten von  $\bigcirc$  darauf zugreifen.
- 2. Wählen Sie Töne und Bildschirm > Bildeinstellungen und drücken Sie OK, um darauf zuzugreifen.
- Wählen Sie TV-Modus/Eingangsmodus.
- 3. Wählen Sie Options-Einstellungen > SDR/HDR Bildmodus-Synchronisierung und drücken Sie OK, um darauf zuzugreifen.
- 4. Wählen Sie Ein / Aus aus und bestätigen Sie mit OK.
- Gilt nicht für Dolby Vision-Inhalte

# <span id="page-59-0"></span>Bildseitenverhältnis

Einige Funktionen sind nicht bei allen Modellen verfügbar. Die verfügbaren Menüpunkte werden auf Ihrem Bildschirm angezeigt.

Schaltet das Bildseitenverhältnis (Bildgröße) um.

### ■ Manuelles Ändern des Bildseitenverhältnisses

- 1. Rufen Sie HOME mit  $\bigcirc$  auf und wählen Sie  $\bigcirc$  aus.
- Sie können auch durch Drücken und Halten von  $\bigcirc$  darauf zugreifen.
- 2. Wählen Sie Töne und Bildschirm > Bildschirmeinstellungen und drücken Sie OK, um darauf zuzugreifen.
- Wählen Sie TV-Modus/Eingangsmodus.
- 3. Wählen Sie Bildseitenverhältnis und drücken Sie OK, um darauf zuzugreifen.
- 4. Nehmen Sie die Einstellung vor und drücken Sie OK, um sie zu speichern.

#### Auto:

Das beste Bildseitenverhältnis wird automatisch gemäß dem "Bildseitenverhältnis-Steuersignal" ausgewählt.

**[Fernsehen](#page-15-0) > [Für optimale Bildqualität](#page-55-0) > [Bildseitenverhältnis-Steuersignal](#page-61-0)** 

#### 16:9:

Das Bild wird ohne Verzerrungen im echten (anamorphen) Format 16:9 angezeigt.

#### 4:3:

Das Bild wird ohne Verzerrungen mit einem Standard-Bildseitenverhältnis von 4:3 angezeigt.

#### Zoom:

Das Bild wird ohne Verzerrungen mit einem Bildseitenverhältnis von 16:9 im Letterbox-Format oder mit einem Bildseitenverhältnis von 4:3 angezeigt.

#### 4:3 Vollformat:

Das Bild wird mit einem Bildseitenverhältnis von 4:3 angezeigt und dabei horizontal gestreckt, um den Bildschirm zu füllen.

- = Hinweis =
- Schalten Sie die Anzeige des Fernsehers auf volle Bildschirmgröße, um diese Funktion in vollem Umfang zu nutzen.
- Das Bildseitenverhältnis kann separat für SD- (Standardauflösung) und HD-Signale (hohe Auflösung) gespeichert werden.
- Beim Videotext-Dienst kann das Bildseitenverhältnis nicht geändert werden.
- Das Bildseitenverhältnis kann nicht eingestellt werden, wenn Bildmodus auf FILMMAKER MODE festgelegt ist.
- Das Seitenverhältnis ist fixiert auf 16:9, wenn folgende Bedingungen vorliegen:
	- Eingangsverzögerung ist auf Schnell gestellt.
	- 4K-Inhalt
	- Pure-Direct ist auf Ein gestellt.

# <span id="page-61-0"></span>Bildseitenverhältnis-Steuersignal

Einige Funktionen sind nicht bei allen Modellen verfügbar.

Sendungen enthalten normalerweise ein "Aspect Control Signal" (Signal zur Steuerung des Seitenverhältnisses). (Breitbildsignal, Steuerungssignal über den HDMI-Anschluss)

Im Auto-Modus kann das Bildseitenverhältnis auf Video Info im Optionsmenü angezeigt werden, wenn der Fernseher ein Breitbild-Steuersignal (WSS) oder ein Steuersignal vom HDMI-Anschluss empfängt. Das Bildseitenverhältnis wird automatisch auf das entsprechende Format umgeschaltet.

**[Fernsehen](#page-15-0) > [Grundlagen](#page-15-1) > [Optionsmenü](#page-25-0)** 

[Fernsehen](#page-15-0) > [Für optimale Bildqualität](#page-55-0) > [Bildseitenverhältnis](#page-59-0)

### ■ Vorhandene Bedingungen

● Satellitenanschluss (nur Breitbildsignalisierung (WSS))

Zulässiges Eingangssignalformat:

**Satellit** 

● Anschluss für terrestrische Antenne / Kabel (nur Breitbildsignalisierung (WSS))

Zulässiges Eingangssignalformat:

DVB-C DVB-T / DVB-T2 PAL B, G, H, I, D, K SECAM B, G, L, L', D, K Unzulässiges Eingangssignalformat: PAL 525/60 6,5 MHz PAL 525/60 6,0 MHz PAL 525/60 5,5 MHz M.NTSC 6,5 MHz

M.NTSC 6,0 MHz

M.NTSC 5,5 MHz

● HDMI-Anschluss

Zulässiges Eingangssignalformat:

```
525 (480) / 60p
625 (576) / 50p
750 (720) / 60p, 50p
1 125 (1 080) / 60i, 50i
1 125 (1 080) / 144p, 120p, 100p, 60p, 50p, 24p
2 560 × 1 440 / 144p, 120p
3 840 × 2 160 / 144p, 120p, 100p, 60p, 50p, 30p, 25p, 24p
• HDMI-Anschlüsse empfangen keine Breitbildsignalisierung.
```
= Hinweis =

- Falls bei Wiedergabe einer Breitbild-Aufzeichnung mit einem Videorecorder ein ungewöhnliches Bildformat angezeigt wird, justieren Sie die Spurlage am Videorecorder. Bitte schlagen Sie in der Bedienungsanleitung des Videorecorders nach.
- Für Details zum gültigen 4K-Format

[Fernsehen](#page-15-0) > [4K-Auflösung](#page-34-0) > [Gültiges 4K-Format](#page-37-0)

# Umgebungssensor

Funktion zur automatischen Helligkeitssteuerung

Die Bildeinstellungen werden automatisch an die jeweils herrschenden Lichtverhältnisse angepasst.

- 1. Rufen Sie HOME mit **auf und wählen Sie @ aus.**
- Sie können auch durch Drücken und Halten von  $\bigcirc$  darauf zugreifen.
- 2. Wählen Sie Töne und Bildschirm > Bildeinstellungen und drücken Sie OK, um darauf zuzugreifen.
- Wählen Sie TV-Modus/Eingangsmodus.
- 3. Wählen Sie Umgebungssensor und drücken Sie OK, um darauf zuzugreifen.
- 4. Nehmen Sie die Einstellung vor und drücken Sie OK, um sie zu speichern.

#### Automatische Helligkeitsregelung

#### (Ein / Aus)

Passt die Helligkeit automatisch an die jeweils herrschenden Lichtverhältnisse an.

• Diese Funktion ist möglicherweise nicht verfügbar, wenn Bildmodus auf Dolby Vision - Dunkel eingestellt ist.

#### Automatischer Weißabgleich

#### (Ein / Aus)

Passt den Weißabgleich automatisch an die jeweils herrschenden Lichtverhältnisse an.

• Diese Funktion ist möglicherweise nicht verfügbar, wenn Bildmodus auf Dolby Vision - Dunkel eingestellt ist.

# **Helligkeit**

Einige Funktionen sind nicht bei allen Modellen verfügbar. Die verfügbaren Menüpunkte werden auf Ihrem Bildschirm angezeigt.

- 1. Rufen Sie HOME mit  $\bigcirc$  auf und wählen Sie  $\bigcirc$  aus.
- Sie können auch durch Drücken und Halten von  $\bigcirc$  darauf zugreifen.
- 2. Wählen Sie Töne und Bildschirm > Bildeinstellungen und drücken Sie OK, um darauf zuzugreifen.
- Wählen Sie TV-Modus/Eingangsmodus.
- 3. Wählen Sie Helligkeit und drücken Sie OK, um darauf zuzugreifen.
- 4. Nehmen Sie die Einstellung vor und drücken Sie OK, um sie zu speichern.

Luminanzlevel, Adaptive Backlight-Steuerung, Kontrast

Passt die Pegel dieser Wiedergabeeigenschaften wunschgemäß an.

#### Erweiterte Einstellungen

Sie können Bildeinstellungen im Detail anpassen und einstellen.

#### Luminanz: Spitzenwert

Stellt die maximale Luminanz-Stufe ein.

#### Gamma

Wechselt die Gammakurve.

• Beachten Sie, dass die numerischen Werte als Referenzwerte für die Einstellung dienen.

#### adapt.Gamma-Steuerung

Dient zum Anpassen der Gammakurve, um das Bild heller zu machen.

#### **Schwarzwert**

Ändert den Schwarzwert des Bildes auf eine geeignete Stufe.

#### Schwarzwert-Expander

Dient zur graduellen Anpassung der Schwarztöne.

#### Sichtbarkeit dunkler Bereiche

Passt den Schwarzwert oder die mittlere Luminanz-Stufe an.

#### HDR Einstellungen

#### EOTF Typ

#### (Auto / Standard Gamma / HLG / PQ)

Auswahl des EOTF-Typs für Sender und Videoinhalte.

Funktioniert nur korrekt, wenn das Signal dem jeweiligen EOTF-Typ entspricht. Ist bei allgemeiner Verwendung auf Auto gesetzt.

- Schaltet den Sender jedes Mal auf Auto, wenn ein anderer Eingang / Kanal ausgewählt wird.
- Die HDR10+-Funktion ist verfügbar, wenn EOTF Typ auf Auto gestellt ist.
- Nicht verfügbar, wenn Bildmodus auf den Modus Dolby Vision gestellt ist

#### HDR Tonemap

#### (Dynamisch / Normal / Clipping)

Reguliert automatisch die Tonemap mit Inhaltsmetadaten.

• Nicht verfügbar, wenn Bildmodus auf den Modus Dolby Vision gestellt ist

#### Begrenzungsschwelle

Dient zur Einstellung der Clipping-Luminanz (nit) der Tonemap.

## Farbe

- 1. Rufen Sie HOME mit  $\bigcirc$  auf und wählen Sie  $\bigcirc$  aus.
- Sie können auch durch Drücken und Halten von  $\bigcirc$  darauf zugreifen.
- 2. Wählen Sie Töne und Bildschirm > Bildeinstellungen und drücken Sie OK, um darauf zuzugreifen.
- Wählen Sie TV-Modus/Eingangsmodus.
- 3. Wählen Sie Farbe und drücken Sie OK, um darauf zuzugreifen.
- 4. Nehmen Sie die Einstellung vor und drücken Sie OK, um sie zu speichern.

### Farbe, Farbton

Passt die Pegel dieser Wiedergabeeigenschaften wunschgemäß an.

#### **Farbtemperatur**

Zur Einstellung des Gesamtfarbtons des Bildes (mehr Blau - mehr Rot).

### Farb-Remastering

(Hoch / Niedrig / Aus)

Erzeugt durch eine erweiterte Farbpalette lebendigere Bilder.

# Bildklarheit-Einstellungen

- 1. Rufen Sie HOME mit  $\bigcirc$  auf und wählen Sie  $\bigcirc$  aus.
- Sie können auch durch Drücken und Halten von  $\bigcirc$  darauf zugreifen.
- 2. Wählen Sie Töne und Bildschirm > Bildeinstellungen und drücken Sie OK, um darauf zuzugreifen.
- Wählen Sie TV-Modus/Eingangsmodus.
- 3. Wählen Sie Bildklarheit-Einstellungen und drücken Sie OK, um darauf zuzugreifen.
- 4. Nehmen Sie die Einstellung vor und drücken Sie OK, um sie zu speichern.

#### **Schärfe**

Passt die Pegel dieser Wiedergabeeigenschaft wunschgemäß an.

Zufällige Bildfehler unterdrücken

(Auto / Hoch / Mittel / Niedrig / Aus)

Reduziert störendes Bildrauschen.

• Nicht verfügbar, wenn Pure-Direct auf Ein gestellt ist

Block-Rauschen unterdrücken

(Auto / Hoch / Mittel / Niedrig / Aus)

Reduziert Flimmern in den Bildkonturen und "Klötzchenbildung".

• Nicht verfügbar, wenn Pure-Direct auf Ein gestellt ist

Glättung der Farbabstufung

(Auto / Hoch / Mittel / Niedrig / Aus)

Erhöht die Bildauflösung, sodass das Bild glatter erscheint.

Remaster-Prozess Auflösg.

(Auto / Hoch / Mittel / Niedrig / Aus)

Erhöht die Bildauflösung, so dass das Bild schärfer erscheint.

#### Film-Klarzeichner

#### (Ein / Aus)

Zur Optimierung der vertikalen Auflösung von Bildern einer Filmquelle.

• Diese Funktion steht bei Zeilensprungsignalen zur Verfügung.

Dolby Vision Einstellungen

(Ein / Aus)

Aktiviert die Präzisionsdetails für Dolby Vision-Inhalte.

## Bewegung

Einige Funktionen sind nicht bei allen Modellen verfügbar.

- 1. Rufen Sie HOME mit **auf und wählen Sie @ aus.**
- Sie können auch durch Drücken und Halten von  $\bigcirc$  darauf zugreifen.
- 2. Wählen Sie Töne und Bildschirm > Bildeinstellungen und drücken Sie OK, um darauf zuzugreifen.
- Wählen Sie TV-Modus/Eingangsmodus.
- 3. Wählen Sie Bewegung und drücken Sie OK, um darauf zuzugreifen.
- 4. Nehmen Sie die Einstellung vor und drücken Sie OK, um sie zu speichern.

#### Intelligent Frame Creation

#### (Benutzerdefiniert / Hoch / Mittel / Niedrig / Aus)

Automatische Kompensation der Bildwechselrate, um ruckelnde Bewegungen im Bild zu reduzieren.

- Je nach Bildinhalt können Rauschanteile im Bild auftreten. Ändern Sie die Einstellung entsprechend.
- Wählen Sie Benutzerdefiniert, um Intelligent Frame Creation manuell einzustellen.

Blur-Reduktion:

Anpassung der Glättung von Kamerabildern, um Blur zu minimieren.

Film Smooth:

Regelt die Gleichmäßigkeit von Film-Inhalten.

#### Zurücksetzen:

Setzt Elemente der Intelligent Frame Creation zurück.

- Nicht verfügbar, wenn folgende Bedingungen vorliegen:
	- Eingangsverzögerung ist auf Schnell gestellt.
	- Pure-Direct ist auf Ein gestellt.
	- Fotoinhalt
	- 120 / 144 Hz Videosignal von 120 / 144 Hz-kompatiblem Gerät

#### Auto AI – Film-Interlock:

Reproduziert das Bild für Filminhalte präziser. Schalten Sie auf Aus, wenn das Bild unnatürlich wirkt.

- Stellen Sie Bildmodus auf Auto AI, um diese Funktion zu nutzen.
- Nicht verfügbar, wenn folgende Bedingungen vorliegen:
	- Eingangsverzögerung ist auf Schnell gestellt.
	- Pure-Direct ist auf Ein gestellt.
	- Fotoinhalt
	- 120 / 144 Hz Videosignal von 120 / 144 Hz-kompatiblem Gerät

#### Accurate IFC:

Reproduziert das Bild für Filminhalte wie das Original-Filmbild. Schalten Sie auf Aus, wenn das Bild unnatürlich wirkt.

- Stellen Sie Intelligent Frame Creation auf Aus, um diese Funktion zu nutzen.
- Nicht verfügbar, wenn folgende Bedingungen vorliegen:
	- Eingangsverzögerung ist auf Schnell gestellt.
	- Pure-Direct ist auf Ein gestellt.
	- Fotoinhalt
	- 120 / 144 Hz Videosignal von 120 / 144 Hz-kompatiblem Gerät

#### Clear Motion:

Verleiht Filmen mehr Schärfe.

• Wenn die Eingangsverzögerung für den HDMI-Eingang auf Schnell gestellt ist, können Eingangsverzögerungen auftreten.

# **Farbabgleich**

- 1. Rufen Sie HOME mit  $\bigcirc$  auf und wählen Sie  $\circledast$  aus.
- Sie können auch durch Drücken und Halten von  $\bigcirc$  darauf zugreifen.
- 2. Wählen Sie Töne und Bildschirm > Bildeinstellungen und drücken Sie OK, um darauf zuzugreifen.
- Wählen Sie TV-Modus/Eingangsmodus.
- 3. Wählen Sie Farbabgleich und drücken Sie OK, um darauf zuzugreifen.
- 4. Nehmen Sie die Einstellung vor und drücken Sie OK, um sie zu speichern.

### ■ Farbskala

#### Farbskala

### (Auto / natürlich / Rec. 709 / sRGB / Adobe / Rec. 2020 / DCI-P3)

Akkurate Wiedergabe der Bildfarben gemäß den jeweiligen Farbmodellen.

Auto:

Passt automatisch die Farbpalette an das Eingangssignal an.

natürlich:

Steigerung der Farbtiefe durch maximale Erweiterung des Farbbereichs.

#### Rec. 709 / sRGB:

Standard für HD (High Definition) / sRGB

Adobe:

Standard für AdobeRGB

#### Rec. 2020:

Liefert die geeignete Farbpalette für Rec. 2020.

#### DCI-P3:

Liefert den geeigneten Farbbereich für DCI.

• Nicht verfügbar, wenn Bildmodus auf den Modus Dolby Vision gestellt ist
#### Weißabgleich Rot / Weißabgleich Grün / Weißabgleich Blau

Zum Weißabgleich der hellen roten / grünen / blauen Farbanteile.

#### Grauabgleich Rot / Grauabgleich Grün / Grauabgleich Blau

Zum Weißabgleich der dunklen roten / grünen / blauen Farbanteile.

#### Detaileinstellungen

Zur Anpassung weiterer Details bei Weißabgleich.

Eingangssignalpegel:

Dient zur Einstellung des Eingangssignalpegels.

#### Gamma:

Wechselt die Gammakurve.

Weißabgleich Rot / Weißabgleich Grün / Weißabgleich Blau:

Zum detaillierten Weißabgleich der hellen roten / grünen / blauen Farbanteile.

#### Farbton Rot / Sättigung Rot / R-Luminanz

Dient zur Anpassung des Farbtons / Sättigung / Luminanz bei roten Bereichen.

#### Farbton Grün / Sättigung Grün / G-Luminanz

Dient zur Anpassung des Farbtons / Sättigung / Luminanz bei grünen Bereichen.

#### Farbton Blau / Sättigung Blau / B-Luminanz

Dient zur Anpassung des Farbtons / Sättigung / Luminanz bei blauen Bereichen.

#### Detaileinstellungen

Zur Anpassung weiterer Details bei Farbskala.

Farbton Cyan / Farbton Purpur / Farbton Gelb:

Dient zur Einstellung des Farbtons cyanfarbener / magentafarbener / gelber Bereiche.

Sättigung Zyan / Sättigung Purpur / Sättigung Gelb:

Dient zur Einstellung der Sättigung cyanfarbener / magentafarbener / gelber Bereiche.

C-Luminanz / M-Luminanz / Y-Luminanz:

Dient zur Einstellung der Luminanz cyanfarbener / magentafarbener / gelber Bereiche.

# Options-Einstellungen

Einige Funktionen sind nicht bei allen Modellen verfügbar. Die verfügbaren Menüpunkte werden auf Ihrem Bildschirm angezeigt.

- 1. Rufen Sie HOME mit  $\bigcirc$  auf und wählen Sie  $\bigcirc$  aus.
- Sie können auch durch Drücken und Halten von  $\bigcirc$  darauf zugreifen.
- 2. Wählen Sie Töne und Bildschirm > Bildeinstellungen und drücken Sie OK, um darauf zuzugreifen.
- Wählen Sie TV-Modus/Eingangsmodus.
- 3. Wählen Sie Options-Einstellungen und drücken Sie OK, um darauf zuzugreifen.
- 4. Nehmen Sie die Einstellung vor und drücken Sie OK, um sie zu speichern.

#### PICTURE-Tasteneinstellung

Stellt die Anzeigemodus-Auswahl ein, wenn Sie PICTURE drücken.

#### Dolby Vision-Benachrichtigung

Aktiviert eine Benachrichtigung über die Änderung des Bildmodus für Dolby Vision-Inhalte.

#### FILMMAKER MODE - BENACHRICHTIGUNG

Zeigt die Benachrichtigung zur Aktivierung des FILMMAKER MODE für ein Eingangssignal an.

#### FILMMAKERMODE - Erkennung

Aktiviert die Erkennung des FILMMAKER MODE-Signals.

#### SDR/HDR Bildmodus-Synchronisierung

Stellt den gleichen Bildeinstellungswert für das SDR/HDR-Eingangssignal ein.

#### Bildeinstellungen synchronisieren

Stellt den gleichen Bildeinstellungswert beim Wechsel der Eingangsquelle ein.

# Bildschirmeinstellungen

Einige Funktionen sind nicht bei allen Modellen verfügbar. Die verfügbaren Menüpunkte werden auf Ihrem Bildschirm angezeigt.

- 1. Rufen Sie HOME mit **auf und wählen Sie @ aus.**
- Sie können auch durch Drücken und Halten von  $\bigcirc$  darauf zugreifen.
- 2. Wählen Sie Töne und Bildschirm > Bildschirmeinstellungen und drücken Sie OK, um darauf zuzugreifen.
- Wählen Sie TV-Modus/Eingangsmodus.
- 3. Nehmen Sie die Einstellung vor und drücken Sie OK, um sie zu speichern.

#### Bildseitenverhältnis

Schaltet das Bildseitenverhältnis (Bildgröße) um.

**[Fernsehen](#page-15-0) > [Für optimale Bildqualität](#page-55-0) > [Bildseitenverhältnis](#page-59-0)** 

#### 16:9 Overscan

#### (Ein / Aus)

Wählt den Bildschirmbereich aus, der zur Anzeige des 16:9-Format-Bildes verwendet wird.

Ein:

Das Bild wird vergrößert, um den Bildrand zu verdecken.

Aus:

Das Bild wird in seiner Originalgröße angezeigt.

- Wählen Sie die Einstellung Ein, wenn Rauschen am Bildschirmrand auftritt.
- Diese Einstellung kann für SD- (Standardauflösung) und HD-Signale (hohe Auflösung) gespeichert werden.
- Nicht verfügbar, wenn folgende Bedingungen vorliegen:
	- Fotoinhalt
	- Eingangsverzögerung ist auf Schnell gestellt.
	- 4K-Inhalt
	- Pure-Direct ist auf Ein gestellt.
	- Mehrbild-Modus

#### Pixel Orbiter

#### (Ein / Aus)

Wählt den Modus zum pixelweisen Verschieben des Bildes aus, um ein "Einbrennen des Bildes" auf dem Bildschirm zu verhindern.

Logo-Helligkeitskontrolle

(Hoch / Mittel / Niedrig)

Passt die Luminanz-Stufe des angezeigten Logos an, um ein "Einbrennen des Bildes" auf dem Bildschirm zu verhindern.

#### **Bildschirmwartung**

Schaltet den Bildschirm aus und führt die Wartung durch, um ein "Einbrennen des Bildes" auf dem Bildschirm zu verhindern.

- Die Durchführung der Wartung dauert ca. 10 Minuten.
- LED leuchtet während der Einstellung des Bildschirms orange.
- Um den Wartungsvorgang abzubrechen, schalten Sie den Fernseher während des Wartungsvorgangs ein.
- Wenn Sie den Fernseher nach der Bildschirmwartung einschalten, erscheint eine Abschlussnachricht.

# <span id="page-77-0"></span>Für optimale Tonqualität

### Sound-Modus

Einige Funktionen sind nicht bei allen Modellen verfügbar.

- 1. Rufen Sie HOME mit  $\bigcirc$  auf und wählen Sie  $\bigcirc$  aus.
- Sie können auch durch Drücken und Halten von  $\bigcirc$  darauf zugreifen.
- 2. Wählen Sie Töne und Bildschirm > Audioeinstellungen und drücken Sie OK, um darauf zuzugreifen.
- Wählen Sie TV-Modus/Eingangsmodus.
- 3. Wählen Sie Sound-Modus und drücken Sie OK, um darauf zuzugreifen.
- 4. Wählen Sie den Modus aus und bestätigen Sie mit OK.

#### Sound-Modus

(Auto AI / Standard / Musik / Sprache / Stadion / Spiel (RPG) / Spiel (FPS) / Benutzer)

Zur Auswahl Ihres bevorzugten Klangmodus für jeden Eingang.

Auto AI:

Dient zur Einstellung der Klangqualität auf Ihre Sehumgebung.

• Zur Einstellung des Effekts stellen Sie Auto AI - Ton Effektintensität ein.

#### Standard:

Liefert die passende Tonqualität für alle Arten von Szenarien.

#### Musik:

Verbessert die Tonqualität beim Betrachten von Musikvideos usw.

#### Sprache:

Verbessert die Tonqualität beim Betrachten von Nachrichten, Theaterstücken usw.

#### Stadion:

Verbessert die Tonqualität beim Betrachten von Sportsendungen usw.

• Der Ton-Modus wird automatisch auf Stadion gestellt, wenn Bildmodus auf Sport gestellt wird. Um die Verknüpfung des Ton-Modus mit dem Anzeigemodus aufzuheben, stellen Sie Sport Sound-Link auf Aus.

[Fernsehen](#page-15-0) > [Für optimale Tonqualität](#page-77-0) > [Options-Einstellungen](#page-83-0)

#### Spiel (RPG):

Stellt die geeignete Klangqualität für RPG-Spiele bereit.

- Stellen Sie Eingangsverzögerung auf Schnell ein, um eine geringe Latenz von Video- und Audiosignalen zu erhalten.
- Bei HDMI

#### Spiel (FPS):

Stellt die geeignete Klangqualität für FPS-Spiele bereit.

- Stellen Sie Eingangsverzögerung auf Schnell ein, um eine geringe Latenz von Video- und Audiosignalen zu erhalten.
- Bei HDMI

#### Benutzer:

Dient zur manuellen Einstellung des Tons mit dem Equalizer, sodass er Ihrer gewünschten Tonqualität entspricht.

- Für jeden Sound-Modus können Erweiterte Einstellungen vorgenommen und gespeichert werden.
- Im Benutzermodus wird Equalizer im Tonmenü anstelle von Bass und Höhen zur Verfügung gestellt. Wählen Sie den Equalizer aus und stellen Sie die Frequenz ein.

**[Fernsehen](#page-15-0) > [Für optimale Tonqualität](#page-77-0) > [Erweiterte Einstellungen](#page-79-0)** 

• Diese Funktion wirkt sich nur auf den Ton aus, der über die Lautsprecher des Fernsehers übertragen wird.

### ■ Auto AI – Ton Fffektintensität

Dient zur Einstellung des Effekts, wenn Sound-Modus auf Auto AI gestellt ist. Die niedrige Einstellung ist nahe am Standardton, während die hohe Einstellung zu einem dynamischen Toneffekt führt.

- Diese Funktion ist verfügbar, wenn Sound-Modus auf Auto AI gestellt ist.
- 1. Rufen Sie HOME mit  $\bigcirc$  auf und wählen Sie  $\bigcirc$  aus.
- Sie können auch durch Drücken und Halten von  $\bigcirc$  darauf zugreifen.
- 2. Wählen Sie Töne und Bildschirm > Audioeinstellungen und drücken Sie OK, um darauf zuzugreifen.
- Wählen Sie TV-Modus/Eingangsmodus.
- 3. Wählen Sie Auto AI Ton Effektintensität und drücken Sie OK, um darauf zuzugreifen.
- 4. Nehmen Sie die Einstellung vor und drücken Sie OK, um sie zu speichern.

## <span id="page-79-0"></span>Erweiterte Einstellungen

Einige Funktionen sind nicht bei allen Modellen verfügbar. Die verfügbaren Menüpunkte werden auf Ihrem Bildschirm angezeigt.

- 1. Rufen Sie HOME mit **auf und wählen Sie @ aus.**
- Sie können auch durch Drücken und Halten von  $\bigcirc$  darauf zugreifen.
- 2. Wählen Sie Töne und Bildschirm > Audioeinstellungen und drücken Sie OK, um darauf zuzugreifen.
- Wählen Sie TV-Modus/Eingangsmodus.
- 3. Wählen Sie Erweiterte Einstellungen und drücken Sie OK, um darauf zuzugreifen.
- 4. Nehmen Sie die Einstellung vor und drücken Sie OK, um sie zu speichern.

#### **Bass**

Passt den Pegel an, um die Ausgabe der Bässe zu verstärken oder abzuschwächen.

• Nicht verfügbar, wenn Sound-Modus auf Auto AI oder Benutzer gestellt ist

#### Höhen

Passt den Pegel an, um die Ausgabe der Höhen zu verstärken oder abzuschwächen.

• Nicht verfügbar, wenn Sound-Modus auf Auto AI oder Benutzer gestellt ist

#### **Equalizer**

Dient zur Einstellung des Frequenzpegels, um die gewünschte Tonqualität zu erhalten.

- Diese Funktion ist verfügbar, wenn Sound-Modus auf Benutzer gestellt ist.
- Wählen Sie die Frequenz aus und passen Sie den Frequenzpegel an.
- Wenn Sie die Bässe verstärken möchten, erhöhen Sie den Pegel der niedrigen Frequenzen. Wenn Sie die Höhen verstärken möchten, erhöhen Sie den Pegel der hohen Frequenzen.
- Um bei allen Frequenzen die Pegel auf die Standardeinstellungen zurückzusetzen, wählen Sie Grundeinstellungen und drücken OK.
- Diese Funktion wirkt sich nur auf den Ton aus, der über die Lautsprecher des Fernsehers übertragen wird.

#### Klangfelderzeugung

#### (Sprache / Standard / Theater / Theater Pro / Live / Sport / Direkt - Auto)

Zur Auswahl Ihrer Lieblingsklangfeldeinstellung.

#### Sprache:

Liefert das passende Klangfeld für Gesprächsszenarien und erleichtert das Hören von Stimmen.

#### Standard:

Liefert das passende Klangfeld für alle Arten von Szenarien.

#### Theater / Theater Pro:

Liefert das passende Klangfeld für Filme und erzeugt ein durchdringendes Klangfeld wie im Kino.

Live:

Liefert das passende Klangfeld für Live-Musik und erzeugt ein kraftvolles, lebendiges Klangfeld für Musik.

#### Sport:

Liefert das passende Klangfeld für Sport und erzeugt ein weiträumiges Klangfeld wie in einem Stadium.

#### Direkt - Auto:

Liefert den Klang je nach Inhalt über die unterstützten Lautsprecher.

- Nicht verfügbar, wenn folgende Bedingungen vorliegen:
	- Dolby Atmos-Inhalt
	- Modus ist auf Auto AI, Musik, Spiel (RPG) oder Spiel (FPS) gestellt.
	- Soundfokus-Modus ist auf Punktgenau, Bereich oder Umgebung gestellt.

#### Bass-Verstärkung

#### (Ein / Aus)

Verstärkt die Bässe.

- Diese Funktion wirkt sich nur auf den Ton aus, der über die Lautsprecher des Fernsehers übertragen wird.
- Nicht verfügbar, wenn Sound-Modus auf Auto AI oder Musik gestellt ist

## Balance

Passt den Lautstärkepegel des rechten und linken Lautsprechers an.

• Nicht verfügbar, wenn Sound-Modus auf Auto AI gestellt ist

# Auto-Pegel

Regelt automatisch größere Abweichungen des Lautstärkepegels zwischen Kanälen und Eingängen.

# <span id="page-83-0"></span>Options-Einstellungen

Einige Funktionen sind nicht bei allen Modellen verfügbar. Die verfügbaren Menüpunkte werden auf Ihrem Bildschirm angezeigt.

- 1. Rufen Sie HOME mit **auf und wählen Sie @ aus.**
- Sie können auch durch Drücken und Halten von  $\bigcirc$  darauf zugreifen.
- 2. Wählen Sie Töne und Bildschirm > Audioeinstellungen und drücken Sie OK, um darauf zuzugreifen.
- Wählen Sie TV-Modus/Eingangsmodus.
- 3. Wählen Sie Options-Einstellungen und drücken Sie OK, um darauf zuzugreifen.
- 4. Nehmen Sie die Einstellung vor und drücken Sie OK, um sie zu speichern.

#### Dolby Atmos

#### (Ein / Aus)

Bietet den genauen Ton von Dolby Atmos beim Abspielen von Dolby Atmos-Inhalten. Ist bei allgemeiner Verwendung auf Ein gesetzt.

- Nicht verfügbar, wenn folgende Bedingungen vorliegen:
	- Sound-Modus ist auf Auto AI gestellt.
	- Soundfokus-Modus ist auf Punktgenau, Spot, Bereich oder Umgebung gestellt.

#### Sport Sound-Link

#### (Ein / Aus)

Stellt den Ton-Modus automatisch auf Stadion, wenn Bildmodus auf Sport eingestellt ist.

#### Space Tune Einstellung

Passt die Tonqualität dem Installationsort bzw. der Raumbedingung automatisch an.

• Diese Funktion wirkt sich nur auf den Ton aus, der über die Lautsprecher des Fernsehers übertragen wird.

### Space Tune

#### (Ein / Aus)

Aktiviert die Toneinstellung, die durch Space Tune Anpassung angepasst wurde.

#### Space Tune Anpassung

Passt die Toneinstellung mit der Funktion Space Tune an.

#### Klang-Umgebungsanpassung

#### (Ein / Aus)

Wenn der Ton aus den Lautsprechern des Fernsehers aufgrund der Umgebungsbedingungen undeutlich ist, wird Ein empfohlen.

• Diese Funktion wirkt sich nur auf den Ton aus, der über die Lautsprecher des Fernsehers übertragen wird.

#### Dialog-Verbesserung

#### (Ein / Aus)

Verbessert die Verständlichkeit von Dialog und Kommentar.

# Bluetooth-Audioverzögerung

Passt die Audioverzögerung für das Bluetooth-Audiogerät an.

### Audio Output

- 1. Rufen Sie HOME mit  $\bigcirc$  auf und wählen Sie  $\bigcirc$  aus.
- 2. Wählen Sie Töne und Bildschirm > Audio Output und drücken Sie OK, um darauf zuzugreifen.
- 3. Nehmen Sie die Einstellung vor und drücken Sie OK, um sie zu speichern.

#### Kopfhöreranschluss

Stellen Sie den Kopfhöreranschluss auf Verbinden, um die Tonausgabe vom Kopfhöreranschluss zu aktivieren.

• Wenn Kopfhöreranschluss auf Verbinden gestellt ist, wird der Ton nicht an den AV-Empfänger ausgegeben, der über ein HDMI-Kabel mit diesem Fernseher verbunden ist.

#### Audioausgabemodus

#### (Kopfhörer / TV-Lautsprecher und Kopfhörer / TV-Lautsprecher und Subwoofer)

Legt die Tonausgabe fest, wenn die Kopfhörer angeschlossen sind.

• Diese Funktion ist verfügbar, wenn Kopfhöreranschluss auf Verbinden gestellt ist.

#### Kopfhörer-Lautstärke

Dient zur Einstellung des Lautstärkepegels des Kopfhörers.

• Diese Funktion ist verfügbar, wenn Audioausgabemodus auf TV-Lautsprecher und Kopfhörer gestellt ist.

#### Einstellung des Subwoofers

Passt die Tonausgabe des Subwoofers an.

• Diese Funktion ist verfügbar, wenn Audioausgabemodus auf TV-Lautsprecher und Subwoofer gestellt ist.

Lautstärke des Subwoofers:

Passt die Lautstärke des Subwoofers an.

• Bestätigen Sie die tatsächliche Tonlautstärke dieses Fernsehers und Subwoofers und passen Sie die Lautstärke an.

#### Grenzfrequenz:

Passt die Abschneidefrequenz der Subwoofer-Signalausgabe an.

- Die Frequenzausgabe zum Subwoofer ist geringer als die festgelegte Abschneidefrequenz.
- Die Frequenz kann von 100 Hz bis 400 Hz angepasst werden.

#### Auf Standardwerte zurücksetzen:

Zum Zurücksetzen von Einstellung des Subwoofers auf die Standardeinstellungen.

#### Digitales Audioformat

#### (Auto / PCM / Passthrough / Dolby Audio)

Wählt das digitale Audioformat aus.

#### Auto:

Dolby Audio wird als Dolby Audio-Bitstream ausgegeben. AAC wird bei digitalen Übertragungen durch das Transcodierungsverfahren als Dolby Audio Bitstream ausgegeben. Sonstige ausgegebene digitale Audiosignale werden als PCM ausgegeben.

#### PCM:

Bei Audiogeräten, die kein AAC oder Dolby Audio unterstützen, wird das digitale Audiosignal als PCM ausgegeben.

#### Passthrough:

Dolby Audio wird als Dolby Audio-Bitstream ausgegeben. Sonstige ausgegebene digitale Audiosignale werden als PCM ausgegeben.

#### Dolby Audio:

Das digitale Audiosignal wird durch das Transcodierungsverfahren als Dolby Audio ausgegeben.

### eARC

### (Ein / Aus)

Stellen Sie diese Option auf Ein, um die eARC-Funktion (Enhanced Audio Return Channel) zu aktivieren, wenn das Gerät, das die eARC-Funktion unterstützt, an dieses Fernsehgerät angeschlossen wird.

- Die ARC-Funktion (Audio Return Channel) ist nur aktiviert, wenn das angeschlossene Gerät die ARC-Funktion unterstützt.
- Benutzen Sie HDMI2, wenn Sie den Fernseher an einen Verstärker mit eARC/ARC-Funktion anschließen wollen.
- Verwenden Sie ein HDMI-Kabel, das die eARC-Funktion oder die HEC-Funktion (HDMI Ethernet Channel) unterstützt.

## Soundfokus-Einstellung

- 1. Rufen Sie HOME mit  $\bigcirc$  auf und wählen Sie  $\bigcirc$  aus.
- Sie können auch durch Drücken und Halten von  $\bigcirc$  darauf zugreifen.
- 2. Wählen Sie Töne und Bildschirm > Soundfokus-Einstellung und drücken Sie OK, um darauf zuzugreifen.
- Wählen Sie TV-Modus/Eingangsmodus.
- 3. Befolgen Sie die Anweisungen auf dem Bildschirm.

#### Soundfokus-Modus

#### (Aus / Punktgenau / Spot / Bereich / Umgebung)

Wählt Ihren bevorzugten Klangfokus-Modus aus.

#### Aus:

Liefert die passende Tonqualität für allgemeine Verwendung (Standardklang).

#### Punktgenau:

Strahlt den Ton von Stimmen durch Beamforming in eine bestimmte Richtung ab. Eignet sich, um den Ton alleine zu hören.

#### Spot:

Bietet sowohl Standardklang als auch fokussierten Klang. Eignet sich, um die persönliche Lautstärke in einer Gruppe anzuheben.

#### Bereich:

Versorgt den Hörbereich in Ihrer Umgebung. Eignet sich, um den Klang in einen angrenzenden Raum zu übertragen.

#### Umgebung:

Standardisiert die Tonausgabe Ihres Raums und bietet einen entspannten Klang, wie die Hintergrundmusik in einer Kaffeebar.

- Die Klangposition kann in Soundfokus-Positionierung eingestellt werden.
- Diese Funktion wirkt sich nur auf den Ton aus, der über die Lautsprecher des Fernsehers übertragen wird.
- Wird das Gerät aus- und eingeschaltet, während der bevorzugte Modus eingestellt ist, schaltet der Einstellungsmodus auf Aus.
- Wenn Soundfokus-Modus auf etwas anderes als Aus eingestellt ist, wird die Space Tune-Funktion möglicherweise abgeschwächt.
- Klangfelderzeugung ist nicht verfügbar, wenn Soundfokus-Modus auf Punktgenau, Bereich oder Umgebung gestellt ist.
- Dolby Atmos ist nicht verfügbar, wenn Soundfokus-Modus auf Punktgenau, Spot, Bereich oder Umgebung gestellt ist.

#### Soundfokus-Positionierung

#### (Positionierung: Punktgenau / Positionierung: Spot / Positionierung: Bereich)

Dient zur Einstellung der Klangfokus-Position und Balance für Line-Array-Lautsprecher.

Positionierung: Punktgenau:

Dient zur Einstellung der Position von Punktgenau.

Positionierung: Spot:

Dient zur Einstellung der Position von Spot.

Positionierung: Bereich:

Dient zur Einstellung der Position für Bereich.

- Die Einstellung der angepassten Position wird gespeichert. Wählen Sie Grundeinstellungen aus, um zur Standardposition zurückzukehren.
- Diese Funktion ist verfügbar, wenn Soundfokus-Modus auf Punktgenau, Spot oder Bereich gestellt ist.

### Audio Deskription

- 1. Rufen Sie HOME mit  $\bigcirc$  auf und wählen Sie  $\bigcirc$  aus.
- 2. Wählen Sie Live-TV > Übertragungsoptionen > Bevorzugte TV Einstellungen > Bevorzugte Audioeinstellungen > Audio Deskription und drücken Sie OK, um darauf zuzugreifen.
- 3. Wählen Sie eine der folgenden Optionen und drücken Sie OK, um darauf zuzugreifen.

Audiodeskriptionstyp / Audio Deskription Lautstärke

4. Nehmen Sie die Einstellung vor und drücken Sie OK, um sie zu speichern.

Audiodeskriptionstyp

(Standard / Audio Deskription / Gesprochene Untertitel / Audio Deskr. & Gespr. Untertitel)

Erzähl-Einstellungen für sehbehinderte Benutzer

Wählen Sie die Einstellung Audio Deskription zur Aktivierung der Tonspur für Sehbehinderte, sofern diese für die Sendung verfügbar ist.

- Die Verfügbarkeit der Tonspur mit Audiobeschreibung wird durch AD im Informationsbanner angezeigt.
- Nicht verfügbar im Mehrbild-Modus

Audio Deskription Lautstärke

Passt die Lautstärke für die Audiobeschreibung an.

### Bevorzugte Audioeinstellungen

- 1. Rufen Sie HOME mit  $\bigcirc$  auf und wählen Sie  $\bigcirc$  aus.
- 2. Wählen Sie Live-TV > Übertragungsoptionen > Bevorzugte TV Einstellungen > Bevorzugte Audioeinstellungen und drücken Sie OK, um darauf zuzugreifen.
- 3. Nehmen Sie die Einstellung vor und drücken Sie OK, um sie zu speichern.

#### Bevorzugtes Audioformat

#### (Mehrkanal / Stereo / MPEG)

Wählt die Grundeinstellung für Tonspuren.

#### Mehrkanal:

Die Mehrkanal-Tonspur erhält Vorrang.

#### Stereo:

Die Stereo-(2-Kanal-)Tonspur erhält Vorrang.

#### MPEG:

MPEG erhält Vorrang.

- Bei Dolby Audio (Dolby Digital, Dolby Digital Plus, Dolby AC-4) und Dolby Atmos handelt es sich um von Dolby Laboratories entwickelte Verfahren zur Codierung von Digitalsignalen. Diese beiden Formate umfassen sowohl stereophone (2-kanalige) als auch mehrkanalige Audiosignale.
- Bei HE-AAC handelt es sich um ein spezielles Codierverfahren, das zur Komprimierung von digitalen Audiosignalen eingesetzt wird, um eine effiziente Speicherung und Übertragung von Musikdaten zu ermöglichen.
- Bei MPEG handelt es sich um ein Komprimierungsverfahren, mit dem sich die Größe von Musikdateien ohne eine deutliche Beeinträchtigung der Klangqualität beträchtlich reduzieren lässt.
- Dolby Audio (Dolby Digital Plus, Dolby AC-4), Dolby Atmos und HE-AAC sind Technologien, die für Programme im HD-Format (High Definition) vorgesehen sind.

#### Erste Audiosprache / Zweite Audiosprache

Dient zur Wahl der ersten und der zweiten bevorzugten Sprache für DVB-Multi-Audio (je nach Sender).

# <span id="page-93-0"></span>TV Guide

# <span id="page-93-1"></span>Verwendung des Programmassistenten

Einige Funktionen sind nicht bei allen Modellen verfügbar.

TV Guide - Der elektronische Programmassistent (Electronic Programme Guide - EPG) ermöglicht Ihnen den Zugriff auf Programminformationen zum momentan ausgestrahlten Programm und den Programmen der nächsten sieben Tage (abhängig vom Sender).

Rufen Sie TV Guide mit **F** auf.

- Drücken Sie erneut auf  $\equiv$ , um das Layout zu ändern. (Horizontal / Hochformat)
	- Wählen Sie Horizontal zum Betrachten mehrerer Sender.
	- Wählen Sie Hochformat zum Betrachten einzelner Sender.
	- Die Verfügbarkeit dieser Funktion ist vom gewählten Land abhängig.

(Beispiel)

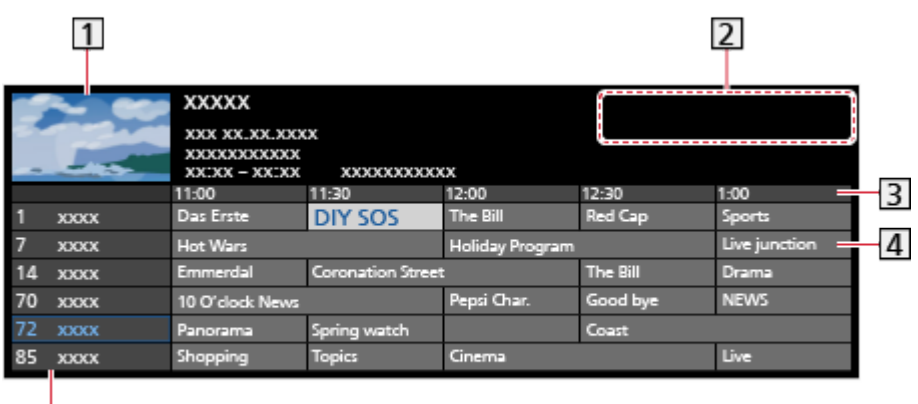

**1** Fernsehbildschirm

- 2 Datum / Suchen / Kategorie
- 3 Uhrzeit

 $\overline{5}$ 

- 4 Sendung
- **5** Kanalposition und -name
- Betrachten des Programms
	- 1) Wählen Sie das aktuelle Programm und drücken Sie OK, um darauf zuzugreifen.
		- Oben links auf dem Bildschirm wird die aktuelle Sendung angezeigt.
	- 2) Wählen Sie Anzeigen und drücken Sie OK, um die Sendung anzuschauen.
		- So benutzen Sie Timer-Programmierung

**[Fernsehen](#page-15-0) > [TV Guide](#page-93-0) > [Timer-Programmierung](#page-95-0)** 

• Zum vorherigen Tag

**Company** (Rot)

• Zum nächsten Tag

**Cartilla** (Grün)

- Zum Suchen von Programmtiteln und zum Einsehen einer Liste gesuchter Sendungen (falls verfügbar)
	- 1) Rufen Sie die Suchliste auf mit (Gelb).
	- 2) Wählen Sie Suchen und drücken Sie OK, um darauf zuzugreifen.
	- 3) Geben Sie den Titel mit den Cursortasten oder Zifferntasten ein, und drücken Sie OK, um zu bestätigen.

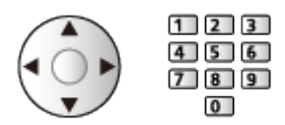

- 4) Drücken Sie (Grün), um die Suche zu starten.
	- Es werden dann alle Titel von Sendungen aufgelistet, die das eingegebene Wort enthalten.
	- Wird die Suche gestartet, ohne dass Zeichen eingegeben worden sind, werden alle Programme aufgelistet, einschließlich der aktuellen.
- Anzeigen einer Programmliste der gewählten Kategorie
	- **[Fernsehen](#page-15-0) > [Grundlagen](#page-15-1) > [Programmwahl](#page-21-0)** 
		- Zum Auflisten von Lieblingsprogrammen wählen Sie Favoriten **Bearbeiten**

[Fernsehen](#page-15-0) > [Abstimmen und Bearbeiten von Sendern](#page-101-0) > [Favoriten Bearbeiten](#page-104-0)

- Weitere Details zum Programm anzeigen
	- 1) Wählen Sie das Programm aus.
	- 2) Drücken Sie auf **H**, um zu schauen.
		- $-$  Drücken Sie die Taste erneut, um zum TV Guide zurückzukehren.
- Zum Beenden von TV Guide

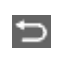

- = Hinweis =
- Beim erstmaligen Einschalten des Fernsehers, oder wenn das Gerät länger als eine Woche ausgeschaltet war, kann einige Zeit verstreichen, bevor der komplette Programmassistent eingeblendet wird.

# <span id="page-95-0"></span>Timer-Programmierung

Einige Funktionen dieses Geräts sind möglicherweise erst verfügbar, wenn die Software aktualisiert wurde. Befolgen Sie die Anweisungen auf dem Bildschirm und aktualisieren Sie die Software über das Netzwerk.

Mit dieser Funktion können Sie die Sendungen auswählen, die auf USB-Festplatte aufgezeichnet werden sollen.

- 1. Rufen Sie TV Guide mit  $\blacksquare$  auf.
- 2. Wählen Sie die bevorstehende Sendung aus und drücken Sie OK, um darauf zuzugreifen.
	- Sie können auch ein Timer-Ereignis einstellen, indem Sie auf  $\begin{array}{|c|c|c|}\n\hline\n\end{array}$ drücken.
	- Überprüfen/Ändern/Abbrechen eines Timer-Ereignisses

[Aufzeichnen](#page-117-0) > [Timer-Programmierung](#page-123-0) > [Bearbeiten Timer-Programmierung](#page-124-0)

- Die LED leuchtet im Bereitschaftsmodus orange, wenn Timer-Programmierung eingestellt ist.
- Rückkehr zu TV Guide

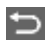

- Bei Auswahl des aktuellen Programms wird ein Bestätigungsbildschirm eingeblendet, der Sie danach fragt, ob Sie dieses Programm ansehen oder aufzeichnen möchten. Wählen Sie Timer-Programmierung und drücken Sie OK, um nach Beenden der Programmierung des Timer-Ereignisses die Aufzeichnung auf USB - HDD zu starten.
- **(2)** wird auf dem Bildschirm des Programmassistenten angezeigt, wenn Timer-Programmierung eingestellt worden ist.
- Je nach ausgewähltem Land können Sie auch signalunterstützte Aufnahme festlegen (siehe unten).

= Hinweis =

- Timer-Programmierung funktioniert nur dann zuverlässig, wenn über das Signal des Senders oder des Anbieters die richtigen Zeitangaben übermittelt werden.
- Denken Sie beim Aufzeichnen von Programmen auf die USB-Festplatte daran, die USB-Festplatte unter USB-Gerät zu formatieren und für die Aufzeichnung zu aktivieren.

[Aufzeichnen](#page-117-0) > [Einrichten der USB-Festplatte](#page-117-1)

### ■ signalunterstützte Aufnahme

signalunterstützte Aufnahme ist eine Timer-Programmierung, welche durch die Informationen des Programmassistenten gesteuert wird; falls der Programmanbieter den Start- und Endezeitpunkt der Sendung ändert, wird diese Änderung in die Timer-Programmierung übernommen. Beachten Sie, dass signalunterstützte Aufnahme nur zuverlässig funktioniert, wenn von Sendern die korrekten Daten empfangen werden.

- Die Verfügbarkeit dieser Funktion ist vom gewählten Land und TV-Modus abhängig.
- Guide wird beim Timer-Ereignis angezeigt, wenn signalunterstützte Aufnahme eingestellt ist.
- = Hinweis =
- Wenn Sie die Zeiten für Anfang und Ende bei einem unterstützten Signal für Aufzeichnung um mehr als 10 Minuten ändern, werden Änderungen des Senders an den Zeiten für Anfang und Ende nicht mehr übernommen. Dann sind die Zeiten für Anfang und Ende fixiert.

# <span id="page-97-0"></span>Videotext

# <span id="page-97-1"></span>Betrachten von Videotext

- 1. Auf Videotext umschalten mit TEXT.
- Die Indexseite wird angezeigt (die Anzeige ist je nach Sender unterschiedlich).
- Oben links auf dem Bildschirm werden die Nummern der Seiten / Unterseiten angezeigt.
- Oben rechts auf dem Bildschirm wird die Uhrzeit / das Datum angezeigt.
- Unten auf dem Bildschirm wird ein Farbbalken angezeigt.
- 2. Wählen Sie die Seite mit Cursortasten, Zifferntasten oder (farbige Tasten).

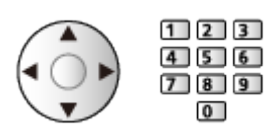

- Einstellen des Kontrasts
	- 1) Drücken Sie  $\ddot{\mathbf{x}}$  dreimal, um Kontrast anzuzeigen.
	- 2) Nehmen Sie die Anpassung vor und bestätigen Sie mit OK.
- Beenden von Videotext

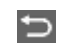

- Anzeigen verdeckter Daten
- 1. Drücken Sie
- 2. Sie blenden ein mit **Grauben** (Rot).
- Zum Verbergen erneut drücken.
- Anzeigen einer gespeicherten Favoriten-Seite

Drücken Sie STTL, um eine Favoriten-Seite aufzurufen.

- Aufrufen der Seite, die auf (Blau) gespeichert ist. (Listenmodus)
- Die Werkseinstellung ist "P103".
- Normal / Oben / Unten
- 1. Drücken Sie **B.**
- 2. Drücken Sie (Grün), um das Layout zu ändern.

■ Gleichzeitiges Betrachten von Fernsehprogramm und Videotext in zwei Fenstern

- 1. Drücken Sie **zweimal**.
- 2. Stellen Sie Bild + Text auf Ein / Aus.
- Diese Operationen können nur bei Anzeige von Videotext ausgeführt werden.
- Häufig betrachtete Seiten mit Hilfe der farbigen Tasten speichern (nur Listenmodus)
- 1. Drücken Sie **(Fig. 1988)** (farbige Tasten), während die Seite angezeigt wird.
- 2. Halten Sie OK gedrückt.
- Die Nummer der gespeicherten Seite erscheint nun weiß.
- Ändern gespeicherter Seiten
	- 1) Drücken Sie **(farbige Tasten)**, um zu wechseln.
	- 2) Geben Sie mit den Zifferntasten eine neue Seitennummer ein.

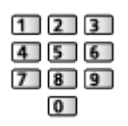

3) Halten Sie OK gedrückt.

### ■ Unterseiten anzeigen

Oben auf dem Bildschirm wird die Anzahl der Unterseiten angezeigt. Um eine Unterseite aufzurufen, drücken Sie  $\triangleleft$  /  $\triangleright$ . (Nur wenn Videotext mehr als eine Seite umfasst.)

- Die Anzahl der Unterseiten (maximal 79) ist ie nach Sender verschieden.
- Die Suche kann einige Zeit dauern.
- Anzeigen einer bestimmten Unterseite
	- 1) Drücken Sie
	- 2) Drücken Sie (Blau).
	- 3) Geben Sie die 4-stellige Nummer ein (z.B. P6, dann drücken Sie 0 ).

## Videotext-Modus

Bei Videotext-Diensten handelt es sich um Textinformationen, die von den Sendern ausgestrahlt werden.

- Die angebotenen Funktionen können je nach Sendeanstalt verschieden sein.
- 1. Rufen Sie das Optionsmenü mit  $\blacksquare$  auf.
- 2. Wählen Sie Modus und drücken Sie OK, um darauf zuzugreifen.
- 3. Wählen Sie TOP / List aus und bestätigen Sie mit OK.

### ■ TOP-Modus (bei TOP-Videotextübertragung)

Bei TOP-Videotext handelt es sich um eine wesentliche Verbesserung des Standarddienstes, die Ihnen das Auffinden gewünschter Videotext-Seiten erleichtert und Anleitung dazu bietet.

- Rasche Übersicht über die verfügbaren Videotext-Informationen
- Bequeme Auswahl des gewünschten Themas in mehreren Schritten
- Seitenstatus-Informationen am unteren Bildschirmrand
- Seite aufwärts/abwärts

 $\Box$  (Rot) /  $\Box$  (Grün)

• Auswahl des gewünschten Themenbereichs

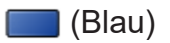

• Wahl des nächsten Themas innerhalb des gewählten Themenbereichs

**Calp** (Gelb)

(Nach dem letzten Thema wird auf den nächsten Themenbereich weitergeschaltet.)

### ■ Listenmodus

Im Listenmodus erscheinen vier Seitennummern in unterschiedlichen Farben am unteren Bildschirmrand. Diese Nummern können geändert und im Speicher des Fernsehers gespeichert werden.

[Fernsehen](#page-15-0) > [Videotext](#page-97-0) > [Betrachten von Videotext](#page-97-1)

### Bevorzugte Teletexteinstellungen

Dient zur Wahl des Videotext-Zeichensatzes.

- 1. Rufen Sie HOME mit **auf und wählen Sie @ aus.**
- 2. Wählen Sie Live-TV > Übertragungsoptionen > Bevorzugte TV Einstellungen > Bevorzugte Teletexteinstellungen und drücken Sie OK, um darauf zuzugreifen.

#### Preferred Teletext Language

Auswahl einer anderen Videotextsprache (sofern verfügbar).

• Diese Einstellung wird nicht gespeichert, und es wird die Standardeinstellung wiederhergestellt, sobald Sie das aktuelle Programm verlassen.

#### **Modus**

Wählt Videotext-Anzeigemodus.

#### Zeichensatz

Dient zur Wahl des Videotext-Zeichensatzes.

West:

Englisch, Französisch, Deutsch, Griechisch, Italienisch, Spanisch, Schwedisch, Türkisch usw.

#### Ost1:

Tschechisch, Englisch, Estnisch, Lettisch, Rumänisch, Russisch, Ukrainisch usw.

#### Ost2:

Tschechisch, Ungarisch, Lettisch, Polnisch, Rumänisch usw.

# <span id="page-101-0"></span>Abstimmen und Bearbeiten von Sendern

## Menü Einstellung

Sie können Sender erneut abstimmen, Senderlisten bearbeiten, Listen Ihrer Lieblingsprogramme erstellen usw.

m.

- 1. Rufen Sie HOME mit  $\bigcirc$  auf und wählen Sie  $\circledast$  aus.
- 2. Wählen Sie Live-TV > Übertragungsoptionen und drücken Sie OK, um darauf zuzugreifen.
- Wählen Sie den TV-Modus aus.
- 3. Nehmen Sie die Einstellung vor und drücken Sie OK, um sie zu speichern.
	- Die verfügbaren Funktionen variieren je nach dem gewählten TV-Modus und der Ländereinstellung.

### ■ DVB-Sender bearbeiten

Sie können die Liste aller DVB-Sender bearbeiten, indem Sie Sender hinzufügen, löschen und verschieben.

- Sender, die nicht in der Liste aller DVB-Sender erscheinen, können nur mithilfe dieser Funktion angezeigt werden.
- Je nach Sendeanstalt können nicht alle Sender bearbeitet werden.
- 1. Wählen Sie Senderliste bearbeiten und drücken Sie OK, um darauf zuzugreifen.
	- Zum Tauschen / Verschieben der Kanalposition
		- 1) Drücken Sie (Grün), um die Bearbeitung vorzunehmen.
		- 2) Legen Sie die neue Position mit Cursortasten oder Zifferntasten fest, und drücken Sie (Grün), um zu speichern.

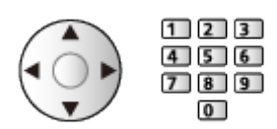

• Löschen des Programms

**Blau**)

• Löschen aller Programme

Gelb)

- Zum Hinzufügen eines Kanals
	- 1) Wählen Sie einen Sender unter Gefundene Sender.
	- 2) Drücken Sie OK, um ihn allen Kanälen hinzuzufügen.
- Sortieren der Sendernamen in alphabetischer Reihenfolge

**Company** (Rot)

- Hinzufügen aller Sender zur Liste (falls verfügbar)
	- 1) Drücken Sie (Gelb).
	- 2) Drücken Sie (Grün), um alle hinzuzufügen (abhängig vom Sender).
- Zum gleichzeitigen Hinzufügen mehrerer aufeinander folgender Sender (falls verfügbar)
	- 1) Drücken Sie (Gelb).
	- 2) Erstellen Sie den Senderblock und drücken Sie OK, um ihn hinzuzufügen.
- Zum Umschalten der Kategorie von Gefundene Sender

**Blau**)

- 2. Drücken Sie D und OK, um zu speichern.
	- Zum Wechseln der Senderliste (Satellit)
		- 1) Rufen Sie HOME mit  $\hat{C}$  auf und wählen Sie  $\equiv$  aus.
		- 2) Wählen Sie Live-TV > Übertragungsoptionen > Satellit > Senderliste importieren und drücken Sie OK, um darauf zuzugreifen.
		- 3) Befolgen Sie die Anweisungen auf dem Bildschirm.
		- Während dieses Vorgangs entfernen Sie mit Ausnahme des dafür verwendeten USB-Flash-Speichers alle anderen USB-Geräte.

## <span id="page-104-0"></span>Favoriten Bearbeiten

Auf die Favoritenliste kann im Informationsbanner und auf dem Bildschirm des Programmassistenten zugegriffen werden.

[Fernsehen](#page-15-0) > [Grundlagen](#page-15-1) > [Informationsbanner](#page-23-0)

[Fernsehen](#page-15-0) > [TV Guide](#page-93-0) > [Verwendung des Programmassistenten](#page-93-1)

### ■ Auflisten der DVB-Favoriten-Programme

Sie können Listen Ihrer Lieblingsprogramme erstellen (bis zu 4: Favorit 1 bis 4).

- 1. Wählen Sie Favoriten Bearbeiten und drücken Sie OK, um darauf zuzugreifen.
- 2. Wählen Sie aus der Liste aller DVB-Kanäle einen Kanal aus.
	- **•** erscheint, wenn der betreffende Kanal verschlüsselt ist.
	- Zum Anzeigen anderer Favoriten

(Grün)

- Sortieren der Sendernamen in alphabetischer Reihenfolge **Company** (Rot)
- Umschalten der Kategorie

[Fernsehen](#page-15-0) > [Grundlagen](#page-15-1) > [Programmwahl](#page-21-0)

- 3. Drücken Sie OK, um sie der Favoritenliste hinzuzufügen.
	- Hinzufügen aller Sender zur Liste (falls verfügbar)
		- 1) Drücken Sie (Gelb).
		- 2) Drücken Sie (Grün), um alle hinzuzufügen.
	- Zum gleichzeitigen Hinzufügen mehrerer aufeinander folgender Sender
		- 1) Drücken Sie **[14]** (Gelb).
		- 2) Erstellen Sie den Senderblock und drücken Sie OK, um ihn hinzuzufügen.
- 4. Drücken Sie D und OK, um zu speichern.

### ■ DVB-Favoritenliste bearbeiten

Während sich der Cursor auf dem Kanal in der Favoritenliste befindet, können Sie die Favoritenliste bearbeiten.

- Verschieben einer Programmposition
	- 1) Wählen Sie den Kanal.
	- 2) Drücken Sie (Grün).
	- 3) Wählen Sie die neue Position mit Cursortasten.

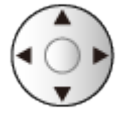

- 4) Drücken Sie (Grün), um zu speichern.
- Löschen des Programms
	- 1) Wählen Sie den Kanal.
	- 2) Drücken Sie (Blau), um zu löschen.
	- Drücken Sie (Gelb), um alle Sender zu löschen.
- Benennen der Favoriten
	- 1) Drücken Sie (Rot).
	- 2) Geben Sie die Zeichen (maximal 10 Zeichen) mit Cursortasten oder Zifferntasten ein, und bestätigen Sie mit OK.

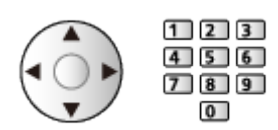

3) Drücken Sie D, um zu speichern.

# Auto Setup

Einige Funktionen sind nicht bei allen Modellen verfügbar. Die verfügbaren Menüpunkte werden auf Ihrem Bildschirm angezeigt.

Dient zur automatischen Neu-Abstimmung aller empfangbaren Sender.

- Diese Funktion steht zur Verfügung, nachdem die Abstimmung der Sender ausgeführt wurde.
- Nur der ausgewählte Modus wird erneut abgestimmt. Alle früheren Kanaleinstellungen werden gelöscht.
- Falls die Abstimmung nicht vollständig abgeschlossen wurde, nehmen Sie die Einstellung mit Manueller Suchlauf vor.

[Fernsehen](#page-15-0) > [Abstimmen und Bearbeiten von Sendern](#page-101-0) > [Manueller Suchlauf](#page-110-0)

### ■ Satellit

- 1. Wählen Sie Satellit Antennensystem und drücken Sie OK, um darauf zuzugreifen.
- 2. Wählen Sie Ein LNB / MiniDiSEqC / DiSEqC 1.0 / Einkabel-System aus und bestätigen Sie mit OK.

#### Ein LNB:

Mit Single LNB kompatibel.

MiniDiSEqC:

Bis zu zwei LNBs können gesteuert werden.

DiSEqC 1.0:

Bis zu vier LNBs können gesteuert werden.

Einkabel-System:

Bei Verwendung eines Einzelkabel-Routers (SCR) sind bis zu 32 Nutzer-Bänder verfügbar.

- Falls Sie ein DiSEqC-Steuerantennensystem besitzen, können Sie mehrere Satelliten empfangen.
- Dieser Fernseher unterstützt DiSEqC Version 1.0.
- 3. Wählen Sie Satellit Systemkonfiguration > LNB Grundeinstellungen und drücken Sie OK, um darauf zuzugreifen.
	- Um die Funktion Dual-Tuner zu benutzen, wählen Sie Dual-Tuner-Modus und stellen auf Ein.
- 4. Wählen Sie LNB / Satellit und nehmen Sie die Einstellung vor.
	- Wählen Sie den festzulegenden Tuner in Signal-Eingang aus.
	- Wählen Sie Manuell, um Test Transponder-Frequenz manuell einzustellen.
	- Wenn Sie Einkabel-System einstellen, sind weitere Einstellungen erforderlich. Stellen Sie Einkabel-System Version und Nutzer-Frequenzband ein. Details finden Sie in der Anleitung des Einzelkabel-Routers.

[Fernsehen](#page-15-0) > [Abstimmen und Bearbeiten von Sendern](#page-101-0) > [Auswählbare Satelliten](#page-116-0)

- 5. Drücken Sie  $\bigtriangledown$ , um zu speichern.
- 6. Wählen Sie Auto Setup und drücken Sie OK, um darauf zuzugreifen.
- 7. Wählen Sie Modus Suchlauf / Programmsuche und drücken Sie OK, um darauf zuzugreifen.
- 8. Nehmen Sie die Einstellung vor und drücken Sie OK, um sie zu speichern.
	- Programmsuche

Schnell:

Die geeignete Frequenz für den gewählten Satelliten wird gesucht.

Ausführlich:

Der gesamte Frequenzbereich wird durchsucht.

9. Wählen Sie Auto Setup und drücken Sie OK.

(Die Einstellungen werden automatisch vorgenommen.)

- Nach Abschluss des Vorgangs wird das Programm mit der niedrigsten Programmposition angezeigt.
- $=$  Hinweis  $=$
- Stellen Sie Dual-Tuner-Modus auf Ein ein, um das Satellitensignal für die TV>IP-Server-Funktion auszuwählen.
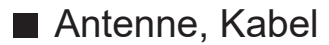

- 1. Wählen Sie Auto Setup und drücken Sie OK, um darauf zuzugreifen.
- 2. Stellen Sie den Suchmodus und andere Einstellungen ein: (Kabel)
	- Programmsuche

Schnell:

Die für Ihr Land geeigneten Frequenzen werden durchsucht.

Ausführlich:

Der gesamte Frequenzbereich wird durchsucht.

• Frequenz, Symbolrate und Netzwerk ID werden normalerweise auf Auto eingestellt. Falls Auto nicht angezeigt wird oder es aus anderen Gründen notwendig ist, geben Sie die einzelnen vom Kabelanbieter angegebenen Werte mit den Zifferntasten ein.

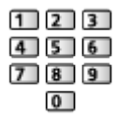

3. Wählen Sie Auto Setup und drücken Sie OK.

(Die Einstellungen werden automatisch vorgenommen.)

• Nach Abschluss des Vorgangs wird das Programm mit der niedrigsten Programmposition angezeigt.

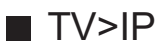

• Vergewissern Sie sich, dass die Netzwerkverbindungen hergestellt und die Netzwerkeinstellungen vorgenommen wurden.

[Funktionen](#page-134-0) > [TV>IP](#page-136-0) > [TV>IP-Client-Anschluss](#page-139-0)

[Netzwerk](#page-131-0) > [Netzwerkeinstellungen](#page-133-0)

- 1. Wählen Sie Auto Setup und drücken Sie OK, um darauf zuzugreifen.
- 2. Der Bestätigungsbildschirm wird angezeigt. Drücken Sie dann OK, um darauf zuzugreifen.
- 3. Wählen Sie einen Server aus Server Liste.
- 4. Wählen Sie Client Einstellungen und drücken Sie OK, um darauf zuzugreifen.
	- Wählen Sie Unicast Installation für die Benutzung in einem Heimnetzwerk.
	- Für die Benutzung in Mehrfamilienhäusern, Hotels, Hospitälern usw. wählen Sie Multicast Installation (Alle Server werden automatisch ausgewählt.)
- 5. Wählen Sie Sendersuche und drücken Sie OK, um darauf zuzugreifen.
- 6. Stellen Sie den TV>IP Suchlauf-Modus ein und wählen Sie Auto Setup starten aus.
	- Stellen Sie die TV>IP-Konfiguration ein, um die digitalen Kanäle einzustellen.
	- Nach Abschluss des Vorgangs wird das Programm mit der niedrigsten Programmposition angezeigt.

## <span id="page-110-0"></span>Manueller Suchlauf

- Normalerweise wird Auto Setup oder Senderliste aktualisieren verwendet, um Sender neu abzustimmen.
- Verwenden Sie diese Funktion, wenn nicht alle abstimmbaren Kanäle eingestellt werden konnten, oder um die Ausrichtung der Antenne oder der Antennenschüssel zu justieren.

## ■ Satellit

- Bitte konsultieren Sie die Anbieter der empfangenen Satellitenprogramme hinsichtlich der Einstellung.
- 1. Wählen Sie Transponder-Frequenz / Symbolrate / Polarisation / Modulation / Service ID und nehmen Sie die Einstellung mit den Cursortasten oder Zifferntasten vor.

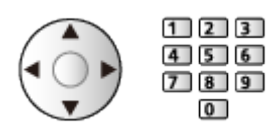

2. Wählen Sie Suchlauf starten und drücken Sie OK, um zu suchen.

### ■ Antenne

- 1. Wählen Sie einen Kanal und passen Sie bei jedem Kanal die Frequenz an.
	- Nehmen Sie die Einstellungen so vor, dass die Signalqualität den maximalen Wert erreicht.
- 2. Drücken Sie OK, um zu suchen.

## ■ Kabel

1. Geben Sie die Frequenz mit den Zifferntasten ein.

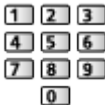

- Normalerweise stellen Sie Symbolrate und Service ID auf Auto.
- 2. Wählen Sie Suchlauf starten und drücken Sie OK, um zu suchen.

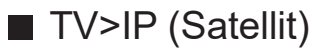

- Bitte konsultieren Sie die Anbieter der empfangenen Satellitenprogramme hinsichtlich der Einstellung.
- 1. Wählen Sie Transponder-Frequenz / Symbolrate / Polarisation / Modulation / FEC / Service ID und nehmen Sie die Einstellung mit den Cursortasten oder Zifferntasten vor.

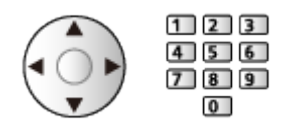

2. Wählen Sie Suchlauf starten und drücken Sie OK, um zu suchen.

## ■ TV>IP (Kabel)

1. Wählen Sie Frequenz / Bandbreite / Modulationsverfahren / Symbolrate / FEC / Service ID und nehmen Sie die Einstellung mit den Cursortasten oder Zifferntasten vor.

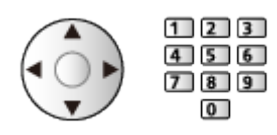

- Normalerweise stellen Sie Symbolrate auf Auto.
- 2. Wählen Sie Suchlauf starten und drücken Sie OK, um zu suchen.

### ■ TV>IP (Antenne)

1. Wählen Sie Frequenz / Bandbreite / Modulation / FEC / Service ID und nehmen Sie die Einstellung mit den Cursortasten oder Zifferntasten vor.

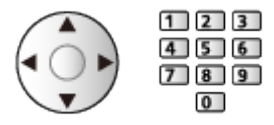

2. Wählen Sie Suchlauf starten und drücken Sie OK, um zu suchen.

= Hinweis =

• Für Details zu TV>IP-Verbindungen

[Funktionen](#page-134-0) > [TV>IP](#page-136-0) > [TV>IP-Client-Anschluss](#page-139-0)

• Nicht verfügbar, wenn Client Einstellungen auf Multicast Installation (TV>IP) gestellt ist

## Senderliste aktualisieren

Durch Aktualisieren der Senderliste können Sie automatisch neue Sender hinzufügen, entfernte Sender löschen oder Sendernamen und -position ändern.

- Die Senderliste wird unter Beibehaltung Ihrer Einstellungen unter Senderliste bearbeiten, Favoriten Bearbeiten usw. aktualisiert.
- Je nach Signalqualität wird die Aktualisierung möglicherweise nicht richtig ausgeführt.
- Um die Satellitensender zu aktualisieren, stellen Sie vor der Aktualisierung Modus Suchlauf und Programmsuche ein.
	- 1) Wählen Sie Modus Suchlauf / Programmsuche und drücken Sie OK, um darauf zuzugreifen.
	- 2) Ändern Sie die einzelnen Einstellungen und drücken Sie OK, um sie zu speichern.
	- 3) Wählen Sie danach Suchlauf starten und drücken Sie OK, um zu suchen.
- = Hinweis =
- Nicht verfügbar, wenn Client Einstellungen auf Multicast Installation (TV>IP) gestellt ist

## **Signaleigenschaften**

Dient zur Wahl eines Kanals und zur Überprüfung des Signalzustandes durch entsprechende Anzeigen.

- Die Bitfehlerrate (Bit Error Rate, BER) gibt an, wie präzise der Fernseher das Signal empfängt. Dabei ist 0,00 die geeignetste Signalempfangsrate.
- Eine hohe Signalstärke bedeutet nicht unbedingt, dass das Signal für den Empfang geeignet ist.
- Vertikale Balken zeigen die maximale Signalstärke des ausgewählten Kanals.
- Umschalten des Programms

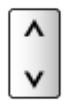

# TV-Signale Einrichten

Stellt die TV-Signaleingänge ein, die mit diesem Fernseher verwendet werden.

- 1. Rufen Sie HOME mit  $\bigcirc$  auf und wählen Sie  $\bigcirc$  aus.
- 2. Wählen Sie Live-TV > Übertragungsoptionen und drücken Sie OK, um darauf zuzugreifen.
- Wählen Sie den TV-Modus aus.
- 3. Wählen Sie TV-Signale Einrichten und drücken Sie OK, um darauf zuzugreifen.
- 4. Befolgen Sie die Anweisungen auf dem Bildschirm.

## Andere Einstellungen

#### Favorisiertes Netzwerk auswählen

Dient zur Wahl des bevorzugten Netzwerks der einzelnen Anbieter (nur in bestimmten Ländern verfügbar).

● Für Kabel / Antenne

#### Senderliste austauschen

Exportiert / importiert mithilfe des USB-Speichers die Einstellungen der Senderliste, um identische Einstellungen auch für einen anderen Fernseher mit der gleichen Funktion zu nutzen.

#### Neue Sender melden

Dient zur Festlegung, ob eine Benachrichtigung empfangen werden soll, wenn ein neuer Sender gefunden wird oder nicht.

- Wenn eine Benachrichtigung angezeigt wird, können Sie Senderliste aktualisieren ausführen, indem Sie auf OK drücken.
- Diese Funktion steht im TV>IP-Modus nicht zur Verfügung.

#### Sender ersetzen

#### (Ein / Aus)

Wählen Sie die Einstellung Ein, um eine Meldung zum Wechseln zu verfügbaren Diensten zu aktivieren (nur in einigen Ländern verfügbar).

● Für Kabel / Antenne

#### Abschwächer

#### (Ein / Aus)

Dämpft automatisch das Kabelsignal, um Interferenzen zu vermeiden.

• Wenn das Kabelsignal zu stark ist, können Interferenzen auftreten. Stellen Sie in diesem Fall die Funktion auf Ein, damit die Signalstärke automatisch verringert wird.

## ■ Wählbare Satelliten und Ausrichtung der Schüssel

Bitte konsultieren Sie Ihren Panasonic-Fachhändler, um sicherzustellen, dass Ihre Satellitenschüssel richtig installiert wird.

Bitte konsultieren Sie außerdem die Anbieter der empfangenen Satellitenprogramme für weitere Einzelheiten.

- Intelsat auf 85,2° Ost
- ABS 1 auf 75° Ost
- Express auf 53° Ost
- Intelsat auf 45° Ost
- Turksat auf 42° Ost
- Hellas auf 39° Ost
- Eutelsat auf 36° Ost
- Eutelsat auf 33° Ost
- Astra auf 28,2° Ost
- Badr auf 26° Ost
- Eutelsat auf 25.5° Ost
- Astra auf 23,5° Ost
- Eutelsat auf 21.5° Ost
- Astra auf 19,2° Ost
- Eutelsat auf 16° Ost
- Hot Bird auf 13° Ost
- Eutelsat auf 10° Ost
- Eutelsat auf 9° Ost
- Eutelsat auf 7° Ost
- Astra auf 4.8° Ost
- Thor auf 0,8° West / Intelsat auf 1° West
- Amos auf 4° West
- Eutelsat auf 5° West
- Eutelsat auf 7° West
- Eutelsat auf 8° West
- Eutelsat auf 12,5° West
- Telstar auf 15° West
- SES auf 22° West
- $\cdot$  Intelsat auf 24,5 $\degree$  West
- Hispasat auf 30° West

# <span id="page-117-0"></span>Aufzeichnen

# <span id="page-117-1"></span>Einrichten der USB-Festplatte

# <span id="page-117-2"></span>Vorbereitungen

Einige Funktionen dieses Geräts sind möglicherweise erst verfügbar, wenn die Software aktualisiert wurde. Befolgen Sie die Anweisungen auf dem Bildschirm und aktualisieren Sie die Software über das Netzwerk.

Sie können digitale Fernsehprogramme auf eine angeschlossene USB-Festplatte aufnehmen und sie auf verschiedene Arten abspielen.

- Verwenden Sie die USB-Festplatte ausschließlich für die Aufzeichnung mit diesem Fernseher.
- Schließen Sie die USB-Festplatte an den USB-Anschluss 1 an.
- Schließen Sie die USB-Festplatte an die Netzsteckdose an.
- Prüfen Sie beim Anschließen, ob der Typ der Buchsen und Kabelstecker korrekt ist.

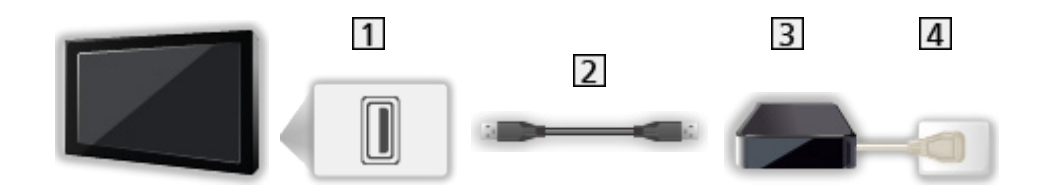

1 USB-Anschluss

2 USB-Kabel

- **3** USB-Festplatte
- 4 Steckdose

= Vorsicht =

- In den folgenden Fällen werden alle Daten auf der USB-Festplatte gelöscht:
	- Beim Formatieren der USB-Festplatte mit dem Fernseher

[Aufzeichnen](#page-117-0) > [Einrichten der USB-Festplatte](#page-117-1) > [Einstellungen für die USB-Festplatte](#page-119-0)

- Beim Formatieren der USB-Festplatte zur Verwendung mit dem PC usw.
- Wenn der Fernseher aufgrund einer Störung repariert wurde, muss die USB-Festplatte u. U. erneut mit dem Fernseher formatiert werden, um verwendbar zu sein. (Nach dem Formatieren werden alle Daten gelöscht.)
- Um die USB-Festplatte nach dem Aufzeichnen mit diesem Fernseher mit Ihrem PC zu verwenden, formatieren Sie die Festplatte erneut mit Ihrem PC. (Zum Formatieren auf dem PC sind ggf. spezielle Vorgehensweisen oder Tools erforderlich. Details finden Sie in der Anleitung der USB-Festplatte.)
- Die Daten, die mit diesem Fernseher auf die USB-Festplatte aufgezeichnet wurden, können nur auf demselben Gerät wiedergegeben werden. Sie können den Inhalt nicht mit anderen Fernsehgeräten (auch nicht mit Fernsehgeräten desselben Modells) oder sonstigen Geräten wiedergeben.
- Schalten Sie den Fernseher nicht aus, ziehen Sie nicht den Netzstecker und entfernen Sie nicht die USB-Festplatte während des Betriebes (Formatierung, Aufzeichnung usw.). Anderenfalls kann es zu Fehlfunktionen des Gerätes oder zur Beschädigung der aufgezeichneten Daten kommen. (Fehlfunktionen können auch durch einen Stromausfall verursacht werden.)

= Hinweis =

- Daten- und Radiosendungen werden nicht aufgezeichnet, und während einer Zeitspanne ohne Signal arbeitet die Aufnahmefunktion auch nicht.
- Abhängig von Land, Gebiet, Sender und Dienstanbieter können nicht alle Programme aufgezeichnet werden.
- Je nach Netzwerkumgebung funktioniert die Funktion zum Aufnehmen in TV>IP möglicherweise nicht ordnungsgemäß.
- Während die Funktion TV>IP Server benutzt wird, steht die Funktion Dual-Tuner (2 Sendungen gleichzeitig sehen oder aufzeichnen, eine Sendung sehen und eine andere aufzeichnen usw.) nicht zur Verfügung.
- Sie können die auf USB-Festplatte aufgenommenen Sendungen nicht kopieren.
- Je nach Fortschritt bei der Aufzeichnung kann der aufgezeichnete Inhalt möglicherweise nicht ordnungsgemäß wiedergegeben werden.

# <span id="page-119-0"></span>Einstellungen für die USB-Festplatte

Einige Funktionen dieses Geräts sind möglicherweise erst verfügbar, wenn die Software aktualisiert wurde. Befolgen Sie die Anweisungen auf dem Bildschirm und aktualisieren Sie die Software über das Netzwerk.

Um die USB-Festplatte zur Aufnahme verwenden zu können, müssen Sie sie mit diesem Fernsehgerät formatieren und einrichten.

- Bitte beachten Sie, dass die USB-Festplatte nach dieser Einrichtung formatiert wird und alle darauf vorhandenen Daten gelöscht werden.
- Schließen Sie die USB-Festplatte an und achten Sie darauf, dass sie eingeschaltet ist, bevor Sie die Einstellungen vornehmen.

[Aufzeichnen](#page-117-0) > [Einrichten der USB-Festplatte](#page-117-1) > [Vorbereitungen](#page-117-2)

- 1. Rufen Sie HOME mit  $\bigcirc$  auf und wählen Sie  $\bigcirc$  aus.
- 2. Wählen Sie Gerät und Software > USB-Gerät und drücken Sie OK, um darauf zuzugreifen.
- 3. Befolgen Sie die Anweisungen auf dem Bildschirm.

= Hinweis =

- Sie können jeweils nur auf eine USB-Festplatte aufnehmen.
- Während einer Aufnahme können Sie die Einstellungen der USB-Festplatte nicht ändern.
- Vergewissern Sie sich, dass Dual-Tuner-Modus in LNB Grundeinstellungen auf Ein eingestellt ist, um 2 Satellitensendungen gleichzeitig aufzuzeichnen.

[Fernsehen](#page-15-0) > [Abstimmen und Bearbeiten von Sendern](#page-101-0) > [Auto Setup](#page-106-0)

# Aufzeichnen der aktuellen Sendung

# One Touch-Aufzeichnung

Einige Funktionen dieses Geräts sind möglicherweise erst verfügbar, wenn die Software aktualisiert wurde. Befolgen Sie die Anweisungen auf dem Bildschirm und aktualisieren Sie die Software über das Netzwerk.

Zeichnet sofort die aktuelle Sendung auf die USB-Festplatte auf.

• Vergewissern Sie sich, dass der Fernbedienungscode "73" eingestellt ist.

[Fernsehen](#page-15-0) > [Zusatzgeräte](#page-38-0) > Bedienung über die Fernbedienung des Fernsehers

- 1. Rufen Sie HOME mit  $\bigcirc$  auf und wählen Sie  $\bigcirc$  aus.
- 2. Wählen Sie Live-TV > Übertragungsoptionen > Aufnahmeeinstellungen > One Touch-Aufzeichnung und drücken Sie OK, um darauf zuzugreifen.
- 3. Wählen Sie die maximale Aufnahmezeit 30 / 60 / 90 / 120 / 180 (Minuten) aus und bestätigen Sie mit OK.

■ Die One-Touch-Aufzeichnung starten

Drücken Sie  $\lceil \bullet \rceil$ , um die Aufzeichnung zu starten.

■ Beenden der laufenden Aufzeichnung

Drücken Sie  $\boxed{\blacksquare}$ , um die Aufzeichnung zu beenden.

■ Aufgezeichnete Inhalte wiedergeben oder löschen

- 1. Rufen Sie das Eingangsauswahl-Menü mit AV auf.
- Sie können auf die Eingangsauswahl auch vom Startbildschirm aus zugreifen.
- 2. Wählen Sie Aufzeichnungsliste und drücken Sie OK, um darauf zuzugreifen.

**[Aufzeichnen](#page-117-0) > [Aufzeichnungsliste](#page-126-0)** 

• Auch während einer laufenden One Touch-Aufzeichnung können Sie alle Inhalte abspielen. (Je nach USB-Festplatte ist die Wiedergabe evtl. nicht möglich oder die Aufzeichnung funktioniert während der Wiedergabe nicht korrekt.)

## Zeitversetzte Aufnahme

Kontinuierliche Aufzeichnung des laufenden Programms auf die USB-Festplatte im Rahmen der maximalen Aufnahmezeit.

• Vergewissern Sie sich, dass der Fernbedienungscode "73" eingestellt ist.

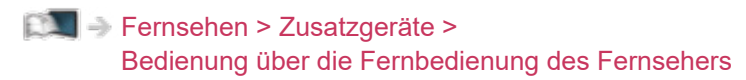

- 1. Rufen Sie HOME mit  $\bigcirc$  auf und wählen Sie  $\bigcirc$  aus.
- 2. Wählen Sie Live-TV > Aufnahmeeinstellungen > Zeitversetzte Aufnahme und drücken Sie OK, um darauf zuzugreifen.
- 3. Wählen Sie Auto, um Zeitversetzte Aufnahme zu starten.
- Wenn Sie Auto wählen, startet die Aufzeichnung automatisch.
- Wenn eine andere Aufzeichnung aktiv ist, die Fernsehsignalqualität schlecht ist oder kein Bild angezeigt wird, startet die Aufzeichnung nicht.
- Zum Bedienen von Zeitversetzte Aufnahme
- Pause

 $H$ 

• Für die Rückwärtssuche (bis zu 90 Minuten)

 $H = 44$ 

- Nach einer Pause oder einer Rückwärtssuche können folgende Tasten verwendet werden.
	- : Suchlauf rückwärts
	- S: Suchlauf vorwärts
	- $\nabla$ : Zurück zum aktuellen Programm
	- OK : Wiedergabe / Pause
	- : Suchlauf rückwärts / Suchlauf vorwärts
	- : Wiedergabe / Pause / Fortsetzen
	- **12**: Zurück zum aktuellen Programm

### ■ Zum Stoppen von Zeitversetzte Aufnahme

- 1. Rufen Sie HOME mit  $\bigcirc$  auf und wählen Sie  $\otimes$  aus.
- 2. Wählen Sie Live-TV > Aufnahmeeinstellungen > Zeitversetzte Aufnahme und drücken Sie OK, um darauf zuzugreifen.
- 3. Wählen Sie Aus, um Zeitversetzte Aufnahme zu beenden.
- Wenn Sie Zeitversetzte Aufnahme beenden, wird der aufgezeichnete Inhalt für Zeitversetzte Aufnahme gelöscht.
- Unter folgenden Bedingungen wird Zeitversetzte Aufnahme beendet und der aufgezeichnete Inhalt automatisch gelöscht: (Auch wenn die Zeitversetzte Aufnahme aus einem der folgenden Gründe beendet wird, startet bei der Einstellung Auto die neue Aufzeichnung automatisch, so dass die Aufzeichnung verfügbar wird.)
	- Auswahl anderer Sender
	- Auswahl eines gesperrten Senders
	- Auswahl eines ungültigen Senders
	- Kein TV-Signal
	- Externer Eingang ausgewählt
	- Wenn die Vollbild-Anwendung (Programmassistent, eHELP usw.) gestartet wird
	- Bei Abschaltung des Fernsehers oder Versetzung in den **Bereitschaftsmodus**

# Timer-Programmierung

## Einstellung Timer-Programmierung

Einige Funktionen dieses Geräts sind möglicherweise erst verfügbar, wenn die Software aktualisiert wurde. Befolgen Sie die Anweisungen auf dem Bildschirm und aktualisieren Sie die Software über das Netzwerk.

Mit dieser Funktion können Sie die Sendungen auswählen, die auf USB-Festplatte aufgezeichnet werden sollen.

- 1. Wählen Sie den gewünschten Modus mit TV.
- 2. Rufen Sie HOME mit  $\bigcirc$  auf und wählen Sie  $\mathbb{H}$  aus.
- 3. Wählen Sie Timer-Programmierung und drücken Sie OK, um darauf zuzugreifen.
- 4. Stellen Sie die Sendung mit (Kanal, Datum, Startzeit, Stoppzeit) ein.

## Bearbeiten Timer-Programmierung

Einige Funktionen dieses Geräts sind möglicherweise erst verfügbar, wenn die Software aktualisiert wurde. Befolgen Sie die Anweisungen auf dem Bildschirm und aktualisieren Sie die Software über das Netzwerk.

- 1. Rufen Sie das Optionsmenü mit  $\equiv$  auf.
- 2. Wählen Sie Timer-Programmierung und drücken Sie OK, um darauf zuzugreifen.
- 3. Wählen Sie das Ereignis.
- Ändern eines programmierten Timer-Ereignisses

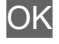

### ■ Beenden der Aufzeichnung

- 1. Drücken Sie  $\Box$ .
- 2. Wählen Sie die Sendung und drücken Sie OK, um darauf zuzugreifen (wenn gerade 2 Aufzeichnungen stattfinden).
- 3. Wählen Sie Ja und drücken Sie OK, um zu beenden.
- Aufgezeichnete Inhalte wiedergeben oder löschen
- 1. Rufen Sie das Eingangsauswahl-Menü mit AV auf.
- Sie können auf die Eingangsauswahl auch vom Startbildschirm aus zugreifen.
- 2. Wählen Sie Aufzeichnungsliste und drücken Sie OK, um darauf zuzugreifen.

[Aufzeichnen](#page-117-0) > [Aufzeichnungsliste](#page-126-0)

• Je nach Fortschritt bei der Aufzeichnung kann der aufgezeichnete Inhalt möglicherweise nicht ordnungsgemäß wiedergegeben werden.

## **Hinweis**

Einige Funktionen dieses Geräts sind möglicherweise erst verfügbar, wenn die Software aktualisiert wurde. Befolgen Sie die Anweisungen auf dem Bildschirm und aktualisieren Sie die Software über das Netzwerk.

- Während die Funktion TV>IP Server benutzt wird, steht die Funktion Dual-Tuner (2 Sendungen gleichzeitig sehen oder aufzeichnen, eine Sendung sehen und eine andere aufzeichnen usw.) nicht zur Verfügung.
- TV Guide kann auch benutzt werden, um ein Timer-Ereignis zu programmieren.

[Fernsehen](#page-15-0) > [TV Guide](#page-93-0) > [Timer-Programmierung](#page-95-0)

- Timer-Programmierung kann bis zu 15 Ereignisse speichern.
- Timer-Programmierung funktioniert nur dann zuverlässig, wenn über das Signal des Senders oder des Anbieters die richtigen Zeitangaben übermittelt werden.
- Für Aufnahmen mittels Timer-Programmierung muss der Fernseher entweder eingeschaltet oder im Bereitschaftsmodus sein.
- Unter Umständen kann ein verschlüsseltes (kopiergeschütztes) Programm nicht aufgezeichnet werden.
- Je nach Netzwerkumgebung funktioniert die Funktion zum Aufnehmen in TV>IP möglicherweise nicht ordnungsgemäß.
- Möglicherweise werden zu Beginn der Startzeit der Sender automatisch umgeschaltet und die Video- und Audiosignale ausgegeben. 2 Minuten vor der Startzeit wird möglicherweise auf dem Bildschirm eine Erinnerung eingeblendet.
	- Drücken Sie OK, um die Meldung auszublenden und die Programmierung zu starten.
	- Zum Abbrechen der Programmierung drücken Sie  $\Box$ .
- Die LED leuchtet im Bereitschaftsmodus orange, wenn Timer-Programmierung eingestellt ist.
- "!" gibt an, dass sich mindestens drei Timer-Ereignisse überschneiden. Wenn sich zwei oder mehr Aufnahmeereignisse überschneiden, wird das erste Ereignis der Timer-Programmierung wie programmiert gestartet und beendet. Anschließend kann das nächste Ereignis starten.
- Bei Aufzeichnung mit Timer-Programmierung wird möglicherweise wenige Sekunden vor der Anfangszeit automatisch auf den gewünschten Sender umgeschaltet.

# <span id="page-126-0"></span>Aufzeichnungsliste

## Inhalt auswählen

Einige Funktionen dieses Geräts sind möglicherweise erst verfügbar, wenn die Software aktualisiert wurde. Befolgen Sie die Anweisungen auf dem Bildschirm und aktualisieren Sie die Software über das Netzwerk.

- 1. Rufen Sie das Eingangsauswahl-Menü mit AV auf.
- Sie können auf die Eingangsauswahl auch vom Startbildschirm aus zugreifen.
- 2. Wählen Sie Aufzeichnungsliste und drücken Sie OK, um darauf zuzugreifen.
- 3. Die Liste der Inhalte wird angezeigt.
	- Der verbleibende Speicherplatz der Festplatte zur Aufzeichnung von fokussiertem Inhalt wird links angezeigt. (Je nach Situation ist dieser Wert möglicherweise nicht ganz genau.)
	- Die Liste der Inhalte wird als Alle oder Nicht angesehen angezeigt.

Alle:

Alle aufgezeichneten TV-Sendungen werden aufgelistet.

Nicht angesehen:

Noch nicht wiedergegebene Inhalte werden aufgelistet.

- Symbole werden angezeigt.
	- : Noch nicht wiedergegebener Inhalt (Sobald Sie den Inhalt wiedergeben, verschwindet dieses Symbol.)
	- **A: Ein geschützter Inhalt kann nicht gelöscht werden.**
	- : Aufzeichnung findet gerade statt (Sie können den aufgezeichneten Inhalt wiedergeben.)
	- **\**: Gruppe von Inhalten
	- **A: Sendung mit Altersbegrenzung**
- 4. Wählen Sie den Inhalt aus und drücken Sie OK, um die Wiedergabe zu starten.
	- Wenn Sie Inhalte auswählen, deren Wiedergabe nach der Hälfte unterbrochen wurde, beginnt die Wiedergabe an der Stelle der letzten Unterbrechung. Zur Wiedergabe von Anfang an drücken Sie aund wählen Sie Vom Anfang an abspielen aus.
	- Falls der Inhalt viele Programme mit unterschiedlichen Altersbegrenzungen enthält, gilt für den Inhalt die strengste Restriktion. Wenn Sie die Restriktion freigeben, können die Inhalte aller Programme wiedergegeben werden.

# Betrachten von aufgezeichneten

## Fernsehprogrammen

Einige Funktionen dieses Geräts sind möglicherweise erst verfügbar, wenn die Software aktualisiert wurde. Befolgen Sie die Anweisungen auf dem Bildschirm und aktualisieren Sie die Software über das Netzwerk.

## ■ Wiedergabe

- Bedienungsführung bei der Wiedergabe
	- $\langle \rangle / \rangle$ : 10 Sekunden überspringen

OK : Pause / Wiedergabe

- Sprung zum vorgegebenen Zeitpunkt
	- 1) Drücken und halten Sie  $\langle | \rangle$ .
	- 2) Springen Sie mit OK zum angegebenen Zeitpunkt.
- Anzeigen / Ausblenden des Informationsbanners

## $\mathbf{i}$

• Zum vorherigen/nächsten Kapitel

 $|44/44|$   $|$   $|14/14|$ 

- Ein aufgezeichneter Inhalt wird automatisch in Kapitel von jeweils ca. 5 Minuten Länge unterteilt.
- Ändern des Bildseitenverhältnisses

[Fernsehen](#page-15-0) > [Für optimale Bildqualität](#page-55-0) > [Bildseitenverhältnis](#page-59-0)

• Anzeigen von Untertiteln (sofern verfügbar)

#### **STTL**

• Zurückkehren zur Liste vom Vollbildvideo

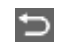

- = Hinweis =
- Je nach Fortschritt bei der Aufzeichnung kann der aufgezeichnete Inhalt möglicherweise nicht ordnungsgemäß wiedergegeben werden.

# Inhalte gruppieren

Einige Funktionen dieses Geräts sind möglicherweise erst verfügbar, wenn die Software aktualisiert wurde. Befolgen Sie die Anweisungen auf dem Bildschirm und aktualisieren Sie die Software über das Netzwerk.

- 1. Wählen Sie den zu bearbeitenden Inhalt und drücken Sie (Rot), um ihn in der Inhaltsliste zu markieren.
- 2. Rufen Sie das Optionsmenü mit $\blacksquare$  auf.
- 3. Wählen Sie Gruppe erstellen / Gruppe freigeben / Aus Gruppe ausschließen / Schutzstatus ändern aus und bestätigen Sie mit OK.

#### Gruppe erstellen:

Erstellen Sie eine Gruppe mit Inhalten. Wählen und markieren Sie alle gewünschten Inhalte und wählen Sie anschließend Gruppe erstellen.

#### Gruppe freigeben:

Wählen Sie die erstellte Gruppe, die Sie freigeben möchten, und wählen Sie anschließend Gruppe freigeben. (Zum Freigeben mehrerer Gruppen auf einmal, markieren Sie alle gewünschten Gruppen.)

#### Aus Gruppe ausschließen:

Wählen Sie die Gruppe und drücken Sie OK, um die gruppierten Inhalte anzuzeigen. Um einen bestimmten Inhalt aus der Gruppe auszuschließen, markieren Sie diesen und wählen Sie anschließend Aus Gruppe ausschließen. (Zum Ausschließen mehrerer Inhalte auf einmal, markieren Sie alle betreffenden Inhalte.)

#### Schutzstatus ändern:

Wählen Sie den Inhalt, den Sie vor dem Löschen schützen möchten, und wählen Sie anschließend Schutzstatus ändern. Tun Sie das gleiche, um den Schutz aufzuheben. (Zum Verändern des Status mehrerer Inhalte auf einmal, markieren Sie alle gewünschten Inhalte.)

## Inhalte löschen

Einige Funktionen dieses Geräts sind möglicherweise erst verfügbar, wenn die Software aktualisiert wurde. Befolgen Sie die Anweisungen auf dem Bildschirm und aktualisieren Sie die Software über das Netzwerk.

- 1. Wählen Sie den zu bearbeitenden Inhalt und drücken Sie (Rot), um ihn in der Inhaltsliste zu markieren.
- 2. Sie löschen den Inhalt mit (Grün).
- 3. Wenn eine Bestätigungsmeldung angezeigt wird, wählen Sie Ja aus und bestätigen Sie mit OK.

## Kapitelliste

Sie können die Wiedergabe von der ausgewählten Kapitelliste aus starten.

- 1. Rufen Sie die Kapitelliste mit (Grün) auf.
- 2. Wählen Sie das Kapitel aus und drücken Sie OK, um die Wiedergabe zu starten.
- = Hinweis =
- Die Kapitelliste wird nicht angezeigt, während der ausgewählte Inhalt aufgezeichnet wird.
- Abhängig von den aufgezeichneten Programmen können einige Wiedergabefunktionen möglicherweise nicht voll genutzt werden.

# <span id="page-131-0"></span>**Netzwerk**

# <span id="page-131-1"></span>Netzwerkverbindungen

## Internetverbindung

Zur Nutzung der Internetdienste benötigen Sie eine Breitband-Netzwerkumgebung.

- Wenn Sie nicht über Breitband-Netzwerkdienste verfügen, wenden Sie sich zwecks Hilfestellung an Ihren Einzelhändler.
- Drahtlose Verbindung

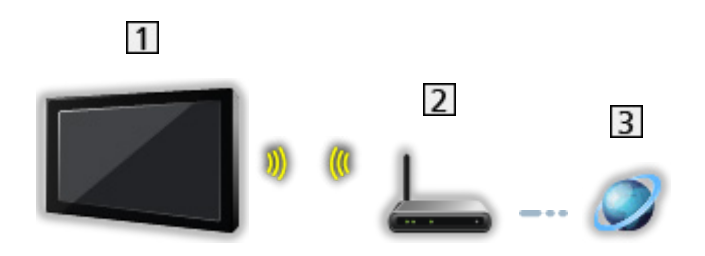

- Integriertes Wireless-LAN (Rückseite des Fernsehers)
- 2 Zugangspunkt
- 3 Internet-Zugang
- Kabelverbindung

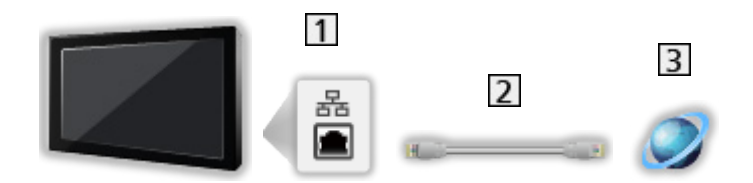

### 1 ETHERNET-Buchse

LAN-Kabel (abgeschirmt)

- Verwenden Sie ein LAN-Kabel mit verdrillten abgeschirmten Leitungen (STP).
- 3 Internet-Zugang

## **Hinweis**

- Für eine sichere Verbindung wird empfohlen, ein Gerät zu verwenden, das für eine drahtlose LAN-Verbindung den Verschlüsselungsstandard WPA2 / WPA3 unterstützt. Die Art der Verschlüsselung hängt vom angeschlossenen Gerät ab.
- Vergewissern Sie sich, dass ein Standard LAN-Kabel verwendet wird.
- Schließen Sie alle Geräte an, die für die Netzwerkumgebung erforderlich sind, und richten Sie sie ein. Sie können diese Einstellungen nicht an diesem Fernseher vornehmen. Bitte schlagen Sie dazu in der Bedienungsanleitung des betreffenden Gerätes nach.
- Wenn Ihr Modem nicht über Breitbandrouterfunktionen verfügt, verwenden Sie einen Breitbandrouter.
- Wenn Ihr Modem über Breitbandrouterfunktionen verfügt, es aber keine freien Anschlüsse mehr gibt, verwenden Sie einen Hub.
- Vergewissern Sie sich, dass die Breitbandrouter und Hubs mit 10BASE-T/100BASE-TX kompatibel sind.
- Wenn Ihre Geräte nur mit 100BASE-TX kompatibel sind, benötigen Sie LAN-Kabel der Kategorie 5 oder jünger.
- Bitte wenden Sie sich an Ihren Internetdienstanbieter oder Ihr Telekommunikationsunternehmen, wenn Sie weitere Unterstützung bezüglich der Netzwerkgeräte benötigen.
- Bestätigen Sie die Nutzungsbedingungen Ihres Internetdienstanbieters (ISP) oder Ihres Telekommunikationsunternehmens. Abhängig von den Bedingungen und Konditionen der Verträge werden möglicherweise zusätzliche Gebühren berechnet oder mehrere Verbindungen zum Internet sind nicht möglich.
- Je nach Netzwerkumgebung und -bedingungen kann der Inhalt möglicherweise nicht ordnungsgemäß wiedergegeben werden.
- Falls das Passwort des angemeldeten Geräts oder Benutzers einem Dritten bekannt ist, besteht die Gefahr von unberechtigtem Zugriff. Achten Sie auf die Sicherheit Ihres Passworts. Panasonic übernimmt keine Garantie in Bezug auf einen unautorisierten Zugriff.
- Richten Sie die Sicherheitseinstellungen (Verschlüsselungseinstellung) korrekt ein, um Abhören, unberechtigten Zugriff und Hacken zu verhindern.
- Für Details zu TV>IP-Verbindungen

[Funktionen](#page-134-0) > [TV>IP](#page-136-0) > [TV>IP-Client-Anschluss](#page-139-0)

# <span id="page-133-0"></span>Netzwerkeinstellungen

## <span id="page-133-1"></span>Netzwerk Verbindung

Vergewissern Sie sich, dass die Anschlüsse ordnungsgemäß hergestellt wurden, bevor Sie die Netzwerkeinrichtung starten.

**[Netzwerk](#page-131-0) > [Netzwerkverbindungen](#page-131-1)** 

- 1. Rufen Sie HOME mit  $\bigcirc$  auf und wählen Sie  $\circledast$  aus.
- 2. Wählen Sie Netzwerk und drücken Sie OK, um darauf zuzugreifen.
- 3. Befolgen Sie die Anweisungen auf dem Bildschirm.

# <span id="page-134-0"></span>Funktionen

# **HOME**

# Verwendung

"HOME" ist ein Portal zu Fernsehprogrammen, Anwendungen und verbundenen Geräten.

Der HOME-Bildschirm wird durch Drücken von  $\bigodot$  aufgerufen. Er bietet einen einfachen Zugriff auf folgende Funktionen - siehe unten (Beispiel).

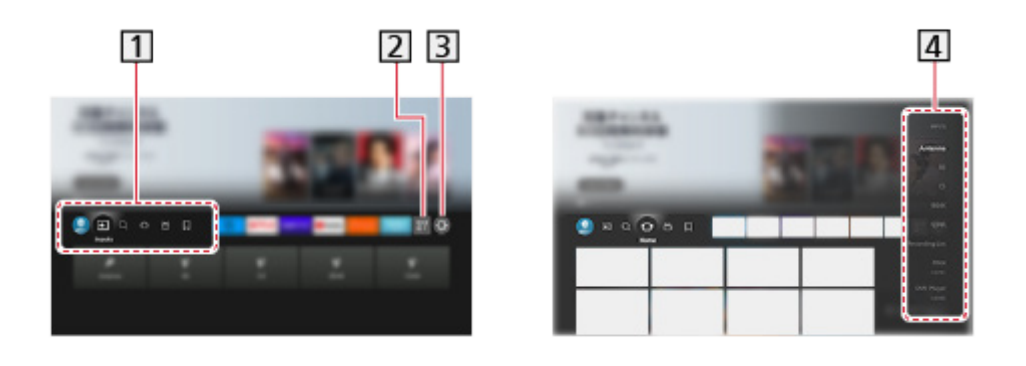

- Profile / Eingänge / Suchen / HOME / Live / Meine Dinge
- 2 Anwendungen
- **3** Einstellungsmenü

[Einstellungen](#page-164-0) > [Menü Einstellung](#page-164-1) > [Verwendung](#page-164-2)

4 Eingangsmodusauswahl

■ So verwenden Sie eine Betreiberanwendung

- 1. Rufen Sie das Menü der Betreiberanwendungen über HOME auf, indem Sie an dem spezifischen App-Symbol auf OK drücken.
- 2. Wenn die Anwendung bereits auf einem spezifischen Eingang installiert ist, schaltet sie auf den zugehörigen Eingang und startet die grafische Benutzeroberfläche der Betreiberanwendung.
- 3. Befolgen Sie die Anweisungen auf dem Bildschirm.
- Sie können die grafische Benutzeroberfläche der Betreiberanwendung auch starten, indem Sie auf PROVIDER LIST drücken.
- Wenn die spezifische Betreiberanwendung nicht installiert ist, wird stattdessen das Installationsmenü des Fernsehers für Betreiberanwendungen angezeigt.
- Zum Festlegen betreiberspezifischer Einstellungen
	- 1) Rufen Sie HOME mit  $\triangle$  auf und wählen Sie  $\otimes$  aus.
	- 2) Wählen Sie Live-TV > Übertragungsoptionen > OnApp Operator aus.

### ■ Gaming-Dashboard

Sie können die Bildeinstellungen usw. für Spiele im HDMI-Eingang einstellen oder den Status der Einstellungen überprüfen.

- 1. Drücken und halten Sie  $\bigcirc$ .
- 2. Wählen Sie Bildschirm-Funktionen > Gaming-Dashboard und drücken Sie OK, um darauf zuzugreifen.
- 3. Befolgen Sie die Anweisungen auf dem Bildschirm.
- Die einstellbaren Elemente hängen vom Eingangssignal oder dem angeschlossenen Gerät ab.

= Hinweis =

• Zur Nutzung der Internetdienste benötigen Sie eine Breitband-Netzwerkumgebung.

[Netzwerk](#page-131-0) > [Netzwerkverbindungen](#page-131-1)

# <span id="page-136-0"></span>TV>IP

# <span id="page-136-1"></span>TV>IP-Server-Anschluss

Nur für das Modell mit Unterstützung der TV>IP-Server-Funktion

Dieser Fernseher kann als TV>IP-Server konfiguriert werden, der einem anderen, die Funktion TV>IP-Client unterstützenden Fernseher oder mit SAT>IP kompatiblen Geräten die Sendung streamt.

Bitte achten Sie unbedingt darauf, den Netzstecker aus der Netzsteckdose zu ziehen, bevor Sie irgendwelche Kabel anschließen oder trennen.

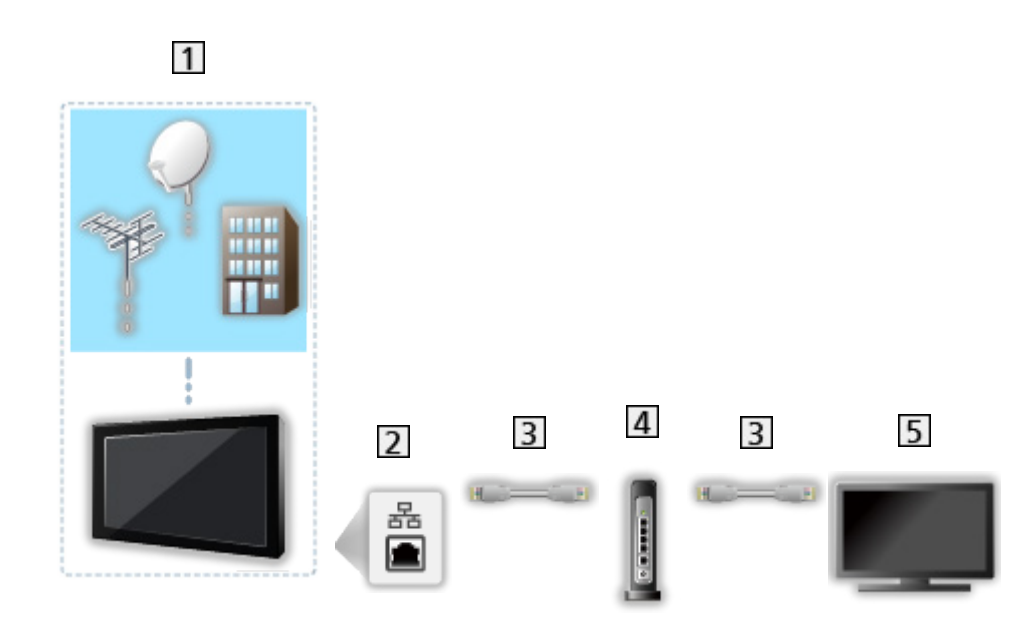

## ■ Anschluss

- **T** TV (Satellitenschüssel / Terrestrische Antenne / Kabel)
- 2 ETHERNET-Buchse
- LAN-Kabel (abgeschirmt)
	- Verwenden Sie ein LAN-Kabel mit verdrillten abgeschirmten Leitungen (STP).
- 4 Hub / Router
- TV>IP-Client (TV usw.)

 $=$  Hinweis  $=$ 

- Die in den nachstehenden Abbildungen gezeigten Zusatzgeräte und Anschlusskabel gehören nicht zum Lieferumfang dieses Fernsehers.
- Prüfen Sie beim Anschließen, ob der Typ der Buchsen und Kabelstecker korrekt ist.
- Um diese Funktion zu benutzen, wählen Sie TV>IP Server Einstellungen.

[Funktionen](#page-134-0) > [TV>IP](#page-136-0) > [TV>IP Server Einstellungen](#page-138-0)

- Während die Funktion TV>IP Server benutzt wird, steht die Funktion Dual-Tuner (2 Sendungen gleichzeitig sehen oder aufzeichnen, eine Sendung sehen und eine andere aufzeichnen usw.) nicht zur Verfügung.
- Aufgrund der Netzwerkbedingungen und Beschränkungen bestimmter Sender ist diese Funktion möglicherweise nicht verfügbar.
- Kontrolle der aktuellen Netzwerkeinstellungen

[Netzwerk](#page-131-0) > [Netzwerkeinstellungen](#page-133-0) > [Netzwerk Verbindung](#page-133-1)

# <span id="page-138-0"></span>TV>IP Server Einstellungen

Nur für das Modell mit Unterstützung der TV>IP-Server-Funktion

### ■ Vorbereitungen

• Vergewissern Sie sich, dass die Netzwerkverbindungen hergestellt und die Netzwerkeinstellungen vorgenommen wurden.

[Funktionen](#page-134-0) > [TV>IP](#page-136-0) > [TV>IP-Server-Anschluss](#page-136-1)

[Netzwerk](#page-131-0) > [Netzwerkeinstellungen](#page-133-0)

• Stellen Sie sicher, dass Dual-Tuner-Modus auf Ein in LNB Grundeinstellungen gestellt ist.

**[Fernsehen](#page-15-0) > [Abstimmen und Bearbeiten von Sendern](#page-101-0) > [Auto Setup](#page-106-0)** 

### ■ TV>IP Server Einstellungen

Zur Auswahl des TV-Signals und zum Einstellen der Funktion TV>IP-Server.

- 1. Rufen Sie HOME mit **auf und wählen Sie @ aus.**
- 2. Wählen Sie Live-TV > Übertragungsoptionen > TV>IP Server Einstellungen > Signal-Eingang und drücken Sie OK, um darauf zuzugreifen.
- 3. Wählen Sie Satellit / Kabel / Antenne aus und bestätigen Sie mit OK.
	- Die wählbaren TV-Modi für den Client sind abhängig von den gespeicherten Kanälen.

[Fernsehen](#page-15-0) > [Abstimmen und Bearbeiten von Sendern](#page-101-0) > [Auto Setup](#page-106-0)

- 4. Wählen Sie TV>IP Server und drücken Sie OK, um darauf zuzugreifen.
- 5. Befolgen Sie die Anweisungen auf dem Bildschirm.
- Nach Ändern der Standardkonfiguration steigt möglicherweise der Stromverbrauch an.
- LED leuchtet im Bereitschaftsmodus orange, wenn diese Funktion aktiv ist.
- = Hinweis =
- Während die Funktion TV>IP Server benutzt wird, steht die Funktion Dual-Tuner (2 Sendungen gleichzeitig sehen oder aufzeichnen, eine Sendung sehen und eine andere aufzeichnen usw.) nicht zur Verfügung.
- Aufgrund der Netzwerkbedingungen und Beschränkungen bestimmter Sender ist diese Funktion möglicherweise nicht verfügbar.

# <span id="page-139-0"></span>TV>IP-Client-Anschluss

Dieser Fernseher kann als TV>IP-Client fungieren, so dass er an einen TV>IP-Server oder SAT>IP kompatiblen Server angeschlossen werden kann, um gestreamte Sendungen zu empfangen.

Bitte achten Sie unbedingt darauf, den Netzstecker aus der Netzsteckdose zu ziehen, bevor Sie irgendwelche Kabel anschließen oder trennen.

• Es wird empfohlen, die Verbindung zu dem TV>IP-Server mit einem LAN-Kabel herzustellen.

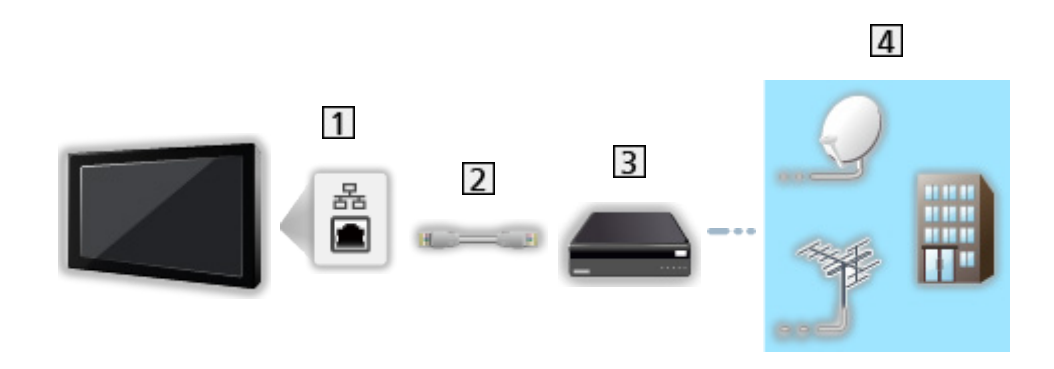

■ Kabelverbindung

**1** ETHERNET-Buchse

- LAN-Kabel (abgeschirmt)
	- Verwenden Sie ein LAN-Kabel mit verdrillten abgeschirmten Leitungen (STP).
- **3** TV>IP-Server
- Satellitenschüssel / Terrestrische Antenne / Kabel

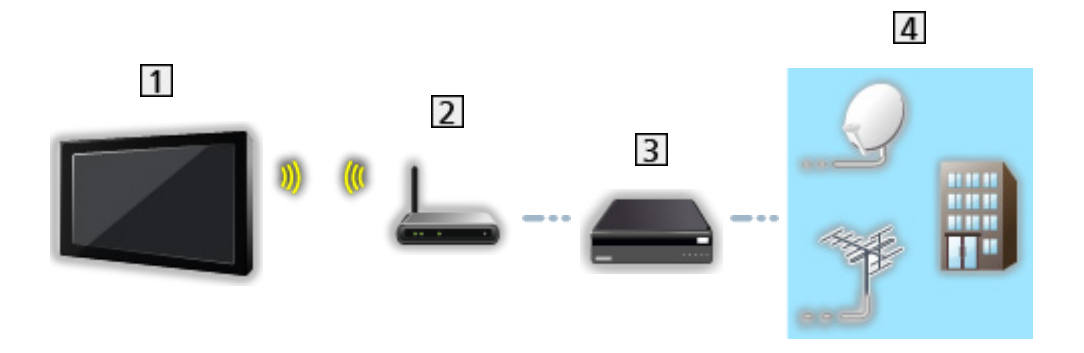

- Integriertes Wireless-LAN (Rückseite des Fernsehers)
- 2 Zugangspunkt
- **3** TV>IP-Server
- **4** Satellitenschüssel / Terrestrische Antenne / Kabel
- = Hinweis =
- Die in den nachstehenden Abbildungen gezeigten Zusatzgeräte und Anschlusskabel gehören nicht zum Lieferumfang dieses Fernsehers.
- Prüfen Sie beim Anschließen, ob der Typ der Buchsen und Kabelstecker korrekt ist.
- Aufgrund der Netzwerkbedingungen und Beschränkungen bestimmter Sender ist diese Funktion möglicherweise nicht verfügbar.
- Kontrolle der aktuellen Netzwerkeinstellungen

[Netzwerk](#page-131-0) > [Netzwerkeinstellungen](#page-133-0) > [Netzwerk Verbindung](#page-133-1)

• Informationen zur Verbindung finden Sie in der Bedienungsanleitung des TV>IP-Servers.

### ■ Vorbereitungen

• Vergewissern Sie sich, dass die Netzwerkverbindungen hergestellt und die Netzwerkeinstellungen vorgenommen wurden.

[Funktionen](#page-134-0) > [TV>IP](#page-136-0) > [TV>IP-Client-Anschluss](#page-139-0)

[Netzwerk](#page-131-0) > [Netzwerkeinstellungen](#page-133-0)

• Vergewissern Sie sich, dass die Server-Einstellungen durchgeführt worden sind. Für Einzelheiten lesen Sie das Handbuch zum TV>IP-Server.

### ■ TV>IP Server-Auswahl

- 1. Rufen Sie HOME mit  $\bigcirc$  auf und wählen Sie  $\bigcirc$  aus.
- 2. Wählen Sie Live-TV > Übertragungsoptionen > Channel Scan > Auto Setup und drücken Sie OK, um darauf zuzugreifen.
- 3. Wählen Sie aus Server Liste einen Server und drücken Sie OK.
- 4. Wählen Sie Client Einstellungen und drücken Sie OK, um darauf zuzugreifen.
	- Wählen Sie Unicast Installation für die Benutzung in einem Heimnetzwerk.
	- Für die Benutzung in Mehrfamilienhäusern, Hotels, Hospitälern usw. wählen Sie Multicast Installation (Alle Server werden automatisch ausgewählt.)
- 5. Wählen Sie Sendersuche und drücken Sie OK, um darauf zuzugreifen.
- 6. Stellen Sie den TV>IP Suchlauf-Modus ein und wählen Sie Auto Setup starten aus.
	- Stellen Sie die TV>IP-Konfiguration ein, um die digitalen Kanäle einzustellen.
	- Nach Abschluss des Vorgangs wird das Programm mit der niedrigsten Programmposition angezeigt.
- $=$  Hinweis  $=$
- Falls die Abstimmung nicht vollständig abgeschlossen wurde, nehmen Sie die Einstellung mit Manueller Suchlauf vor.

[Fernsehen](#page-15-0) > [Abstimmen und Bearbeiten von Sendern](#page-101-0) > [Manueller Suchlauf](#page-110-0)

- Aufgrund der Netzwerkbedingungen und Beschränkungen bestimmter Sender ist diese Funktion möglicherweise nicht verfügbar.
- Falls Sie den TV>IP-Client in einer Multicast-Umgebung installieren, wenden Sie sich an Ihren Fachhändler oder Serverhersteller.

## Hinweis

- Aufgrund der Netzwerkbedingungen und Beschränkungen bestimmter Sender ist diese Funktion möglicherweise nicht verfügbar.
- Während die Funktion TV>IP Server benutzt wird, steht die Funktion Dual-Tuner (2 Sendungen gleichzeitig sehen oder aufzeichnen, eine Sendung sehen und eine andere aufzeichnen usw.) nicht zur Verfügung.
- Lesen Sie bitte auch das Handbuch zum TV>IP-Server.

# Multi Window

## Information

### ■ Multi Window

Es werden zwei Fenster gleichzeitig angezeigt, eins für das Fernsehprogramm und ein weiteres für den Inhalt, der über den Eingang für ein externes Gerät zugeführt wird – siehe unten (Beispiel).

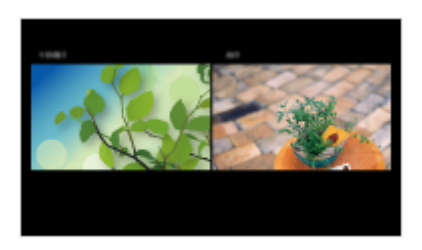

• Fenster wechseln

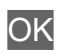

- = Hinweis =
- Nicht verfügbar, wenn VRR auf Ein gestellt ist

**[Fernsehen](#page-15-0) > [Zusatzgeräte](#page-38-0) > [HDMI Einstellungen](#page-47-0)**
### Multi Window

Sie können einen Kanal auswählen, während Sie eine andere Sendung oder von extern eingespeiste Inhalte sehen.

- 1. Drücken und halten Sie  $\triangle$ .
- 2. Wählen Sie Bildschirm-Funktionen > Multi Window und drücken Sie OK, um darauf zuzugreifen.
- Nicht verfügbar, wenn VRR auf Ein gestellt ist

[Fernsehen](#page-15-0) > [Zusatzgeräte](#page-38-0) > [HDMI Einstellungen](#page-47-0)

(Beispiel)

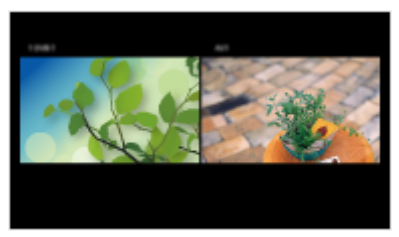

- Um das Fenster auszuwählen, das Vorrang haben soll, auf  $\triangle$  /  $\triangleright$ drücken.
	- $\mathbb{F}$  wird auf dem Bildschirm angezeigt.
- $=$  Hinweis  $=$ 
	- Während die Funktion TV>IP-Server benutzt wird, sind die Bedienungsabläufe unterschiedlich.

PandP:

Auf **(Gelb)** drücken, um zum Bild-und-Bild-Modus zu schalten.

PinP:

Auf (Grün) drücken, um zum Bild-in-Bild-Modus zu schalten. Das Hauptfenster wird im Vollbildmodus angezeigt, und das Nebenfenster wird unten rechts im Hauptfenster angezeigt.

- Mit (Blau) können Sie zwischen dem Hauptfenster und Nebenfenster wechseln.
- Durch Drücken auf **Wechseln Sie zwischen Anzeigen / Ausblenden** des Bedienungsassistenten.
- Im Mehrbild-Modus kommt der Ton ausschließlich vom Hauptbildschirm.

#### **Hinweis**

- Abhängig vom Signalformat kann es vorkommen, dass diese Funktion nicht einwandfrei arbeitet.
- Vergewissern Sie sich, dass Dual-Tuner-Modus in LNB Grundeinstellungen auf Ein eingestellt ist, damit beide Satelliten in zwei Fenstern angezeigt werden.

[Fernsehen](#page-15-0) > [Abstimmen und Bearbeiten von Sendern](#page-101-0) > [Auto Setup](#page-106-0)

- Während die Funktion TV>IP Server benutzt wird, steht die Funktion Dual-Tuner (2 Sendungen gleichzeitig sehen oder aufzeichnen, eine Sendung sehen und eine andere aufzeichnen usw.) nicht zur Verfügung.
- Nicht verfügbar, wenn VRR auf Ein gestellt ist

[Fernsehen](#page-15-0) > [Zusatzgeräte](#page-38-0) > [HDMI Einstellungen](#page-47-0)

- Im Mehrbild-Modus stehen Datendienste nicht zur Verfügung.
- Sie können das Seitenverhältnis im Modus "Multi Window" nicht ändern.
- Im Eingangsmodus für externen Inhalt kann dieser entweder nur im Hauptoder Nebenfenster angezeigt werden.
- HDMI steht für das Hauptfenster zur Verfügung.
- Einige Signale werden umgewandelt, um ordnungsgemäß wiedergegeben werden zu können.
- Wiedergabe bei Schnellvorlauf oder Rücklauf auf dem Sub-Bildschirm kann die Bildqualität auf dem Hauptbildschirm beeinflussen.

## <span id="page-146-0"></span>HDMI-CEC-Gerätesteuerung

## <span id="page-146-1"></span>HDMI-Verbindung

#### ■ HDMI-Verbindung

- Verwenden Sie ein vollständig verdrahtetes HDMI-Kabel.
- Schließen Sie das Gerät mit einem HDMI-Kabel an die Buchse HDMI des Fernsehers an.

Informationen über das HDMI-Kabel, das zum Anschließen einer HD-Videokamera oder LUMIX-Kamera von Panasonic erforderlich ist, finden Sie in der Bedienungsanleitung des betreffenden Gerätes.

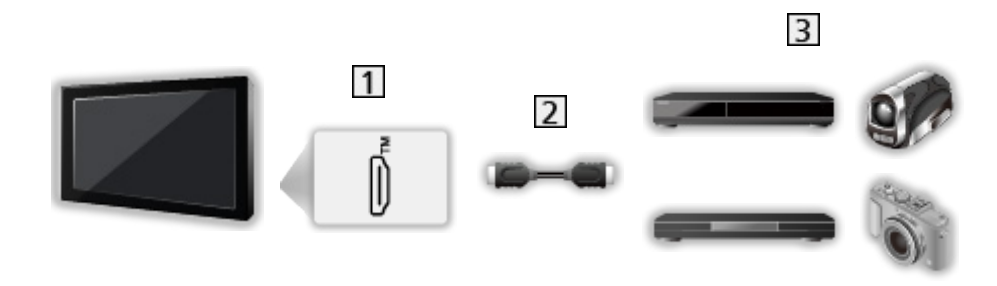

1 HDMI-Anschluss

2 HDMI-Kabel

Gerät mit HDMI CEC-Funktion (DVD-Recorder / DVD-Player / Blu-ray Disc-Player / HD-Videokamera / LUMIX-Kamera)

DVD-Recorder / DVD-Player / Blu-ray Disc-Player

- Automatischer Wiedergabestart
- Auto Ein
- Auto Aus
- Standby-Energiesparmodus\*
- Intelligent Auto Standby\*

HD-Videokamera / LUMIX-Kamera

- Automatischer Wiedergabestart
- Auto Ein
- Auto Aus
- \* : Für Geräte, die mit der Funktion "HDAVI Control 4" oder einer neueren Version ausgestattet sind.

■ HDMI- und Audio-Ausgangsanschlüsse

- Verwenden Sie ein vollständig verdrahtetes HDMI-Kabel.
- Schließen Sie das Gerät mit einem HDMI-Kabel an die Buchse HDMI des Fernsehers an.
- Verwenden Sie das optische Digitalaudio-Kabel für die Tonausgabe des Fernsehers.

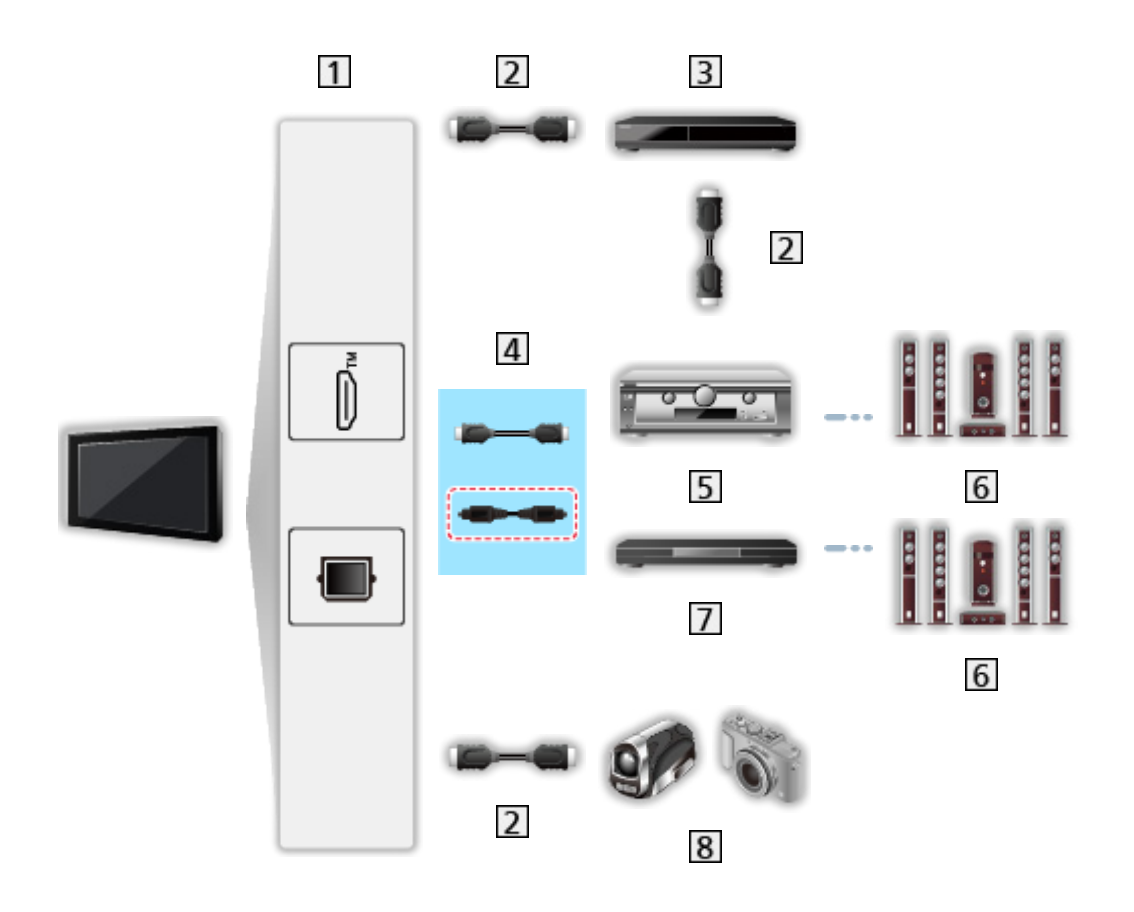

- HDMI-Anschluss / DIGITAL AUDIO
- 2 HDMI-Kabel
- **3** DVD-Recorder
- HDMI-Kabel (Optisches Digitalaudiokabel\*)
- **5** Verstärker
- **6** Lautsprecheranlage
- Player-Kinoanlage / Blu-ray Disc-Kinoanlage
- 8 HD-Videokamera / LUMIX-Kamera
- \* : Wenn das angeschlossene Gerät über die Funktion "HDAVI Control 5" verfügt, ist es nicht erforderlich, dieses Audiokabel (Optisches Digitalaudiokabel) zu benutzen. Schließen Sie das Gerät in diesem Fall über ein HDMI-Kabel an den HDMI2-Anschluss des Fernsehers an.

#### ■ Verfügbare Funktionen (HDMI- und Audio-Ausgangsanschlüsse)

Player-Kinoanlage

- Automatischer Wiedergabestart\*<sup>2</sup>
- Auto Ein
- Auto Aus
- Intelligent Auto Standby\*<sup>1</sup> \*<sup>3</sup>
- Lautsprecher Auswahl

#### Blu-ray Disc-Kinoanlage

- Automatischer Wiedergabestart\*<sup>2</sup>
- Auto Ein
- Auto Aus
- Standby-Energiesparmodus\*<sup>1</sup>
- Intelligent Auto Standby\*<sup>1</sup> \*<sup>3</sup>
- Lautsprecher Auswahl

Verstärker

- Auto Aus
- Intelligent Auto Standby\*<sup>1</sup>
- Lautsprecher Auswahl
- \*1 : Für Geräte, die mit der Funktion "HDAVI Control 4" oder einer neueren Version ausgestattet sind.
- \*2 : Bei Wiedergabe einer Disc
- \*3 : Außer beim Abspielen einer Disc

#### Vorbereitungen

- Schließen Sie das Gerät an, das HDMI CEC unterstützt.
- Für Details zu HDMI CEC-Link-Verbindungen

[Funktionen](#page-134-0) > [HDMI-CEC-Gerätesteuerung](#page-146-0) > [HDMI-Verbindung](#page-146-1)

- Verwenden Sie ein vollständig verdrahtetes HDMI-Kabel.
- Richten Sie das angeschlossene Gerät ein. Bitte schlagen Sie dazu in der Bedienungsanleitung des betreffenden Gerätes nach.
- Überprüfen Sie die Einstellungen von HDMI-CEC unter Töne und Bildschirm.

[Fernsehen](#page-15-0) > [Zusatzgeräte](#page-38-0) > [HDMI-CEC-Einstellungen](#page-51-0)

- Stellen Sie den Fernseher ein. Schalten Sie nach dem Anschließen zuerst das Zusatzgerät und dann den Fernseher ein. Wählen Sie den HDMI-Eingang mit AV aus und achten Sie darauf, dass das Bild korrekt angezeigt wird. (Diese Einstellung ist jeweils in den folgenden Situationen vorzunehmen.)
	- Erstinbetriebnahme
	- Hinzufügen oder erneutes Anschließen von Geräten
	- Ändern der Einrichtung

## **Einstellungen**

Stellen Sie HDMI-CEC-Gerätebedienung / Lautsprecherauswahl ein, um die HDMI-CEC-Funktionen mit den angeschlossenen HDMI-Geräten zu nutzen.

[Fernsehen](#page-15-0) > [Zusatzgeräte](#page-38-0) > [HDMI-CEC-Einstellungen](#page-51-0)

[Fernsehen](#page-15-0) > [Zusatzgeräte](#page-38-0) > [Lautsprecher Auswahl](#page-53-0)

### Hinweis

- Abhängig vom angeschlossenen Gerät kann es vorkommen, dass diese Funktionen nicht einwandfrei arbeiten.
- Nach Umschalten des Eingangsmodus kann es vorkommen, dass mehrere Sekunden verstreichen, bevor Bild- und Tonausgabe beginnen.
- "HDAVI Control 5" ist der neueste Standard für Geräte, die mit HDAVI Control kompatibel sind. Diese Norm ist mit bisherigen HDAVI-Geräten kompatibel.

## Kindersicherung

## Verwenden von Kindersicherung

Sie können bestimmte Inhalte sperren, um den Zugang zu diesen zu beschränken. Wenn ein gesperrter Inhalt gewählt wird, erscheint eine Meldung.

- 1. Rufen Sie HOME mit  $\bigcirc$  auf und wählen Sie  $\circledast$  aus.
- 2. Wählen Sie Benutzereinstellungen > Kindersicherung und drücken Sie OK, um darauf zuzugreifen.
- 3. Befolgen Sie die Anweisungen auf dem Bildschirm.

## <span id="page-154-0"></span>Einschalt-LED Indikator

## <span id="page-154-1"></span>Verwenden von Einschalt-LED Indikator

Einige Funktionen sind nicht bei allen Modellen verfügbar.

Wählt den Einschaltleuchtenanzeige-Modus aus.

- 1. Rufen Sie HOME mit **auf und wählen Sie @ aus.**
- 2. Wählen Sie Benutzereinstellungen > Ein/Aus-LED > Einschalt-LED Indikator und drücken Sie OK, um darauf zuzugreifen.
- 3. Wählen Sie Ein / Ein (Nur im Standby) / Ein (Nur TV angeschaltet) / Aus und bestätigen Sie mit OK.

Ein:

Die Einschaltleuchtenanzeige leuchtet andauernd.

Ein (Nur im Standby):

Die Einschaltleuchtenanzeige leuchtet nur, wenn sich der Fernseher im Bereitschaftsmodus befindet.

#### Ein (Nur TV angeschaltet):

Die Einschaltleuchtenanzeige leuchtet nur, wenn der Fernseher eingeschaltet ist.

Aus:

Die Einschaltleuchtenanzeige ist ausgeschaltet.

- $=$  Hinweis  $=$
- Die Einschaltleuchtenanzeige kann beim Wechseln des Fernseherstatus oder beim Aktivieren einiger Funktionen leuchten.
- Nach der Einstellung wird je nach Eingangsquelle möglicherweise kein Bild auf dem Bildschirm angezeigt. Unter Umständen lässt sich nicht feststellen, ob der Fernseher eingeschaltet ist oder nicht.

Wenn die Einstellung Aus oder Ein (Nur TV angeschaltet) gewählt ist, können Benachrichtigungen, wie z. B. eine laufende USB-Aufzeichnung, nicht angezeigt werden, während sich der Fernseher im Bereitschaftsmodus befindet. Wenn ein USB-Datenträger, auf dem gerade aufgenommen wird, während einer solchen Bedingung versehentlich entfernt wird, kann dies zu Gerätestörungen oder Datenverlust führen.

## Datenservice Anwendung (HbbTV)

## Verwenden von Datenservice Anwendung (HbbTV)

Sie können den Hybrid Broadcast TV-Dienst verwenden; die sowohl über digitale Übertragung als auch interaktive Dienste bereitgestellt werden kann.

- 1. Rufen Sie HOME mit **auf und wählen Sie @ aus.**
- 2. Wählen Sie Live-TV > Übertragungsoptionen > HbbTV Einstellungen > Senderspezifische Einstellungen und drücken Sie OK, um darauf zuzugreifen.
- 3. Wählen Sie Autostart / Manueller Start / Aus für jeden Kanal.

#### Autostart:

Startet die Anwendung automatisch.

Manueller Start:

Mit (Rot) wird die Anwendung automatisch gestartet.

• Eingang ändern

**Company** (Rot)

• Umschalten der Kategorie

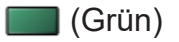

• Sortieren der Sendernamen in alphabetischer Reihenfolge

(Gelb)

• Alles auswählen

**Company** (Blau)

- 4. Drücken Sie D, um zu speichern.
- Wenn diese Anwendung verfügbar ist, erscheint eine Meldung. Befolgen Sie die Anweisungen auf dem Bildschirm.
- HbbTV wird auf dem Informationsbanner angezeigt, wenn das Programm die Hybrid Broadcast Broadband TV-Anwendung unterstützt.

[Fernsehen](#page-15-0) > [Grundlagen](#page-15-1) > [Informationsbanner](#page-23-0)

• Anhalten der laufenden Anwendung. (Die Standardanwendung wird evtl. sofort gestartet.)

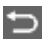

### Datenschutzeinstellung

- 1. Rufen Sie HOME mit  $\bigcirc$  auf und wählen Sie  $\bigcirc$  aus.
- 2. Wählen Sie Live-TV > Übertragungsoptionen > HbbTV Einstellungen > Datenschutzeinstellung und drücken Sie OK, um darauf zuzugreifen.
- 3. Wählen Sie Niedrig / Hoch / Benutzerdefiniert aus und bestätigen Sie mit OK.

#### ■ Manuelles Ändern der Datenschutzeinstellungen

Sie können die Datenschutzeinstellungen detailliert einrichten, wenn Datenschutzeinstellung auf Benutzerdefiniert gesetzt ist.

#### Cookie speichern

#### (Ein / Aus)

Ermöglicht, dass die von einem Datendienst ermittelten technischen Daten im Fernseher gespeichert werden, damit sie zur Wiedererkennung benutzt werden können.

#### Cookie löschen

Löscht die im Fernseher gespeicherten, von einem Datendienst zwecks Wiedererkennung ermittelten technischen Daten.

#### Kein-Tracking Einstellung

#### (Modus1 / Modus2 / Modus3)

Legt fest, ob die Nachverfolgung Ihrer Browser-Aktivitäten Websites oder sonstigen Anwendungen gemeldet werden soll.

#### Modus1:

Teilt Websites mit, dass Sie mit Nachverfolgung einverstanden sind.

Modus<sub>2</sub>:

Teilt Websites mit, dass Sie keine Nachverfolgung wünschen.

Modus3<sup>-</sup>

Sendet keine Konfigurationsinformationen über Nachverfolgung.

#### Unique Device ID erlauben.

#### (Ein / Aus)

Sendet die Geräte-ID dieses Fernsehers für die Datendienstanwendung.

#### Unique Device ID zurücksetzen.

Setzt die Geräte-ID dieses Fernsehers zurück.

#### **Hinweis**

• Zur vollständigen Anwendung des Hybrid Broadcast Broadband TV ist eine Breitband-Netzwerkumgebung erforderlich. Vergewissern Sie sich, dass die Netzwerkverbindungen hergestellt und die Netzwerkeinstellungen vorgenommen wurden.

[Netzwerk](#page-131-0) > [Netzwerkverbindungen](#page-131-1)

[Netzwerk](#page-131-0) > [Netzwerkeinstellungen](#page-133-0)

- Je nach Land, Region und Sender stehen nicht alle Datendienste zur Verfügung.
- Nicht verfügbar im Mehrbild-Modus
- Abhängig von der Verbindungsumgebung ist die Internetverbindung möglicherweise langsam oder kann nicht hergestellt werden.
- Abhängig vom Sender können andere Vorgehensweisen erforderlich sein. Befolgen Sie die Anweisungen auf dem Bildschirm.
- Die Anweisungen auf dem Bildschirm stimmen u. U. nicht mit den Tasten der Fernbedienung überein.

## Common Interface

## Vorsicht

Wenn die Nachricht verschlüsselt auf dem Bildschirm angezeigt wird, sind das richtige Common Interface (CI) Modul und die Smart Card, welche erforderlich sind, nicht eingesetzt.

#### ■ So setzen Sie das CI-Modul und die Smart Card ein

- Schalten Sie den Fernseher aus, indem Sie den Netzstecker ziehen, bevor Sie das CI-Modul einsetzen oder entfernen. (Wenn der Netzstecker eingesteckt wird, wechselt der Fernseher in den Bereitschaftsmodus. Um den Fernseher einzuschalten, drücken Sie die Einschalttaste der Fernbedienung.)
- Falls eine Smart Card und ein CI-Modul als Satz geliefert werden, setzen Sie zuerst das CI-Modul ein, und setzen Sie dann die Smart Card in das CI-Modul ein.
- Setzen Sie das CI-Modul komplett in der korrekten Richtung ein bzw. nehmen Sie es so heraus.

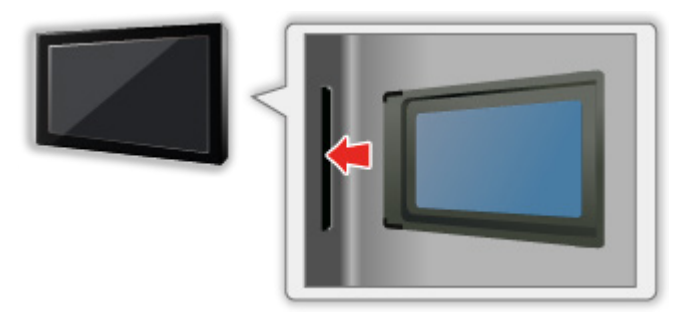

- Entfernen Sie das CI-Modul vom Fernseher, wenn der Fernseher nach oben weisend aufgestellt wird. Andernfalls können das CI-Modul oder der CI-Steckplatz beschädigt werden.
- $=$  Hinweis  $=$
- Möglicherweise gibt es auf dem Markt einige CI-Module mit älteren Firmware-Versionen, die nicht vollständig kompatibel sind mit dem neuen CI+ v1.4 TV. Wenden Sie sich in diesem Fall an Ihren Inhaltsanbieter.

## Verwenden von Common Interface

Das Menü "Common Interface Modul" bietet Zugriff auf Software, die in Common Interface-Modulen (CI-Modulen) enthalten ist.

- In bestimmten Ländern oder Gebieten steht diese Funktion möglicherweise nicht zur Verfügung.
- Abhängig vom Sender oder von den genutzten Diensten werden möglicherweise keine Video- und/oder Audiosignale ausgegeben.

Das CI-Modul ermöglicht zwar den Empfang bestimmter Dienste, doch ist der Empfang aller Dienste (z.B. verschlüsselte Pay-TV-Sender) mit diesem Fernseher nicht garantiert. Bitte verwenden Sie ausschließlich das vom betreffenden Programmanbieter zugelassene CI-Modul. Um weitere Informationen über die Dienste und die Konditionen zu erfahren, wenden Sie sich an den Betreiber / Sender oder Hersteller des CI-Moduls.

#### ■ Einsetzen des CI-Moduls (optional)

- Normalerweise erscheinen verschlüsselte Sender. (Welche Kanäle gesehen werden können und welche Funktionen dabei verfügbar sind, ist abhängig vom CI-Modul.) Gehen Sie wie folgt vor, wenn verschlüsselte Sender nicht angezeigt werden.
- Informationen hierzu erhalten Sie in der Bedienungsanleitung des CI-Moduls oder bei Ihrem Inhaltsanbieter.
- 1. Wählen Sie den gewünschten Modus mit TV.

Satellit / Kabel / Antenne

- 2. Rufen Sie HOME mit  $\bigcirc$  auf und wählen Sie  $\bigcirc$  aus.
- 3. Wählen Sie Live-TV > Übertragungsoptionen > Bevorzugte TV Einstellungen > Common Interface und drücken Sie OK, um darauf zuzugreifen.
- 4. Befolgen Sie die Anweisungen auf dem Bildschirm.
- Um die CICAM PIN-Nummer einzugeben, wählen Sie Options-Einstellungen.
- Die Anweisungen auf dem Bildschirm stimmen u. U. nicht mit den Tasten der Fernbedienung überein.

## <span id="page-161-0"></span>Auf Werkseinstellungen zurücksetzen

### Auf Werkseinstellungen zurücksetzen

Diese Funktion dient dazu, den ursprünglichen Zustand des Fernsehers wiederherzustellen, in dem keine Sender abgestimmt sind.

Alle Einstellungen werden zurückgesetzt (Sender, Bild, Toneinstellungen usw.).

- 1. Rufen Sie HOME mit  $\bigcirc$  auf und wählen Sie  $\bigcirc$  aus.
- 2. Wählen Sie Gerät und Software > Auf Werkseinstellungen zurücksetzen und drücken Sie OK, um darauf zuzugreifen.
- 3. Befolgen Sie die Anweisungen auf dem Bildschirm.
- = Hinweis =
- Um nur Fernsehsender erneut abzustimmen (z.B. nach einem Umzug), stellen Sie Auto Setup ein.

[Fernsehen](#page-15-0) > [Abstimmen und Bearbeiten von Sendern](#page-101-0) > [Auto Setup](#page-106-0)

## Aktualisieren der Software des Fernsehers

### Automatische Senderlistenaktualisierung

Einige Funktionen sind nicht bei allen Modellen verfügbar.

Neue Software kann automatisch aktualisiert werden.

- 1. Rufen Sie HOME mit  $\bigcirc$  auf und wählen Sie  $\bigcirc$  aus.
- 2. Wählen Sie Live-TV > Übertragungsoptionen > Bevorzugte TV Einstellungen > Automatische Senderlistenaktualisierung und drücken Sie OK, um darauf zuzugreifen.
- 3. Wählen Sie die Zeit aus und bestätigen Sie mit OK.
- Die automatische Aktualisierung kann unter folgenden Bedingungen nicht stattfinden:
	- Es findet gerade eine Aufzeichnung statt.
	- TV>IP

 $=$  Hinweis  $=$ 

- Der Download kann mehrere Stunden dauern.
- Es wird eine kabelgebundene LAN-Verbindung empfohlen, da die Software-Aktualisierung je nach Netzwerkbedingungen bei der Verwendung von WLAN unterbrochen werden kann.
- Während des Herunterladens und Aktualisierens der Software darf der Fernseher NICHT ausgeschaltet werden.
- Bei der Benachrichtigung kann es sich um eine Erinnerung handeln. In einem solchen Fall erscheint ein Termin (Datum, ab dem die neue Version verwendet werden kann). Sie können eine Reservierung für das Update einstellen. Wenn der Fernseher ausgeschaltet ist, startet der Aktualisierungsvorgang nicht.
- Durch Aktualisieren der Software steigt möglicherweise der Stromverbrauch an.

## Bluetooth-Geräte

## Bluetooth-Setup

Sie können Bluetooth-Tastaturen\*1 , Bluetooth-Mäuse\*1 und Bluetooth-Audiogeräte\*2 (Kopfhörer, Lautsprecher usw.) mit diesem Fernseher verwenden.

- \*1 : Mit HID (Human Interface Device Profile) und HOGP (Human interface device Over Generic attribute Profile) können konforme Tastaturen / Mäuse verwendet werden.
- \*2 : Es können mit A2DP (Advanced Audio Distribution Profile) und AVRCP (Audio Video Remote Control Profile) konforme Audio-Geräte verwendet werden.
- 1. Rufen Sie HOME mit  $\bigcirc$  auf und wählen Sie  $\bigcirc$  aus.
- 2. Wählen Sie Controller und Bluetooth-Geräte und drücken Sie OK, um darauf zuzugreifen.
- 3. Befolgen Sie die Anweisungen auf dem Bildschirm.
- Stellen Sie zum Anpassen der Audioverzögerung für das Bluetooth-Audiogerät Bluetooth-Audioverzögerung ein.

[Fernsehen](#page-15-0) > [Für optimale Tonqualität](#page-77-0) > [Bluetooth-Audioverzögerung](#page-85-0)

= Hinweis =

- Einstellungen im Tonmenü haben möglicherweise keine Auswirkungen auf Bluetooth-Geräte.
- Für eine sichere Verbindung wird empfohlen, ein Gerät zu verwenden, das Bluetooth 4.2 oder höher unterstützt. Die Art der Verschlüsselung hängt vom angeschlossenen Gerät ab.
- Wenn Sie das 2,4 GHz-Frequenzband auf dem Wireless-Router verwenden, kann die gleichzeitige Nutzung eines Bluetooth-Geräts zu Verbindungsproblemen führen. Wenn Ihr kabelloser Router das 5 GHzoder 6 GHz-Band unterstützt, versuchen Sie es mit dem 5 GHz- oder 6 GHz-Band. Wenn Sie über eine LAN-Kabelverbindung verfügen, versuchen Sie, die LAN-Kabelverbindung zu nutzen.
- Sollte es zu einer Unterbrechung des Tons kommen, stellen Sie das Bluetooth-Gerät näher an den Fernseher.
- Wenn ein Bluetooth-Gerät mit dem Fernseher verbunden ist, kann die Bluetooth-Audio-Ausgabe in Bezug auf die Bilder auf dem Bildschirm möglicherweise nicht synchronisiert werden (d. h. wird verzögert). Dies ist kein Fehler des Fernsehers oder des Geräts. Die Verzögerung ist abhängig vom verwendeten Gerät.

# Einstellungen

## Menü Einstellung

### Verwendung

Verschiedene Menüs können aufgerufen werden, die Ihnen eine benutzerspezifische Einstellung von Bild-, Ton- und anderen Funktionen ermöglichen.

- 1. Rufen Sie HOME mit  $\bigcirc$  auf und wählen Sie  $\bigcirc$  aus.
	- Die angezeigten Elemente variieren je nach Eingangssignal.
	- Auf einige Menüelemente kann durch Drücken von zugegriffen werden.
	- Das Schnellzugriffsmenü ist durch Drücken und Halten von  $\bigcirc$  oder  $\blacksquare$ während der Anzeige eines beliebigen Eingangs verfügbar.
- 2. Befolgen Sie die Anweisungen auf dem Bildschirm.
- Zurücksetzen der Einstellungen
	- Um nur Bild- oder Toneinstellungen zu initialisieren, wählen Sie Grundeinstellungen im jeweiligen Einstellungsmenü aus.
	- Um alle Einstellungen zu initialisieren, wählen Sie Auf Werkseinstellungen zurücksetzen.

**Fanktionen > [Auf Werkseinstellungen zurücksetzen](#page-161-0)** 

• Verlassen des Menübildschirms / Rückkehr zur vorherigen Anzeige

 $\Rightarrow$ 

= Hinweis =

- In dieser eHELP werden nicht alle Menüelemente angezeigt.
- Änderungen an den Menüelementen und Bezeichnungen bleiben jederzeit vorbehalten.
- Bei Anzeige von Inhalten im 4K-Format können einige Einstellungen im Bildmenü auch den Menübildschirm beeinflussen.

# Support

## Häufig gestellte Fragen

### Bild

Einige Funktionen sind nicht bei allen Modellen verfügbar. Die verfügbaren Menüpunkte werden auf Ihrem Bildschirm angezeigt.

Bevor Sie im Störungsfall den Kundendienst in Anspruch nehmen, überprüfen Sie bitte die folgenden Hinweise, die in vielen Fällen eine einfache Abhilfemaßnahme bieten. Vollzieht auch eine Diagnose bei Bildproblemen im TV-Selbsttest.

- 1) Rufen Sie HOME mit  $\bigcirc$  auf und wählen Sie  $\bigcirc$  aus.
- 2) Wählen Sie Gerät und Software > TV-Selbsttest und drücken Sie OK, um darauf zuzugreifen.
- 3) Befolgen Sie die Anweisungen auf dem Bildschirm.

Falls sich eine Störung anhand der unten angegebenen Abhilfemaßnahmen nicht beseitigen lässt, wenden Sie sich bitte an Ihren Panasonic-Fachhändler.

#### Auto Aspekt

<u> - - - - - - - - - - - -</u>

• Bei Wahl der Einstellung "Auto" wird das Bildseitenverhältnis automatisch so angepasst, dass das Bild den gesamten Bildschirm ausfüllt.

**EX**  $\rightarrow$  [Fernsehen](#page-15-0) > [Für optimale Bildqualität](#page-55-0) > [Bildseitenverhältnis-Steuersignal](#page-61-0)

• Stellen Sie Bildseitenverhältnis ein, wenn Sie das Bildseitenverhältnis manuell ändern möchten.

**[Fernsehen](#page-15-0) > [Für optimale Bildqualität](#page-55-0) > [Bildseitenverhältnis](#page-59-0)** 

#### Schwarzweißbild

• Überprüfen Sie, ob der Ausgang des Zusatzgerätes mit dem Eingang des Fernsehers übereinstimmt.

Gestörtes, stark verrauschtes Bild

• Stellen Sie im Bildmenü Bildklarheit-Einstellungen ein, um Bildrauschen zu beseitigen.

[Fernsehen](#page-15-0) > [Für optimale Bildqualität](#page-55-0) > [Bildklarheit-Einstellungen](#page-67-0)

• Kontrollieren Sie, ob sich eingeschaltete Elektrogeräte (Auto, Motorrad, Leuchtstoffröhre) in der Nähe befinden.

Es wird kein Bild angezeigt

- 
- Prüfen Sie, ob der richtige Eingangsmodus gewählt ist.
- Ist Luminanzlevel, Kontrast oder Farbe im Bildmenü auf den Minimalwert eingestellt?

[Fernsehen](#page-15-0) > [Für optimale Bildqualität](#page-55-0)

• Prüfen Sie, ob alle erforderlichen Kabel angeschlossen und alle Anschlüsse stabil hergestellt worden sind.

Verschwommenes oder verzerrtes Bild (kein Ton oder Ton zu leise)

• Die Senderabstimmung erneut vornehmen.

E $\blacksquare$  → [Fernsehen](#page-15-0) > [Abstimmen und Bearbeiten von Sendern](#page-101-0) > [Auto Setup](#page-106-0)

Möglicherweise erscheint kurz ein schwarzes Bild

• Ein schwarzes Bild wird angezeigt, um Bildverzerrungen bei Änderung eines Eingangssignals zu verhindern.

Auf dem Bildschirm können weiße, rote, blaue, grüne und schwarze Flecken auftreten

• Dies ist eine Eigenschaft des Bildschirms und stellt kein Problem dar. Der Bildschirm wurde mit hochpräziser Technik gebaut, um detailgenaue Bilder zu liefern. Gelegentlich können einige inaktive Pixel als ein unbeweglicher weißer, roter, grüner, blauer oder schwarzer Punkt auf der Bildschirmoberfläche erscheinen. Dadurch wird nicht die Leistung des Bildschirms beeinträchtigt.

## Digitales Fernsehen

Bevor Sie im Störungsfall den Kundendienst in Anspruch nehmen, überprüfen Sie bitte die folgenden Hinweise, die in vielen Fällen eine einfache Abhilfemaßnahme bietet.

Falls sich eine Störung anhand der unten angegebenen Abhilfemaßnahmen nicht beseitigen lässt, wenden Sie sich bitte an Ihren Panasonic-Fachhändler.

"Klötzchenbildung", eingefrorene oder ausgeblendete Bilder / Einige Sender können nicht eingestellt werden

- Prüfen Sie Position, Ausrichtung und Verbindung der Antenne oder Satellitenschüssel.
- Überprüfen Sie die Signaleigenschaften. Ist der Pegel von Signalqualität niedrig, ist das DVB-Signal schwach. Durch Anschluss der Antenne direkt an den Fernseher statt über die Anlage (Settopbox, DVD usw.) kann die Signalqualität möglicherweise verbessert werden.

[Fernsehen](#page-15-0) > [Abstimmen und Bearbeiten von Sendern](#page-101-0) > [Signaleigenschaften](#page-113-0)

- **Fall**  $\rightarrow$  [Fernsehen](#page-15-0) > [Grundlagen](#page-15-1) > [Grundlegende Anschlüsse](#page-18-0)
- Das Wetter wirkt sich auf den Signalempfang aus (starker Regen, Schnee usw.), insbesondere in Gebieten mit schlechtem Empfang. Selbst bei gutem Wetter kann hoher Luftdruck bei manchen Sendern zu schlechtem Empfang führen.
- Überprüfen Sie die Netzwerk-Verbindungen und -Einstellungen (TV>IP).

[Funktionen](#page-134-0) > [TV>IP](#page-136-0)

[Netzwerk](#page-131-0) > [Netzwerkeinstellungen](#page-133-0)

• Wählen Sie Gerät und Software > Neu starten im Einstellungsmenü und starten Sie diesen Fernseher neu.

Satellite Channel Scan kann nicht vollständig ausgeführt werden

• Überprüfen Sie die Anschlüsse und die Ausrichtung der Antennenschüssel.

**[Fernsehen](#page-15-0) > [Grundlagen](#page-15-1) > [Grundlegende Anschlüsse](#page-18-0)** 

• Falls sich die Störung nicht beseitigen lässt, fragen Sie Ihren Fachhändler.

#### Eine Fehlerhafte Satellitenanlage Meldung wird eingeblendet

• Das Satellitenkabel ist eventuell kurzgeschlossen oder es bestehen Verbindungsprobleme mit dem Kabel. Schalten Sie den Fernseher aus, indem Sie den Netzstecker ziehen. Überprüfen Sie dann den Kabelanschluss, und schalten ihn wieder ein. (Wenn der Netzstecker eingesteckt wird, wechselt der Fernseher in den Bereitschaftsmodus. Um den Fernseher einzuschalten, drücken Sie die Einschalttaste der Fernbedienung.)

• Wird die Meldung weiterhin angezeigt, so wenden Sie sich zur Überprüfung von Schüssel und Kabel an einen Satellitenschüssel-Installateur.

Im TV Guide werden keine Sendungen angezeigt.

--------------------------------

- Überprüfen Sie die Fernbedienung.
- Justieren Sie Antenne oder Satellitenschüssel, um sie auf eine bessere Sende/Übertragungsstation auszurichten.

### Ton

Bevor Sie im Störungsfall den Kundendienst in Anspruch nehmen, überprüfen Sie bitte die folgenden Hinweise, die in vielen Fällen eine einfache Abhilfemaßnahme bieten. Vollzieht auch eine Diagnose bei Tonproblemen im TV-Selbsttest.

- 1) Rufen Sie HOME mit  $\bigcirc$  auf und wählen Sie  $\otimes$  aus.
- 2) Wählen Sie Gerät und Software > TV-Selbsttest und drücken Sie OK, um darauf zuzugreifen.
- 3) Befolgen Sie die Anweisungen auf dem Bildschirm.

Falls sich eine Störung anhand der unten angegebenen Abhilfemaßnahmen nicht beseitigen lässt, wenden Sie sich bitte an Ihren Panasonic-Fachhändler.

Kein Ton

<u> - - - - - - - - - - -</u> .

- Ist die "Stummschaltung" aktiviert? Drücken Sie MUTE, um den Ton einoder auszuschalten.
- Ist die Lautstärke auf den Minimalpegel eingestellt?
- Überprüfen Sie die Anschlüsse und Einstellungen des Zusatzgerätes.

[Fernsehen](#page-15-0) > [Zusatzgeräte](#page-38-0)

• Stellen Sie sicher, dass Lautsprecher Auswahl auf TV Lautsprecher gestellt ist.

<u>. . . . . . . . . . . . . . . . .</u>

[Fernsehen](#page-15-0) > [Zusatzgeräte](#page-38-0) > [Lautsprecher Auswahl](#page-53-0)

Ton zu leise oder Klang verzerrt

• Der Tonsignalempfang ist möglicherweise schlecht.

## HDMI

Bevor Sie im Störungsfall den Kundendienst in Anspruch nehmen, überprüfen Sie bitte die folgenden Hinweise, die in vielen Fällen eine einfache Abhilfemaßnahme bietet.

Falls sich eine Störung anhand der unten angegebenen Abhilfemaßnahmen nicht beseitigen lässt, wenden Sie sich bitte an Ihren Panasonic-Fachhändler.

Ungewöhnlicher Ton

• Stellen Sie HDMI Auto-Einstellung im Setup-Menü auf Modus1.

[Fernsehen](#page-15-0) > [4K-Auflösung](#page-34-0) > [HDMI Auto-Einstellung](#page-35-0)

Bei Anschluss eines Zusatzgerätes über HDMI-Kabel erscheint ein ungewöhnliches Wiedergabebild auf dem Fernsehschirm

. . . . . . . . . . .

• Überprüfen Sie, ob das HDMI-Kabel richtig angeschlossen ist.

[Fernsehen](#page-15-0) > [Zusatzgeräte](#page-38-0) > [Anschluss externer Geräte](#page-38-1)

- Schalten Sie den Fernseher und das Zusatzgerät einmal aus und dann wieder ein.
- Überprüfen Sie, ob dem Fernseher ein Eingangssignal vom Zusatzgerät zugeleitet wird.

**[Fernsehen](#page-15-0) > [Zusatzgeräte](#page-38-0) > [Gültige Eingangssignale](#page-54-0)** 

- Verwenden Sie Geräte, die EIA/CEA-861/861D entsprechen.
- Stellen Sie HDMI Auto-Einstellung im Setup-Menü auf Modus1.

[Fernsehen](#page-15-0) > [4K-Auflösung](#page-34-0) > [HDMI Auto-Einstellung](#page-35-0)

• Das gültige 4K-Format variiert je nach HDMI-Anschluss.

[Fernsehen](#page-15-0) > [4K-Auflösung](#page-34-0) > [Gültiges 4K-Format](#page-37-0)

#### Netzwerk

Bevor Sie im Störungsfall den Kundendienst in Anspruch nehmen, überprüfen Sie bitte die folgenden Hinweise, die in vielen Fällen eine einfache Abhilfemaßnahme bietet.

Falls sich eine Störung anhand der unten angegebenen Abhilfemaßnahmen nicht beseitigen lässt, wenden Sie sich bitte an Ihren Panasonic-Fachhändler.

Netzwerkverbindung nicht möglich

• Prüfen Sie, ob das LAN-Kabel oder Wireless-LAN richtig konfiguriert sind.

**[Netzwerk](#page-131-0) > [Netzwerkverbindungen](#page-131-1)** 

• Überprüfen Sie die Verbindungen und Einstellungen.

**[Netzwerk](#page-131-0) > [Netzwerkverbindungen](#page-131-1)** 

[Netzwerk](#page-131-0) > [Netzwerkeinstellungen](#page-133-0)

- Überprüfen Sie die Netzwerkgeräte und die Netzwerkumgebung.
- Möglicherweise ist der Router nicht zur automatischen Zuordnung einer IP-Adresse eingerichtet. Wenn der Netzwerkadministrator es vorzieht, eine IP-Adresse zuzuweisen, legen Sie eine IP-Adresse manuell fest.
- Der Router verwendet möglicherweise eine MAC-Adressfilterung (Sicherheitseinstellung). Prüfen Sie die MAC-Adresse dieses Fernsehers und stellen Sie den Router so ein, dass er die MAC-Adresse verwenden kann.
- Wenn das Problem weiterhin besteht, wenden Sie sich an Ihren Internetdienstanbieter oder Ihr Telekommunikationsunternehmen.

Internet-Inhalte können nicht bedient werden

• Überprüfen Sie die Verbindungen und Einstellungen.

**[Netzwerk](#page-131-0) > [Netzwerkverbindungen](#page-131-1)** 

[Netzwerk](#page-131-0) > [Netzwerkeinstellungen](#page-133-0)

• Der Server oder die Anschlussleitung ist möglicherweise im Moment überlastet/belegt.

## **Sonstiges**

Einige Funktionen sind nicht bei allen Modellen verfügbar.

Bevor Sie im Störungsfall den Kundendienst in Anspruch nehmen, überprüfen Sie bitte die folgenden Hinweise, die in vielen Fällen eine einfache Abhilfemaßnahme bietet.

Falls sich eine Störung anhand der unten angegebenen Abhilfemaßnahmen nicht beseitigen lässt, wenden Sie sich bitte an Ihren Panasonic-Fachhändler.

Überprüfen der aktuellen Firmware-Version Ihres Fernsehers

- 
- 1. Rufen Sie HOME mit  $\bigcirc$  auf und wählen Sie  $\bigcirc$  aus.
- 2. Wählen Sie Gerät und Software > Info > Panasonic-Systeminformationen und drücken Sie OK, um darauf zuzugreifen.
- 3. Befolgen Sie die Anweisungen auf dem Bildschirm.

Fernbedienung kann nicht gekoppelt werden

- Wenn die Anweisungen zum Koppeln auf dem Bildschirm angezeigt werden, folgen Sie den Anweisungen auf dem Bildschirm.
- Wenn keine Anweisungen auf dem Bildschirm angezeigt werden, setzen Sie die Fernbedienung zurück - siehe unten.
	- Entfernen Sie die Batterien aus der Fernbedienung und warten Sie 1 Minute, bevor Sie die Batterien wieder einsetzen.
	- Drücken und halten Sie  $\triangleleft$ ,  $\square$  und  $\square$  gleichzeitig 12 Sekunden lang, um die Fernbedienung zu initialisieren.
- Nachdem Sie den ursprünglichen Zustand der Fernbedienung oder des Fernsehers wiederhergestellt haben, koppeln Sie die Fernbedienung wie unten dargestellt.
	- 1) Zeigen Sie die Startseite mit  $\bigcirc$  an und wählen Sie  $\bigcirc$  aus.
	- 2) Wählen Sie Controller und Bluetooth-Geräte > Sprachfernbedienungen mit Alexa > Neue Fernbedienung hinzufügen und drücken Sie OK, um darauf zuzugreifen.
	- 3) Befolgen Sie die Anweisungen auf dem Bildschirm.

Die HDMI CEC-Funktion funktioniert nicht und eine Fehlermeldung wird angezeigt

● Prüfen Sie Anschlüsse.

[Funktionen](#page-134-0) > [HDMI-CEC-Gerätesteuerung](#page-146-0) > [HDMI-Verbindung](#page-146-1)

• Schalten Sie zunächst das angeschlossene Gerät und dann den Fernseher ein.

[Funktionen](#page-134-0) > [HDMI-CEC-Gerätesteuerung](#page-146-0)

Teile des Fernsehers werden heiß

• Teile des Fernsehers können heiß werden. Solche Temperaturanstiege sind unproblematisch und wirken sich nicht auf die Leistung oder Qualität des Produkts aus.

Die Überstrom-Fehlermeldung erscheint

• Prüfen Sie, ob Fremdkörper in den USB-Anschluss eingedrungen sind.

. . . . . . . . . . . . . . . . . . .

Eine Fehlermeldung erscheint

- Folgen Sie den Anweisungen, die auf dem Bildschirm erscheinen.
- Falls sich die Störung nicht beseitigen lässt, wenden Sie sich an Ihren Panasonic-Fachhändler oder einen autorisierten Kundendienst.

TV-LED leuchtet nach dem Einstecken des Netzsteckers nicht

Wenn der Netzstecker eingesteckt wird, wechselt der Fernseher in den

Bereitschaftsmodus. Um den Fernseher einzuschalten, drücken Sie die Einschalttaste der Fernbedienung.

#### LED leuchtet nicht

• Stellen Sie Einschalt-LED Indikator auf Ein ein.

[Funktionen](#page-134-0) > [Einschalt-LED Indikator](#page-154-0) > [Verwenden von Einschalt-LED Indikator](#page-154-1)

Im Bereitschaftsmodus leuchtet die LED nicht rot

- Die LED leuchtet im Bereitschaftsmodus orange, wenn folgende Bedingungen vorliegen:
	- Es findet gerade eine Aufzeichnung statt.
	- Timer-Programmierung ist eingestellt.
	- TV>IP Server Einstellungen ist auf TV>IP Server aktivieren gestellt.
- Die LED leuchtet während der Einstellung des Bildschirms orange (ca. 10 Minuten lang). LED leuchtet im Standby-Modus wieder orange, wenn der Fernseher ein- oder ausgeschaltet wird, bevor die Einstellung des Bildschirms abgeschlossen ist.

Das Bewegen des Displays verursacht ein Geräusch

● Um das Bedienfeld herum ist ein kleiner Abstand, um es vor Schäden zu bewahren. Dabei handelt es sich nicht um eine Funktionsstörung.

Bedienung des TV mit der Einschalttaste auf diesem Gerät

- Führen Sie das folgende Verfahren aus, um das Fernsehgerät zu bedienen, z. B. um einen Sender auszuwählen, die Lautstärke zu ändern usw.
- 1. Drücken Sie die Einschalttaste an diesem Gerät.
	- Die Bedienungsanleitung wird angezeigt.
	- Wenn Sie die Einschalttaste auf diesem Gerät gedrückt halten, wird die Meldung angezeigt und das TV-Gerät schaltet sich nach einigen Sekunden aus.
- 2. Drücken Sie die Einschalttaste, um ein Element auszuwählen, während die Bedienungsanleitung angezeigt wird.
	- Das angezeigte Element wechselt bei jedem Tastendruck. Befolgen Sie die Anweisungen auf dem Bildschirm.
- 3. Halten Sie die Einschalttaste für ca. 2 Sekunden gedrückt.
	- Der ausgewählte Vorgang wird ausgeführt.
	- Drücken Sie auf dem Eingangsauswahlbildschirm die Einschalttaste, um einen Eingang auszuwählen, und halten Sie die Einschalttaste für ca. 2 Sekunden gedrückt, um den Eingangsmodus zu wechseln.
- = Hinweis =
- Wenn Sie die Einschalttaste auf diesem Gerät ca. 15 Sekunden gedrückt halten, wird das Gerät automatisch neu gestartet.

## Detaillierte Informationen

Support-Informationen zur Anwendung, optionalen Geräten, Bedienung usw. finden Sie evtl. auf der folgenden Website.

https://panasonic.jp/support/global/cs/tv/ (Nur auf Englisch)

## Pflege und Instandhaltung

### Pflege und Reinigung

Ziehen Sie zunächst den Netzstecker aus der Netzsteckdose.

#### ■ Bildschirm, Gehäuse, Standfuß

Regelmäßige Pflege:

Entfernen Sie Schmutzflecken oder Fingerabdrücke durch sanftes Wischen der Bildschirmoberfläche, des Gehäuses und des Standfußes mit einem weichen Tuch.

Bei hartnäckigem Schmutz:

(1) Entfernen Sie zunächst den Staub von der Oberfläche.

(2) Befeuchten Sie ein weiches Tuch mit klarem Wasser oder mit Wasser mit neutralem Reinigungsmittel (im Verhältnis 1 Teil Reinigungsmittel auf 100 Teile Wasser).

(3) Wringen Sie das Tuch fest aus. (Darauf achten, dass ins Innere des Fernsehers keine Flüssigkeit gelangt. Sonst könnte das Gerät beschädigt werden.)

- (4) Feuchtigkeit und hartnäckigen Schmutz vorsichtig wegwischen.
- (5) Wischen Sie zuletzt die Flächen vollständig trocken.

= Vorsicht =

- Keine harten oder kratzigen Tücher verwenden, da diese die Oberflächen beschädigen könnten.
- Schützen Sie die Außenflächen vor Kontakt mit Insektiziden, Lösungsmitteln und anderen leichtflüchtigen Substanzen. Diese können die Oberfläche angreifen oder ein Ablösen der Farbe verursachen.
- Die Oberfläche des Displays ist beschichtet und kann leicht beschädigt werden. Kratzen oder klopfen Sie nicht mit Fingernägeln oder spitzen Gegenständen auf die Oberfläche des Displays.
- Sie sollten das Gehäuse des Gerätes und den Standfuß nicht über längere Zeit dem Kontakt mit Gummi oder PVC aussetzen. Dies kann die Qualität der Oberfläche beeinträchtigen.

#### ■ Netzstecker

• Reiben Sie den Netzstecker in regelmäßigen Abständen mit einem trockenen Tuch ab. Feuchtigkeit und Staub können einen Brand oder elektrischen Schlag verursachen.

24EU(EG)\_v3.003